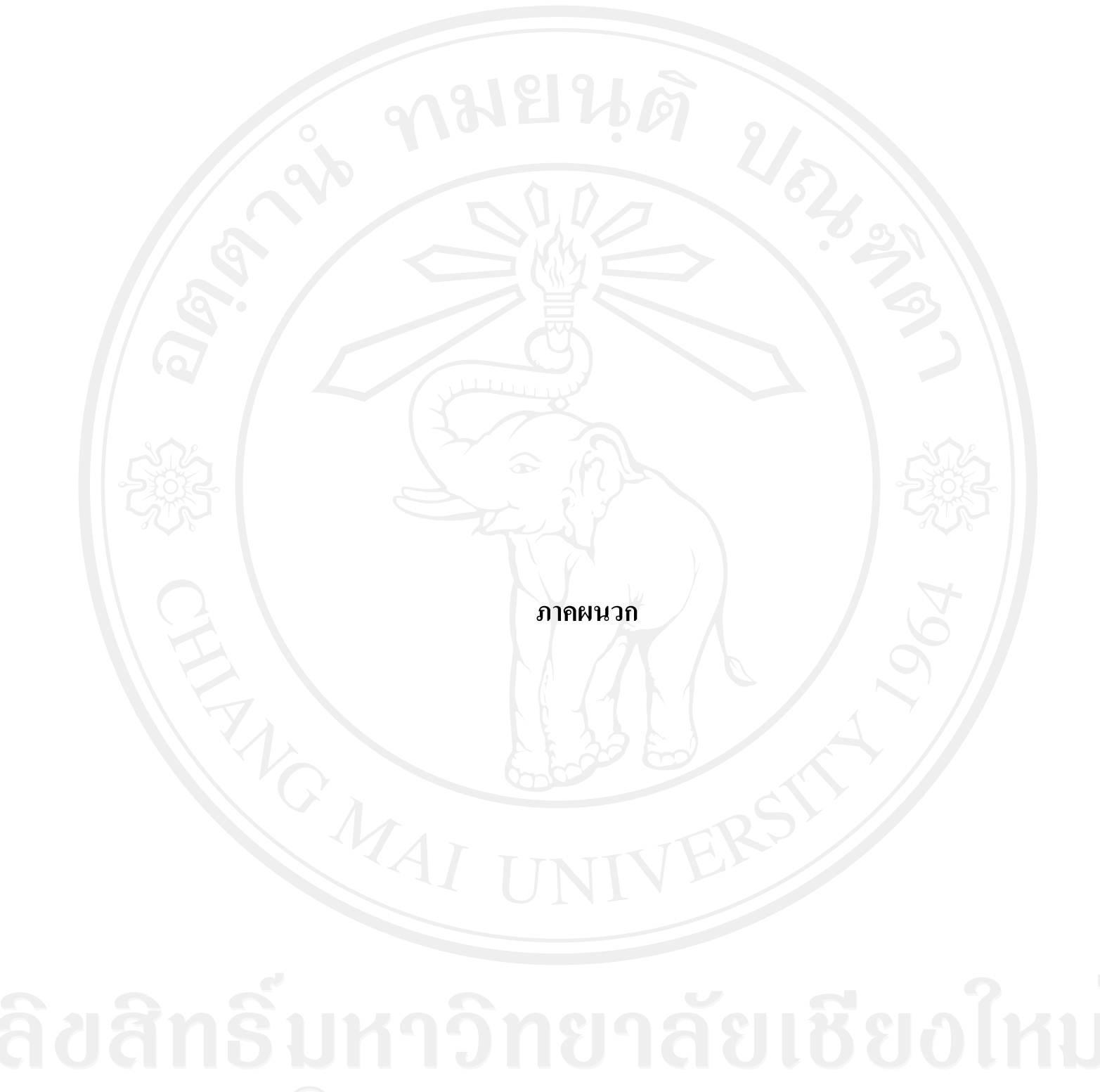

# **ภาคผนวก ก ค่มือการติดตั้ง ู**

การติดตั้งการพัฒนาระบบแผนที่ภูมิศาสตร์เพื่อส่งเสริมการท่องเที่ยว ขององค์การบริหาร ้ส่วนตำบลบ้านปง อำเภอหางคง จังหวัดเชียงใหม่ จำเป็นต้องมีการติดตั้งระบบทั้งในส่วนที่เป็น Server และ Clientโดยขั้นตอนในการติดตั้งระบบมีรายละเอียดดังนี้

## **ก**.**1 ขั้นตอนการติดตั้ง**

- 1. ดาวน์โหลดโปรแกรม AppServ
- 2. Double Click ไฟล์ appserv-win32-2.5.10

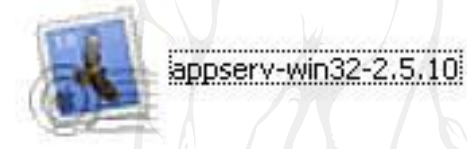

รูป ก.1 โปรแกรม appserv 2.5.10

3.รอสักครู่จะปรากฏหน้าจอ Welcome ให้กดปุ่ ม **Next** เพื่อไปยังหน้าต่อไป

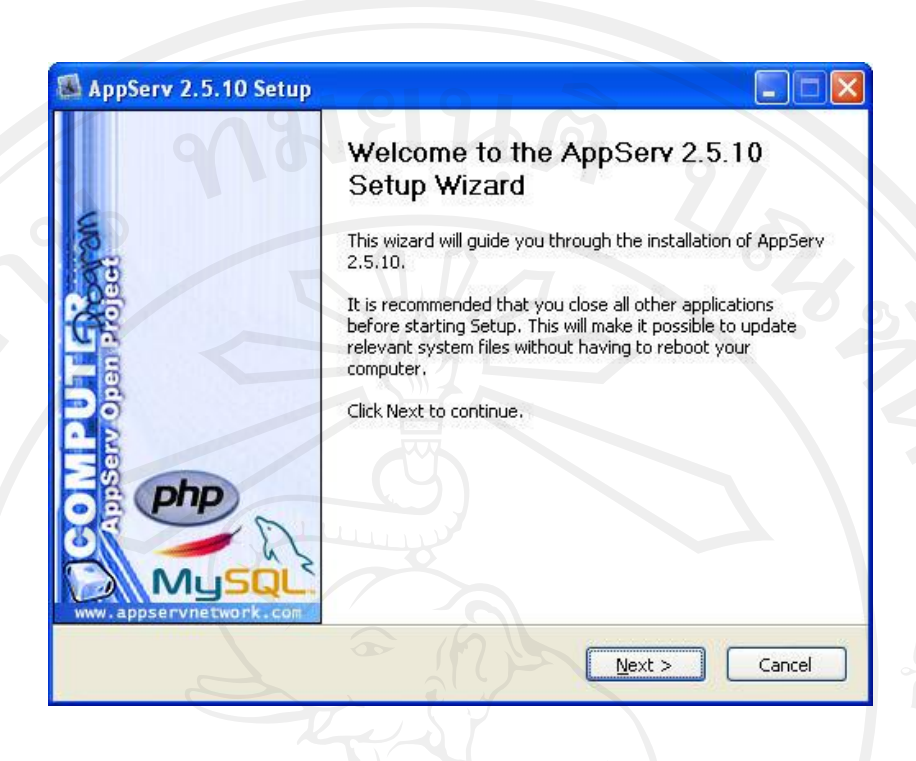

# รูป ก.2 ขั้นตอนการติดตั้งโปรแกรม AppServ

# 4.กดปุ่ ม **I Agree** เพื่อยอมรับข้อตกลงในการใช้ซอฟต์แวร์

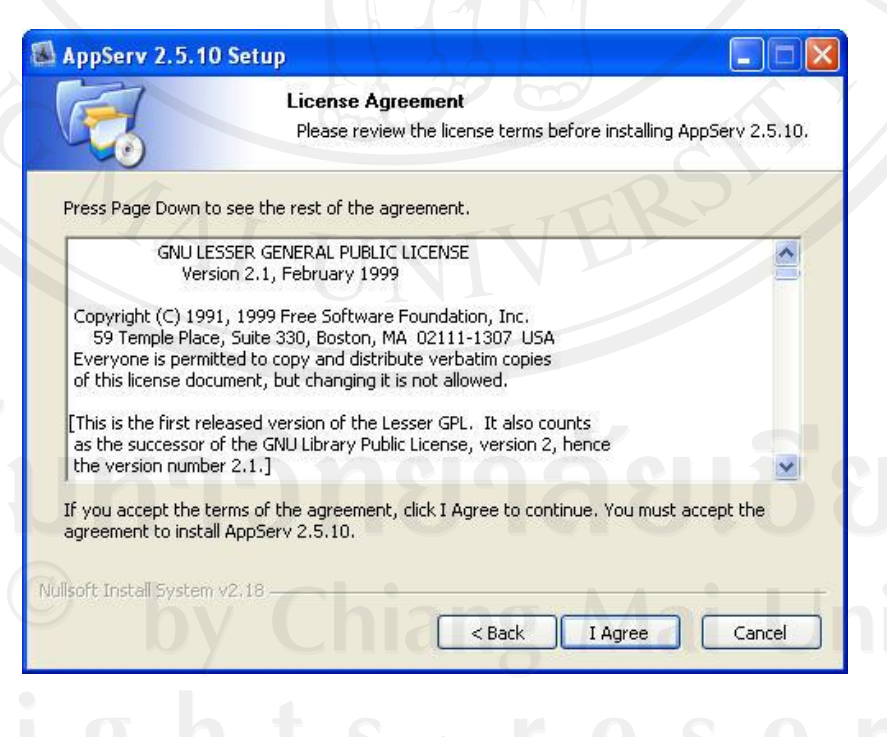

รูป ก**.**3 แสดงรายละเอียดเงื่อนไขการ GNU License

121

5.กาหนดโฟลเดอร์ส าหรับติดตั ้งโปรแกรม AppServ จากนั้นกดปุ่ ม **Next**

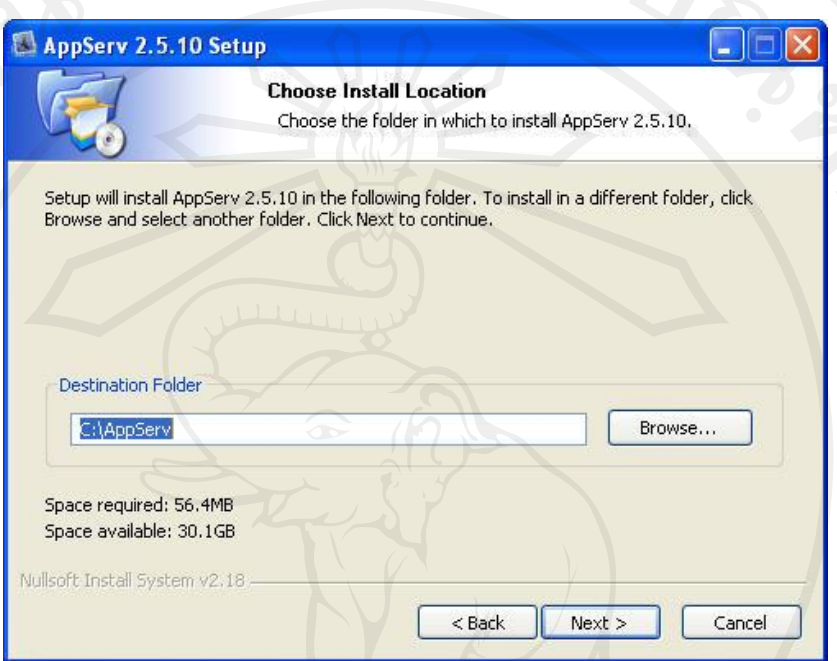

รูป ก**.**4 เลือกปลายทางการติดตั้งโปรแกรม AppServ

6. เลือกองค์ประกอบ (Components) ส าหรับการติดตั้งโดยค่าเริ่มต้นนั้นจะให้เลือกลงทุก **Package** แต่หากวาผู้ใช้งาน ่ ต้องการเลือกลงเฉพาะบาง **Package** กสามารถเลือกตามข้อที่ต้องการ ็ ออก โดยรายละเอียดแต่ละ **Package** มีดังนี้

 **- Apache HTTP Server** คือ โปรแกรมที่ท าหน้าเป็ น **Web Server**

 **- MySQL Database** คือ โปรแกรมที่ท าหน้าเป็ น **Database Server**

 $\blacksquare$ - **PHP Hypertext Preprocessor** คือ โปรแกรมที่ทำหน้าประมวลผลการทำงานของ

### ภาษา **PHP**

 **-phpMyAdmin** คือ โปรแกรมที่ใช้ในการบริหารจัดการฐานข้อมูล **MySQL** ผาน่ เว็บไซต์เมื่อท าการเลือก **Package** ตามรูปที่ **4** เรียบร้อยแล้ว ให้กด **Next** เพื่อเข้าสู่ขั้นตอนการ ติดตั้งต่อไป

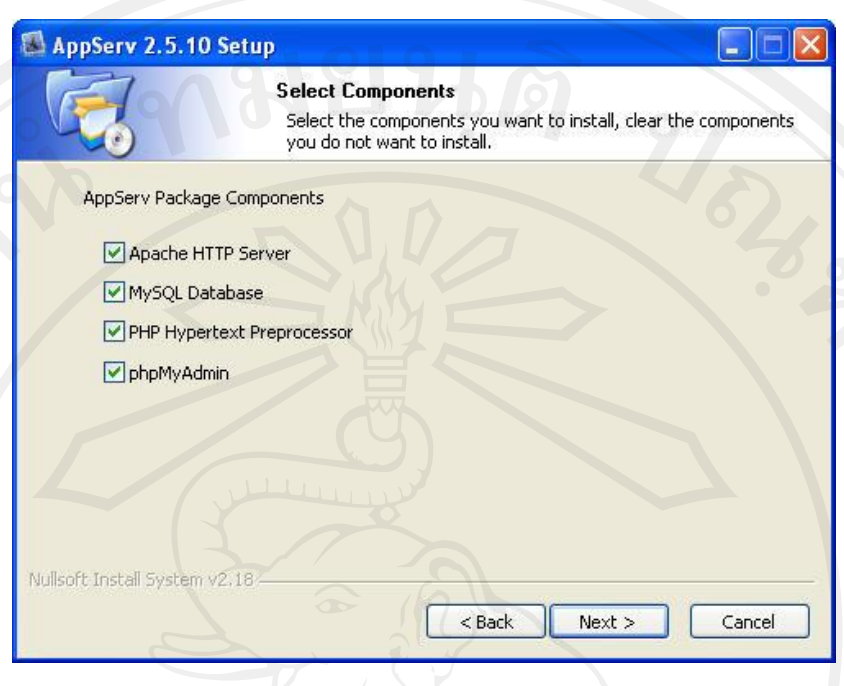

รูป ก.5 เลือกองค์ประกอบ (Components) ที่ต้องการติดตั้ง

7.จะปรากฏหน้าจอส าหรับให้กรอกข้อมูลเซิร์ฟเวอร์ของ (Server Information) ซึ่ง ประกอบด้วย

- ชื่อเซิร์ฟเวอร์ หรือ ยูอาร์แอล(URL)
- อีเมล์ของผู้ดูแลเซิร์ฟเวอร์
- พอร์ตสำหรับใช้งาน หรือติดต่อ

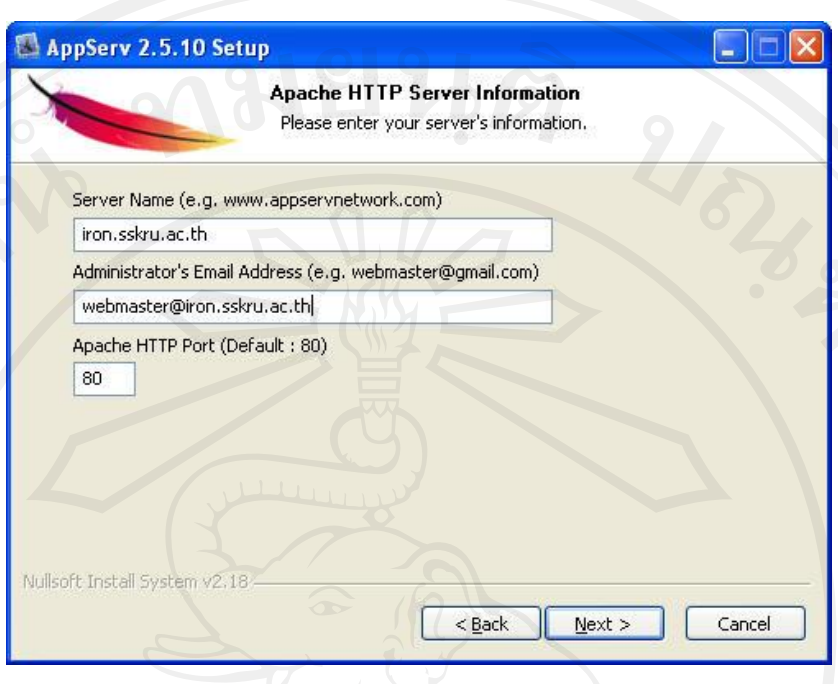

รูป ก.6 แสดงการกำหนดค่าคอนฟิกค่า Apache Web Server

8. หลังกรอก Server Information แล้ว ขั้นตอนต่อไปคือการกำหนดค่าสำหรับ MySQL Server ซึ่งต้องระบุ

- รหัสผ่าน (Password) สำหรับ root
- ชุดภาษา (Character Sets and Collations) ที่ใช้

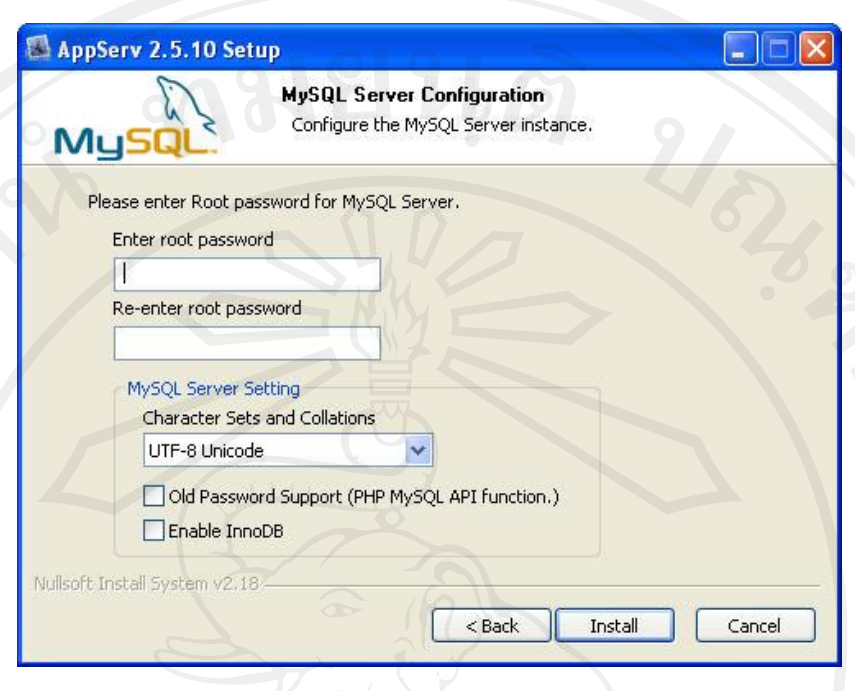

รูป ก.7 แสดงการกำหนดค่าคอนฟิกของ  $\overline{\mathrm{MySQL}}$  Database

หลังจากกำหนดค่าดังกล่าวแล้ว ให้กดปุ่ม **Install** 

9. ตามรูป จะแสดงการป้อนรหัสผ่าน การยืนยันรหัสผ่าน และการกำหนดภาษาที่รองรับ

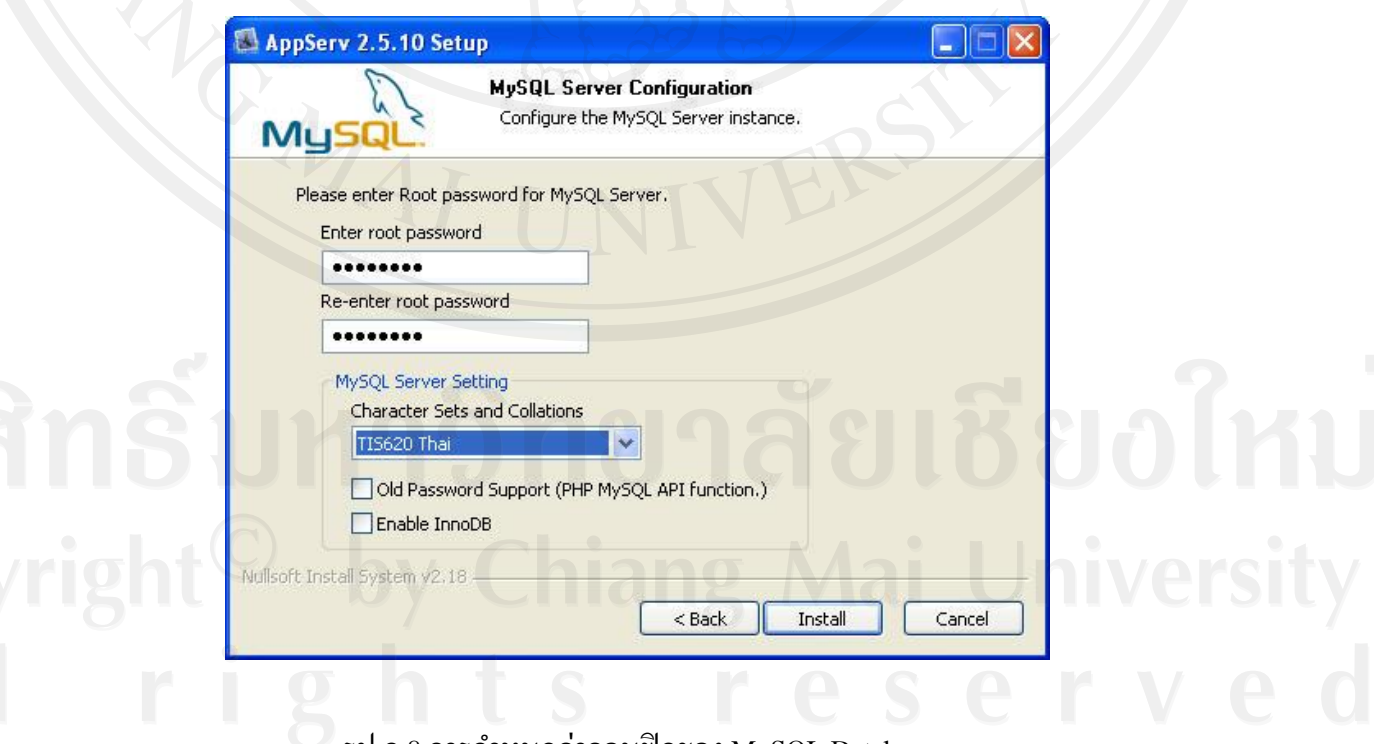

รูป ก.8การกาหนดค ่าคอนฟิ กของ MySQL Database

10. หลังกำหนดค่าสำหรับ MySQL Server แล้ว ตัวติดตั้งจะดำเนินการติดตั้งองค์ประกอบ ต่างๆ ลงในระบบ

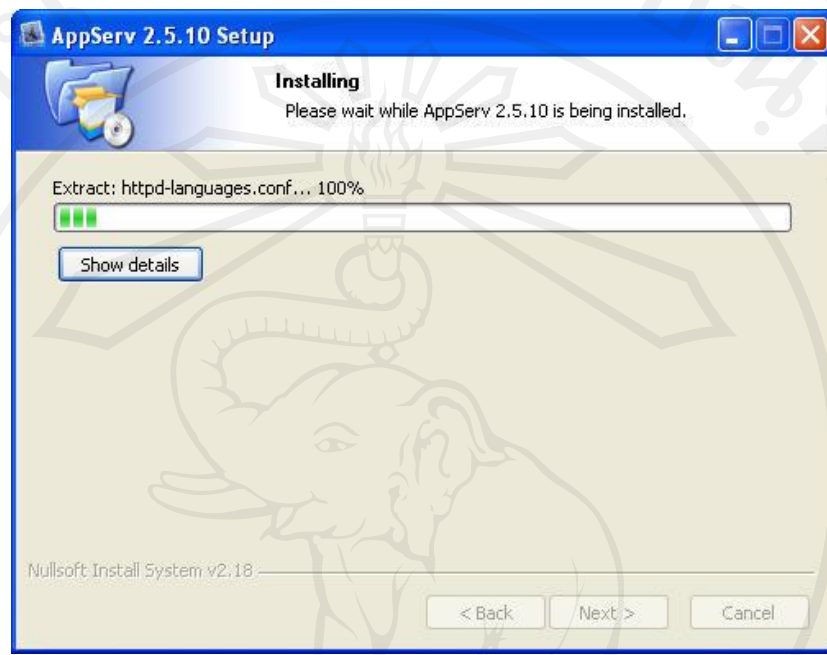

รูป ก.9การติดตั้งโปรแกรม AppServ

11.เมื่อการติดตั้งเสร็จสิ้น ให้กดปุ่ ม **Finish**

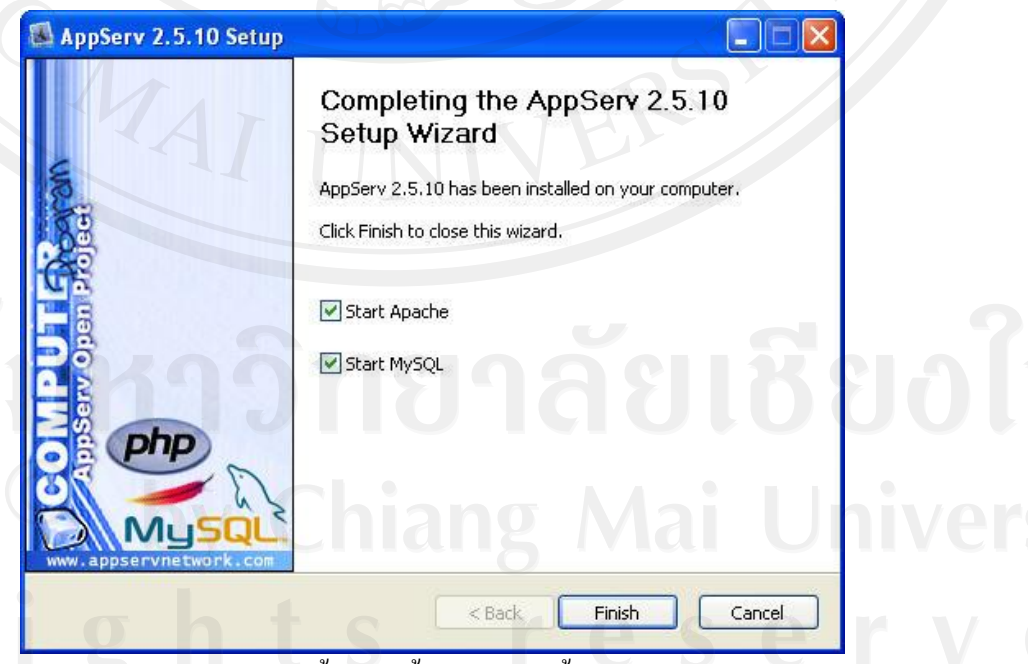

รูป ก.10แสดงหน้าจอขั้นตอนสิ้นสุดการติดตั้งโปรแกรม AppServ

### 12.ระบบจะทำการสตาร์ท (Start) โปรแกรม Apache

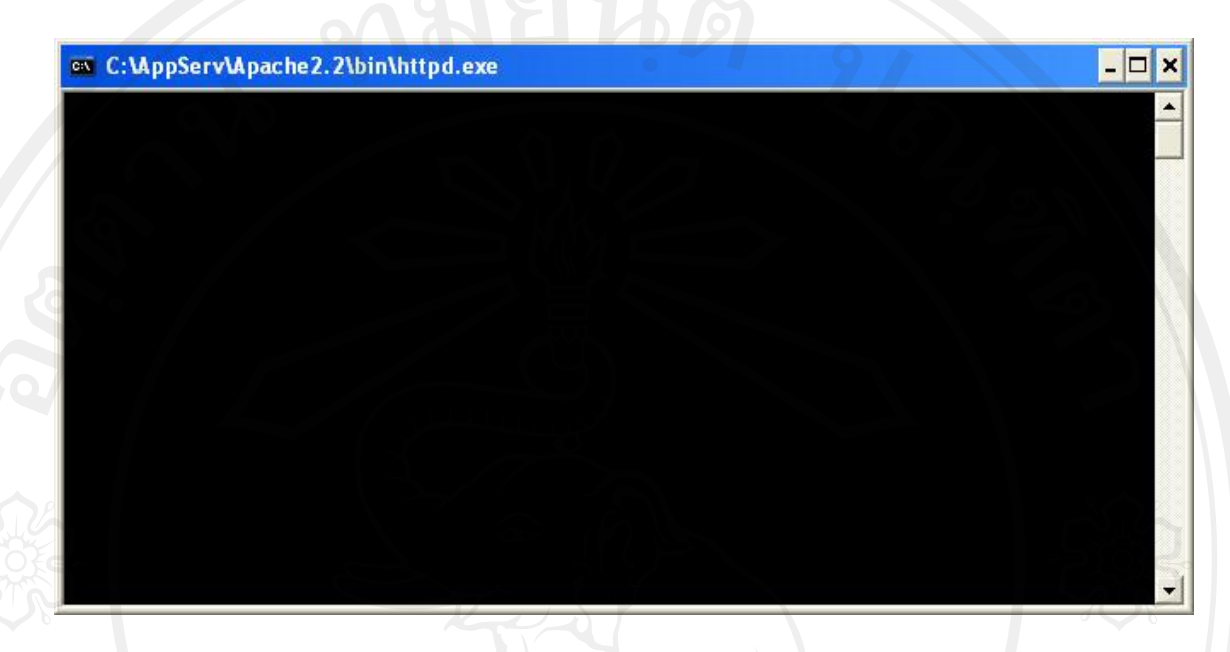

## รูป ก.11เปิ ดการใช้งานโปรแกรม Apache

13. เมื่อสตาร์ท Apache Http Server เสร็จ ให้ทำการเปิดโปรแกรมเว็บบราวเซอร์ และพิมพ์ ค าวา ่ [http://localhost](http://localhost/) ลงไปในช่องรับยูอาร์แอล(Address Bar) หากโปรแกรม Apache ท างานได้ เป็ นปกติจะปรากฏข้อความในหน้าแรกตามรูป

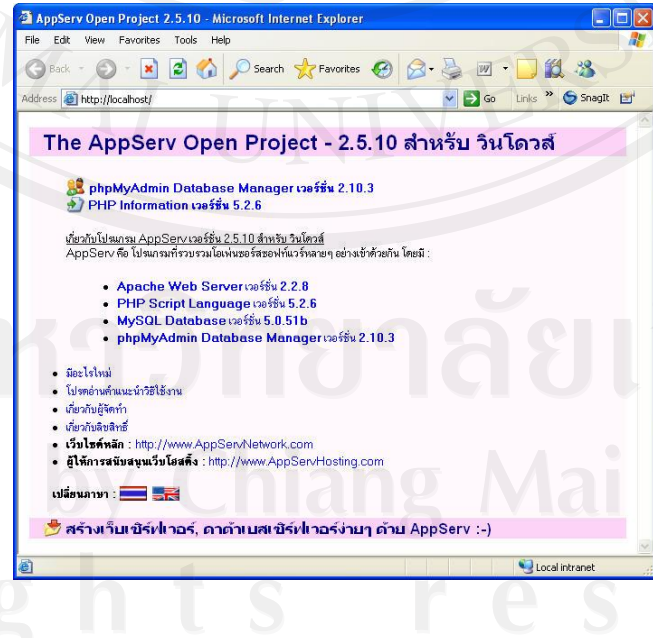

รูป ก.12เปิ ดการใช้งานโปรแกรม AppServผานเว็บบราวเซอร์ ่

14. สำหรับองค์ประกอบต่างๆ ของ AppServ จะถูกติดตั้งไว้ที่โฟลเดอร์ C:\AppServ

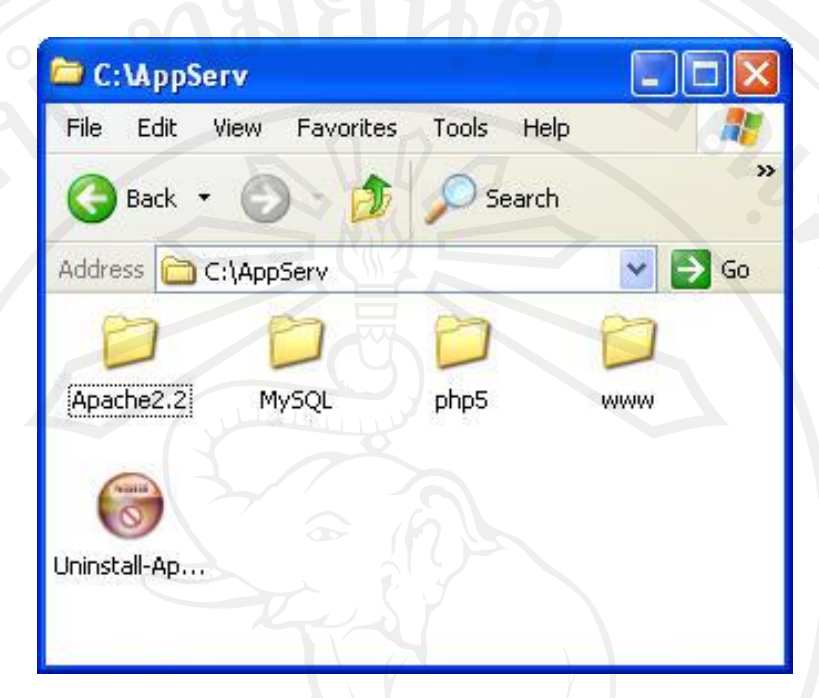

รูป ก.13โฟลเดอร์ติดตั้งของโปรแกรม AppServ

# **ภาคผนวก ข ค่มือการใช้งานโปรแกรม ู**

การใช้งานระบบแผนที่ภูมิศาสตร์เพื่อส่งเสริมการท่องเที่ยว ขององค์การบริหารส่วน ี่ ตำบลบ้านปง อำเภอหางดง จังหวัดเชียงใหม่ จะแบ่งเป็น 6 ส่วน การทำงานโดยในแต่ละส่วนมี รายละเอียดของการใช้งานดังนี้

**ข.1 ส่วนการเข้าใช้งานโปรแกรมของผ้ดู ูแลระบบ**

1) เข้าใช้งานระบบผานลิงค์ ่ http://www.teawbanpongchiangmai.com/control/ แล้ว ระบบจะท าการแสดงหน้าจอเข้าสู่ระบบดังรูปนี้

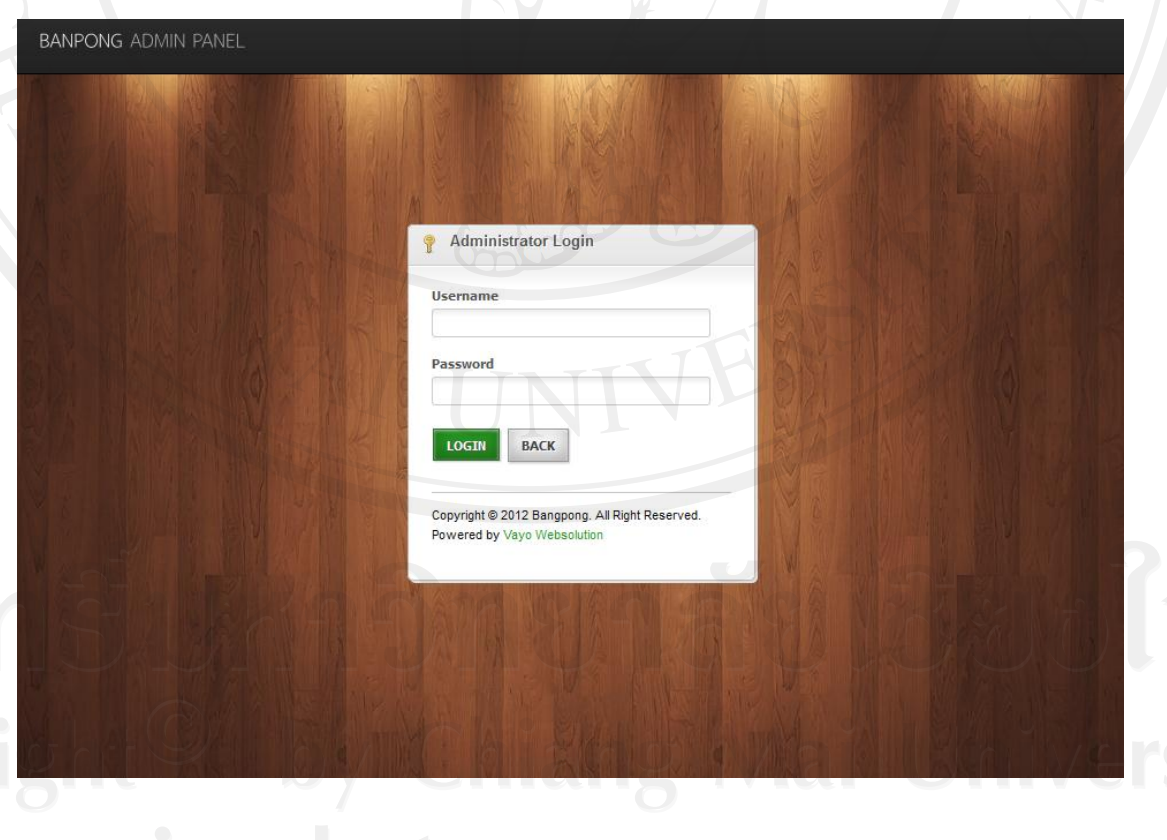

รูป ข.1 หน้าจอล็อกอินเข้าสู่ระบบของผู้ดูแลระบบ

2) หน้าจอหลักของผู้ดูแลระบบ เมื่อเข้าสู่ระบบแล้วระบบจะแสดงเมนูตามสิทธิ์การเข้าใช้ งานระบบของผู้ใช้งานแต่ละคน โดยมีรายละเอียดดังนี้

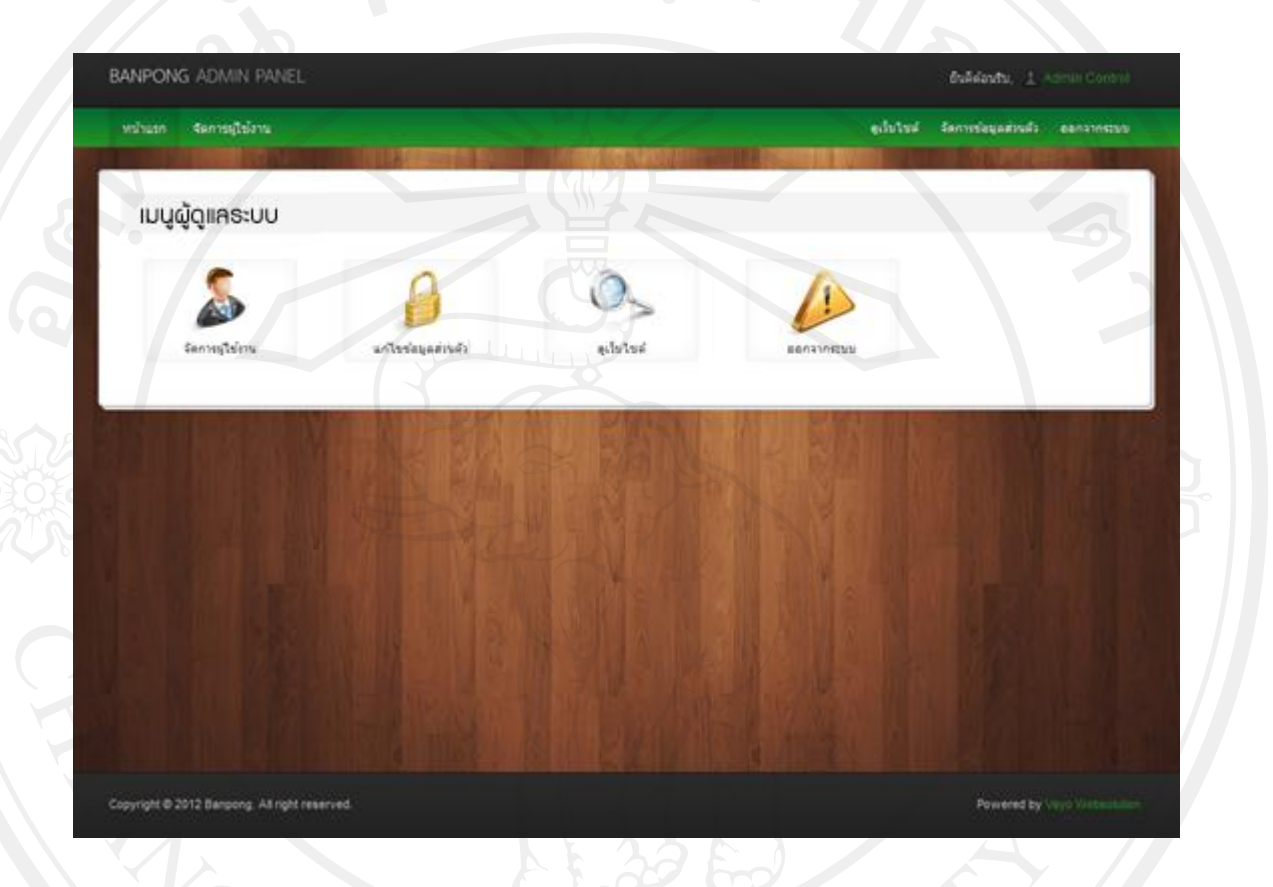

# รูป ข.2 หน้าจอหลักส่วนใช้งานของผู้ดูแลระบบ

3) หน้าจอส่วนจัดการผู้ใช้งานระบบทั้งหมด โดยผู้ดูแลระบบสามารถทำการเพิ่มผู้ใช้งาน ได้ตามตำแหน่งงานผู้ใช้งาน โดยการกรอกข้อมูล ได้แก่ ชื่อ-นามสกุล เลขบัตรประชาชน ตำแหน่ง ้ชื่อผู้ใช้งาน และ รหัสผ่านได้ที่ฟอร์มเพิ่มข้อมูลได้ซ้ายมือ เมื่อทำการเพิ่มผู้ใช้งานจะแสดงรายการ ผู้ใช้งานที่ตำแหน่งรายการบัญชีผู้ใช้งานทั้งหมดในระบบ ดังรูปด้านล่างนี้

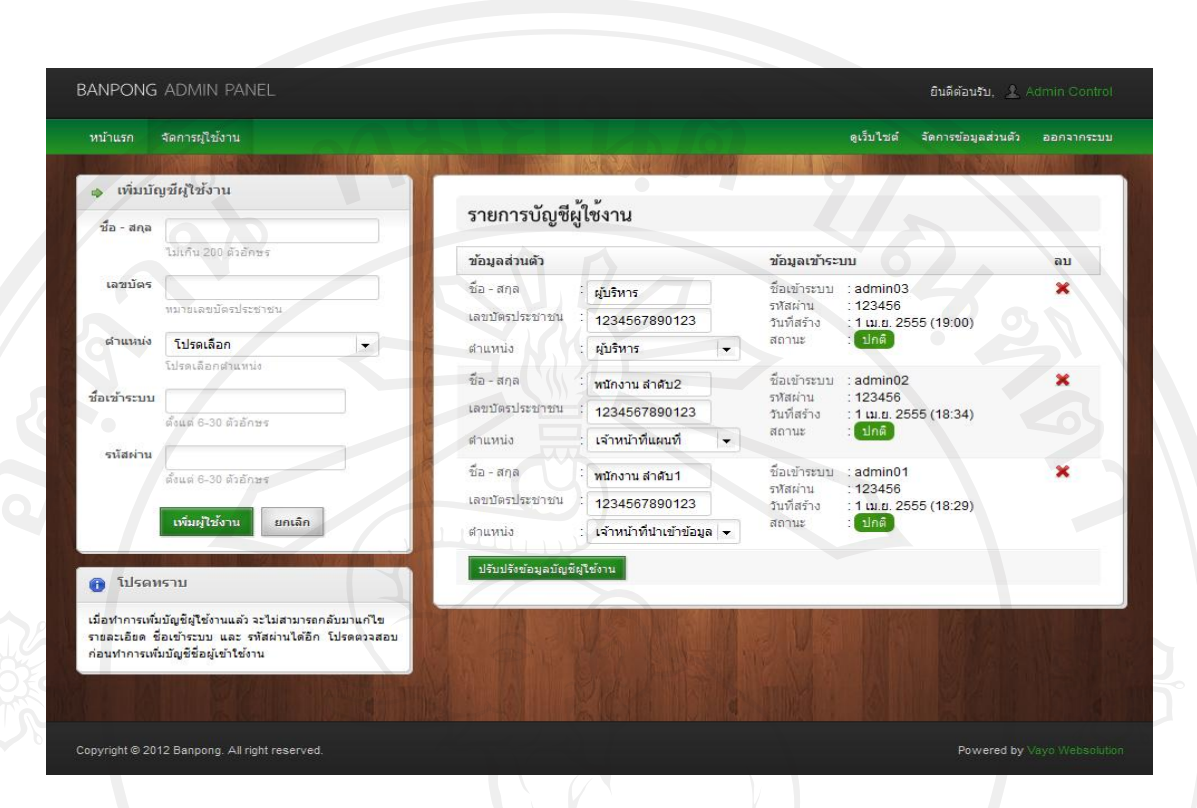

# รูป ข.3 หน้าจอส่วนจัดการผู้ใช้งานระบบ

# 4) หน้าจอปรับปรุงข้อมูลส่วนตัว และแกไขข้อมูลการเข้าใช้งานระบบ ้

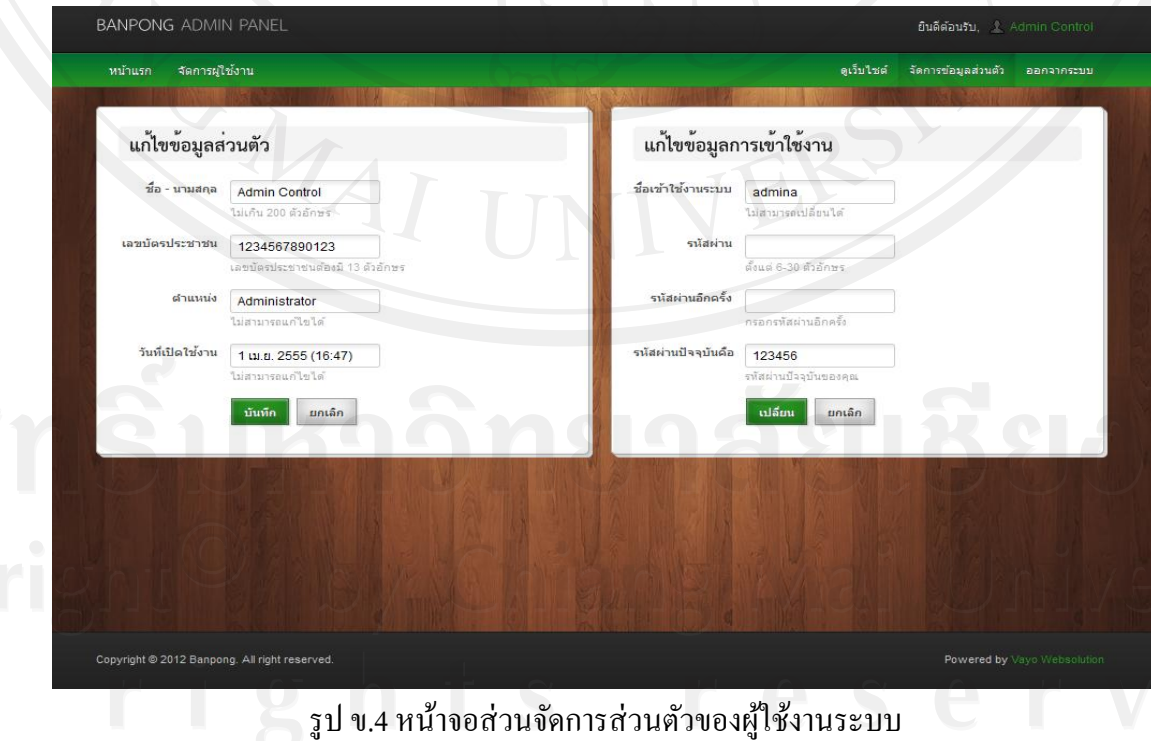

131

**ข.2 ส่วนการเข้าใช้งานโปรแกรมของผ้บริหารองค์การบริหารส่วนต าบลบ้านปง ู**

1) เข้าใช้งานระบบผานลิงค์ ่ http://www.teawbanpongchiangmai.com/control/ แล้วระบบ จะทำการแสดงหน้าจอเข้าสู่ระบบ กรอกชื่อผู้ใช้งาน และรหัสผ่าน กดปุ่ม login เพื่อเข้าสู่ระบบ

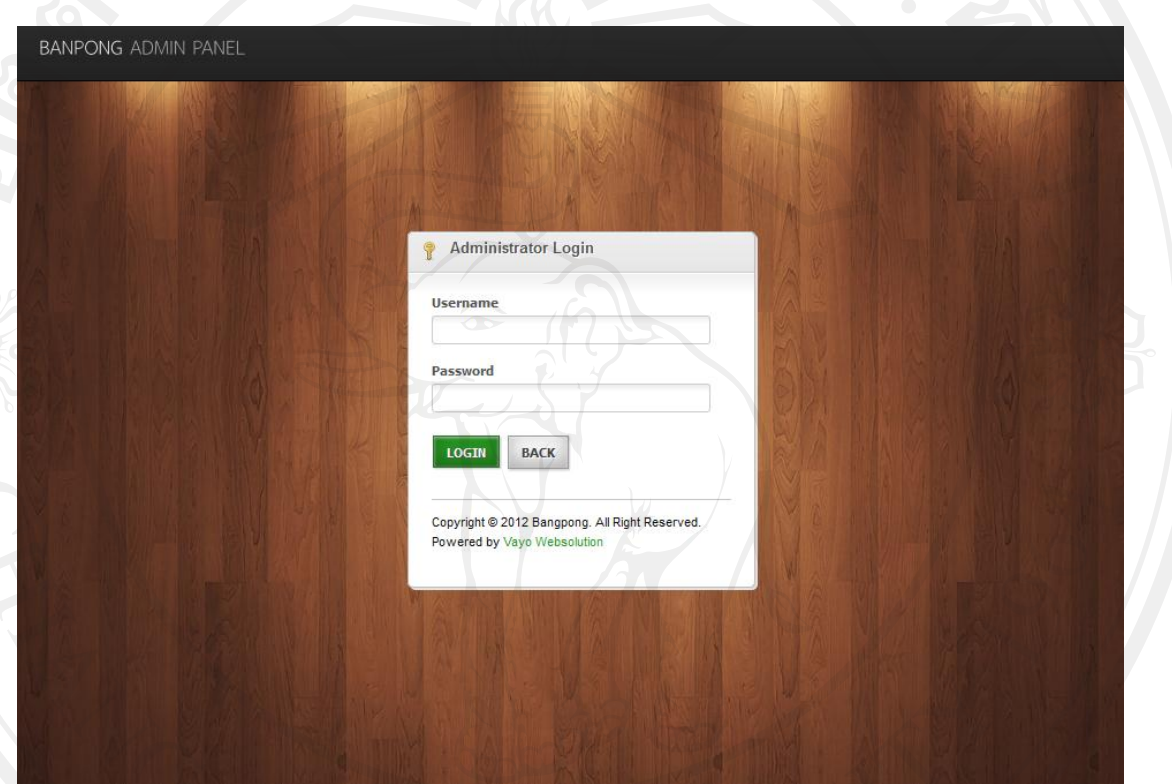

รูป ข.5 หน้าจอล็อกอินเข้าสู่ระบบของผู้บริหารองค์การบริหารส่วนตำบลบ้านปง

2) หน้าจอหลักของผู้บริหาร เมื่อเข้าสู่ระบบแล้วระบบจะแสดงเมนูตามสิทธิ์การเข้าใช้งาน ระบบของผู้ใช้งานแต่ละคน โดยมีรายละเอียดดังนี้

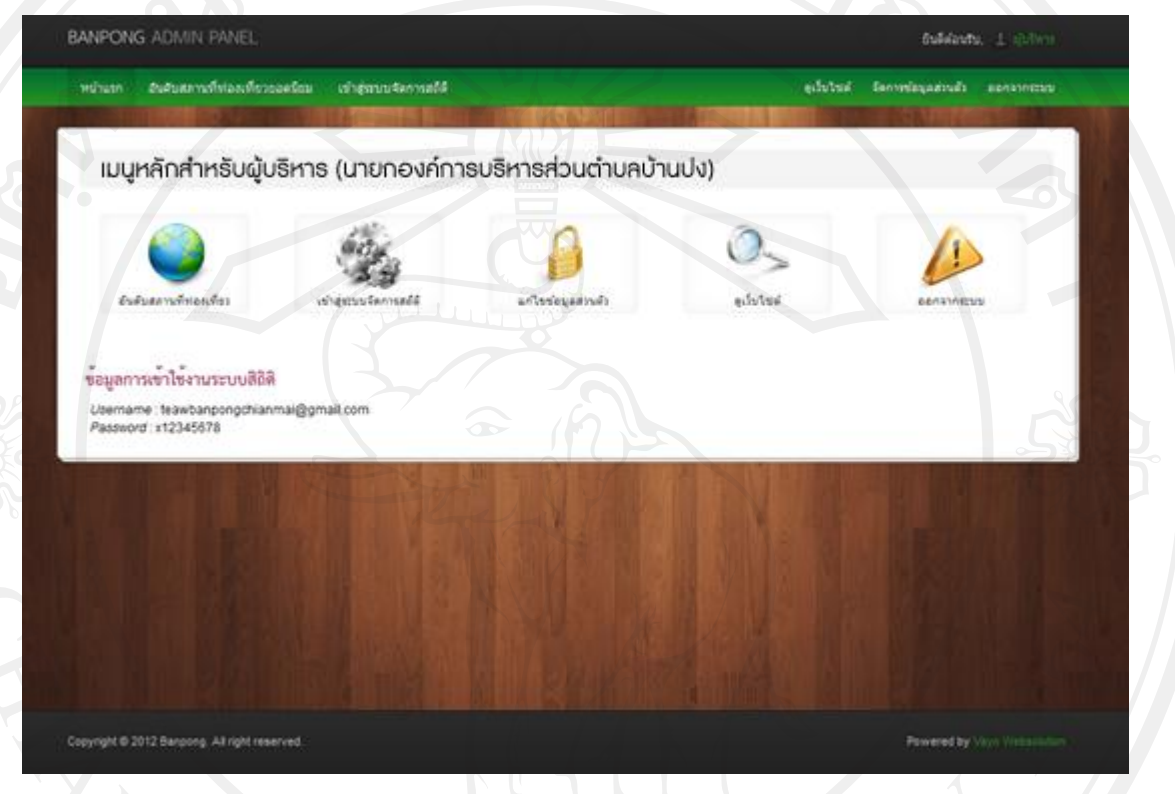

รูป ข.6 หน้าจอหลักส่วนใช้งานของผู้บริหาร

3) แสดงอันดับสถานที่ท่องเที่ยวยอดนิยมตามประเภทสถานที่ท่องเที่ยว และเลือกค้นหา ข้อมูลอันดับสถานที่ท่องเที่ยว ใส่คำค้นหาในช่องค้นหาด้านล่างขวา

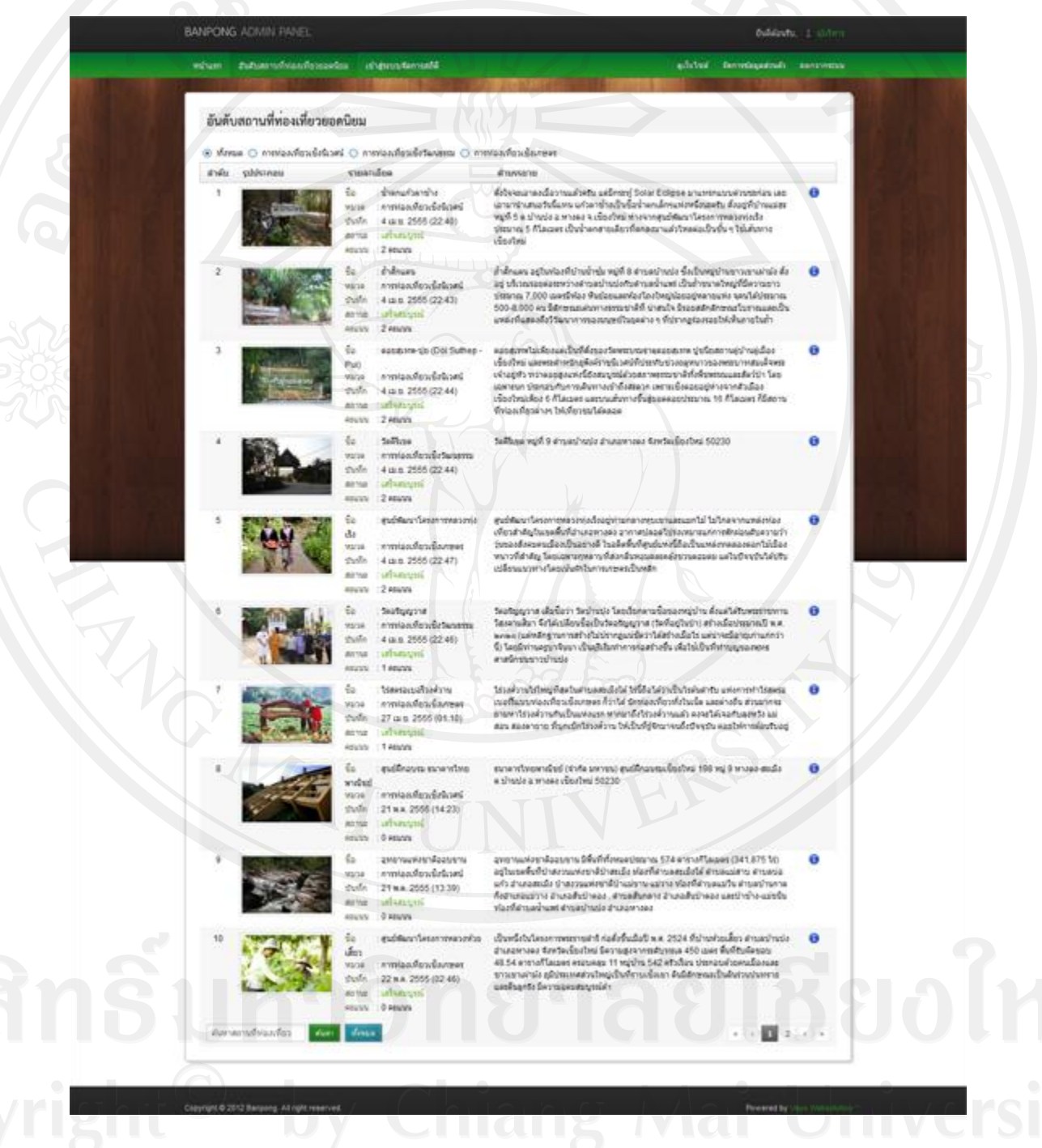

รูป ข.7 หน้าจอแสดงรายการอันดับสถานที่ท่องเที่ยวยอดนิยม

yngst & 2012 Bargong, All right res

4) แสดงรายละเอียดสถิติการเข้าใช้งานระบบตามช่วงเวลา และแบบ เวลาจริง (Real time) โดยผู้บริหารสามารถใช้ชื่อผู้ใช้งาน และรหัสผ่าน ที่แนบมาให้ด้านล่างในหน้าหลัก ใช้ในการ ล็อกอินเข้าตรวจสอบสถิติ จากเว็บ http://www.histats.com เปิ ดให้บริการฟรี ดังรูปด้านล่างนี้

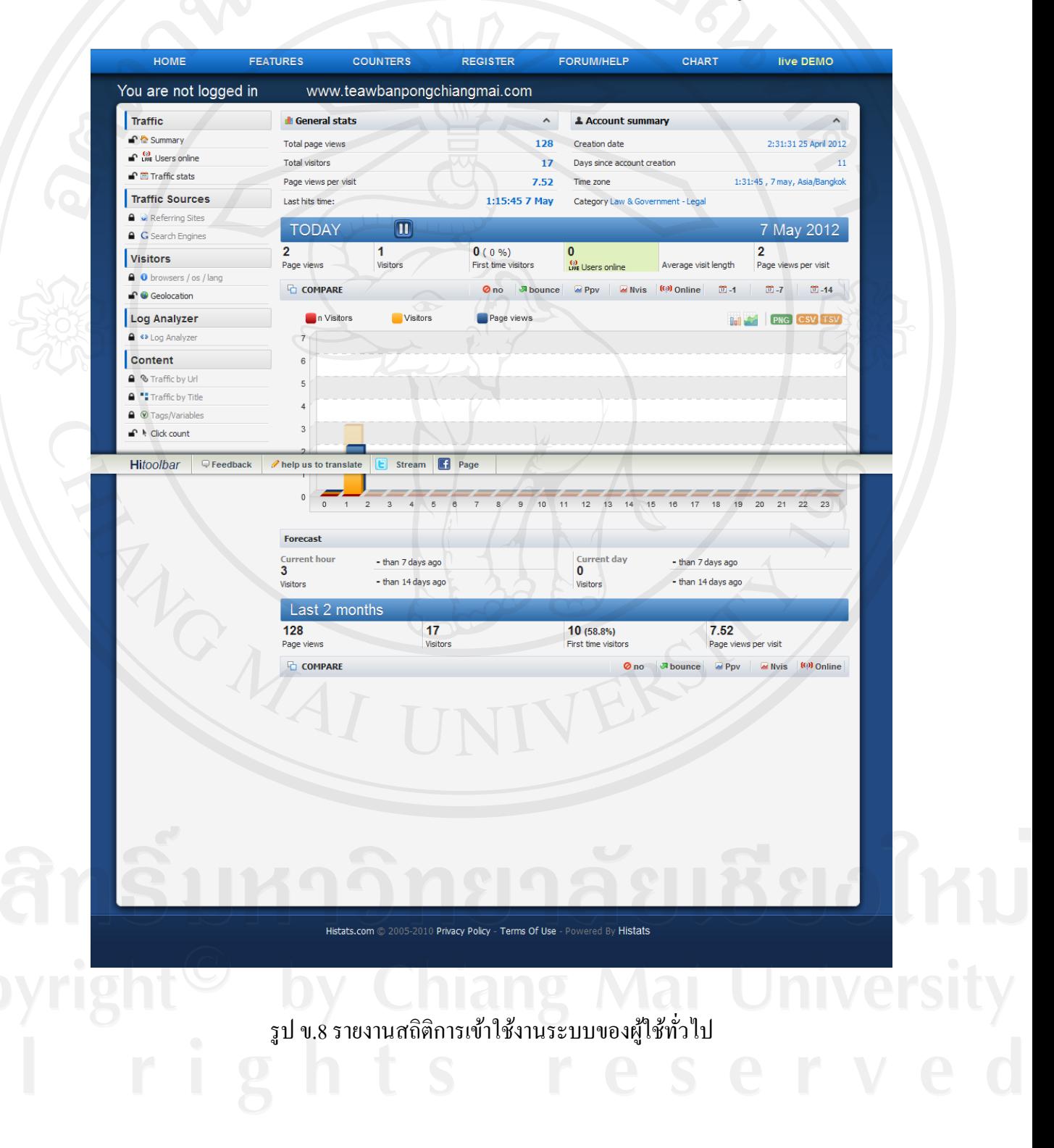

5) หน้าจอปรับปรุงข้อมูลส่วนตัว และแก้ไขข้อมูลการเข้าใช้งานระบบ

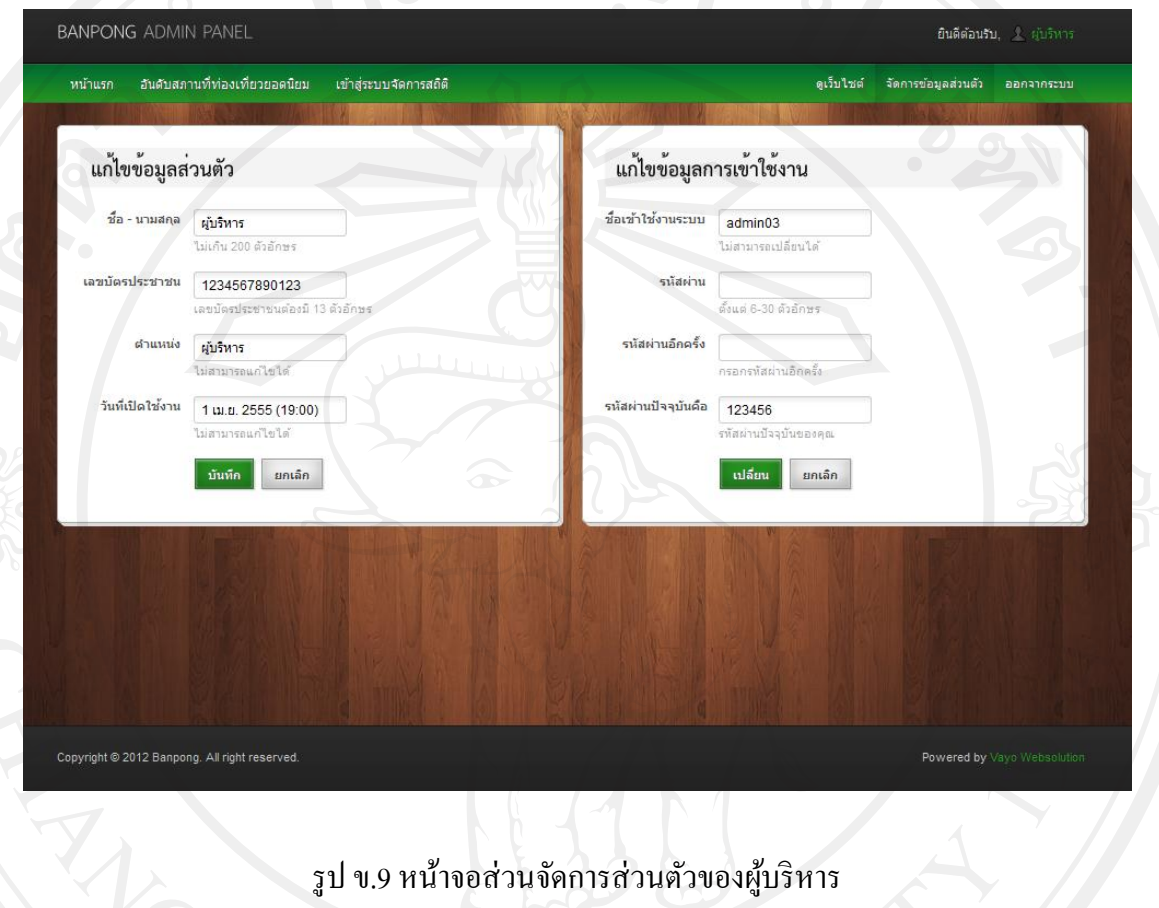

**ข.3 ส่วนการเข้าใช้งานโปรแกรมของเจ้าหน้าที่น าเข้าข้อมูล**

1) เข้าใช้งานระบบผานลิงค์ ่ http://www.teawbanpongchiangmai.com/control/ แล้วระบบ จะทำการแสดงหน้าจอเข้าสู่ระบบ กรอกชื่อผู้ใช้งาน และรหัสผ่าน กดปุ่ม login เพื่อเข้าสู่ระบบ

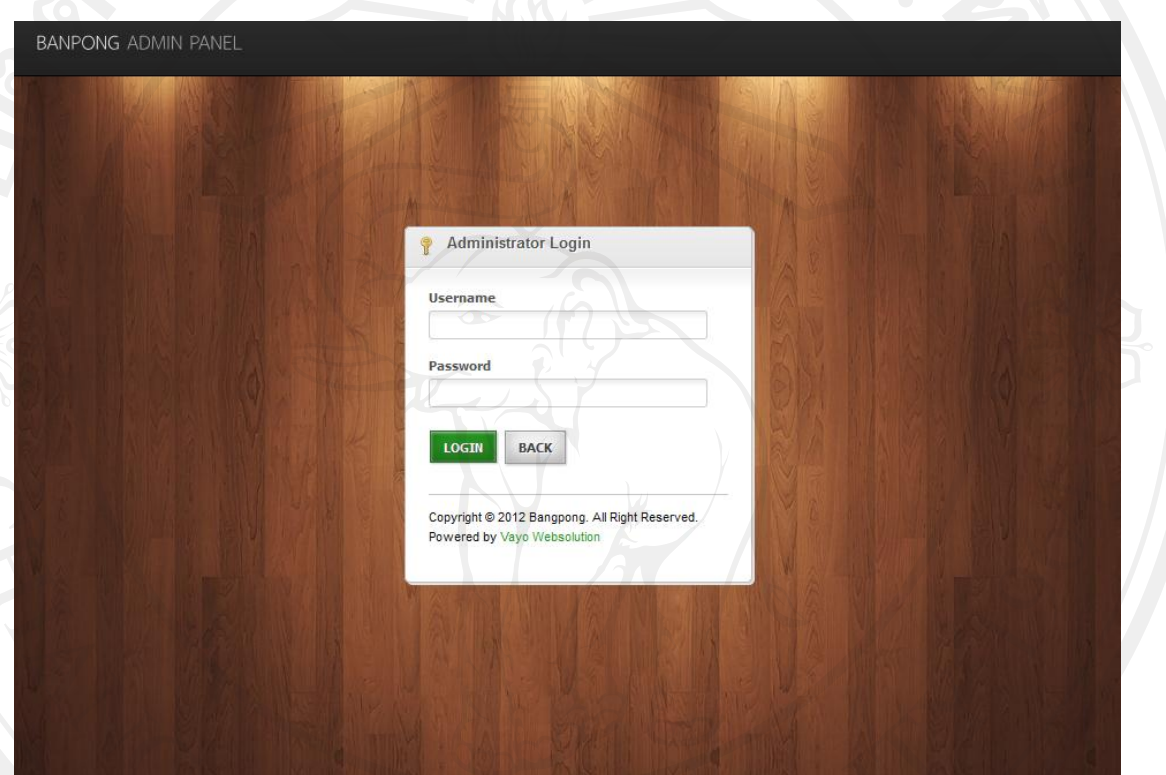

รูป ข.10 หน้าจอหลักส่วนใช้งานของเจ้าหน้าที่นำเข้าข้อมูล

2) หน้าจอหลักของเจ้าหน้าที่นำเข้าข้อมูล เมื่อเข้าสู่ระบบแล้วระบบจะแสดงเมนูตามสิทธิ์ การเข้าใช้งานระบบของผู้ใช้งานแต่ละคน โดยมีรายละเอียดดังนี้

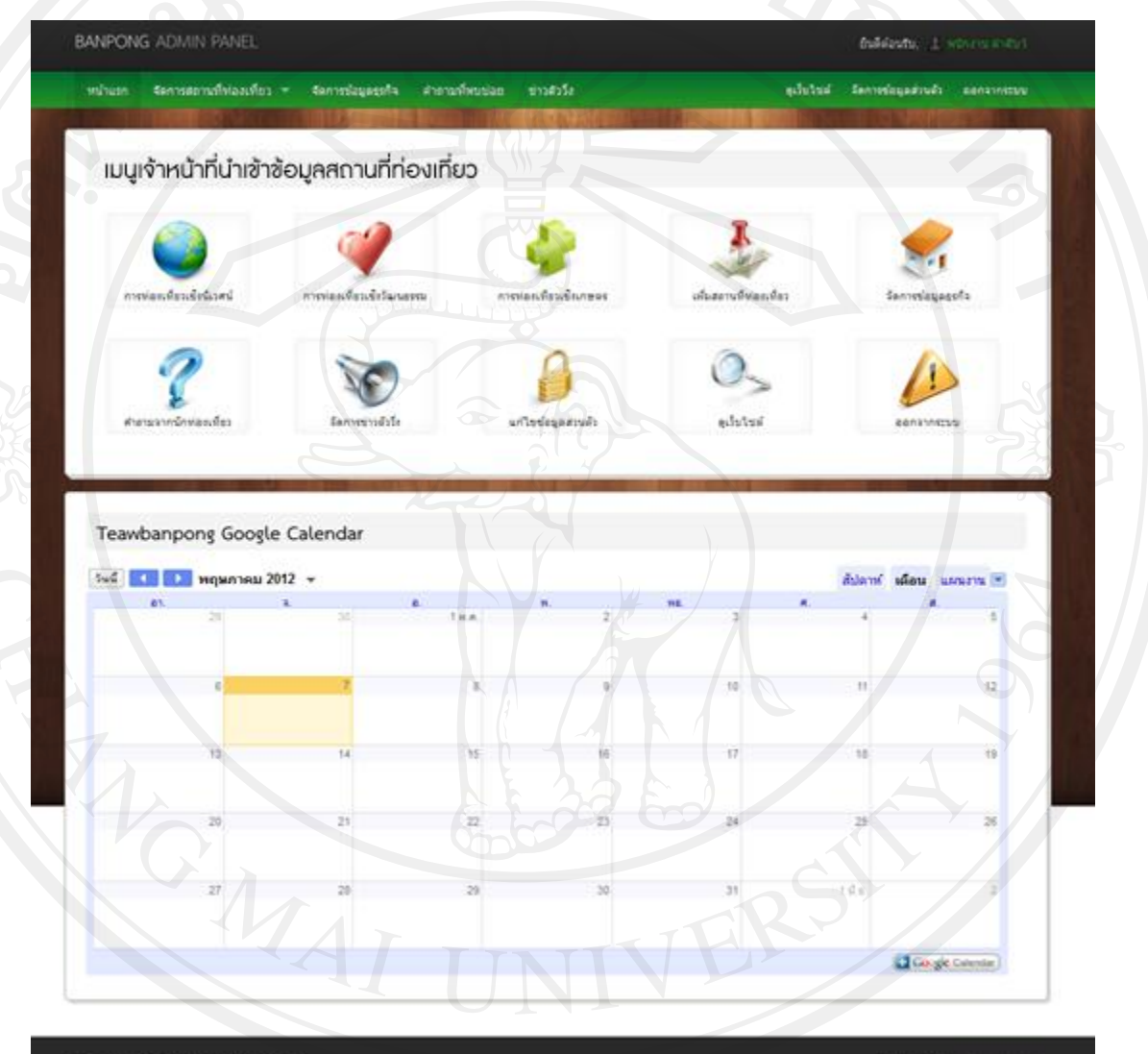

Copyright @ 2012 Banpong, All right reserved.

Powered by Univi

รูป ข.11 หน้าจอล็อกอินเข้าสู่ระบบของเจ้าหน้าที่นำเข้าข้อมูล

3) แสดงรายการสถานที่ท่องเที่ยวโดยแบ่งตามประเภทของสถานที่ท่องเที่ยว ถ้ามีการเพิ่ม ้ข้อมูลสถานที่ท่องเที่ยว แล้วยังไม่สามารถเปิดให้แสดงหน้าเว็บไซต์ได้ต้องผ่านการเพิ่มตำแหน่ง แผนที่นั้นเข้าไปในระบบจึงจะสามารถแสดงข้อมูลสถานที่ท่องเที่ยวนั้นๆ ได้

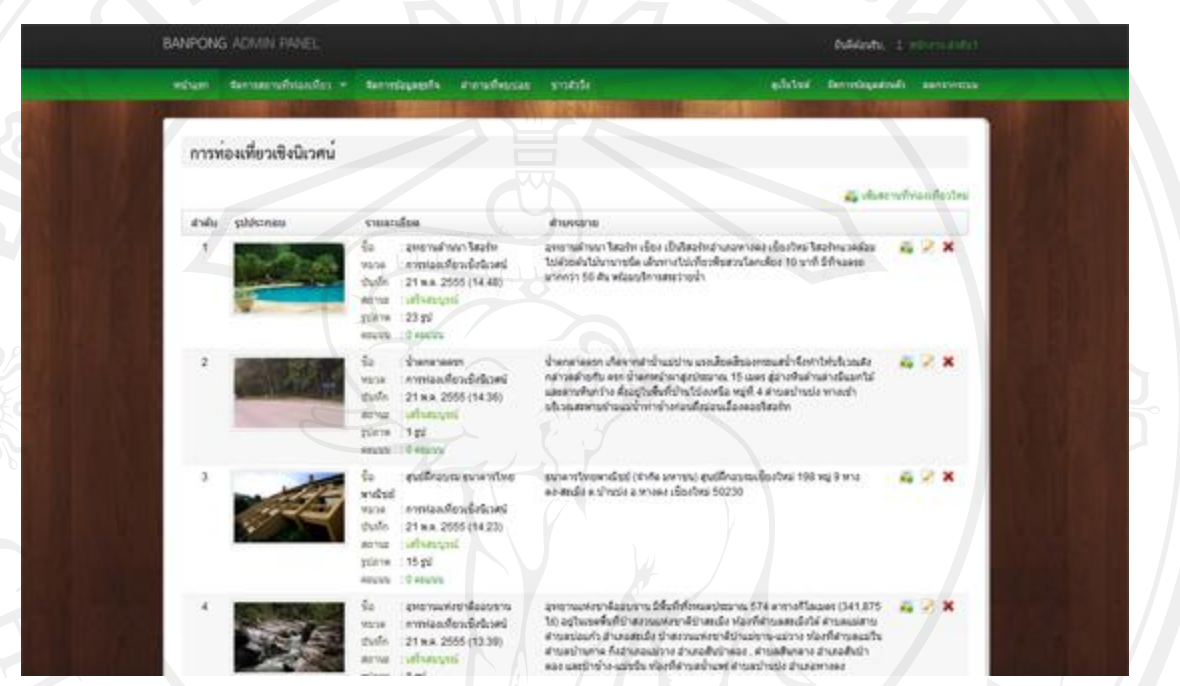

รูป ข.12 หน้าจอแสดงส่วนจัดการสถานที่ท่องเที่ยวประเภทการท่องเที่ยวเชิงนิเวศน์

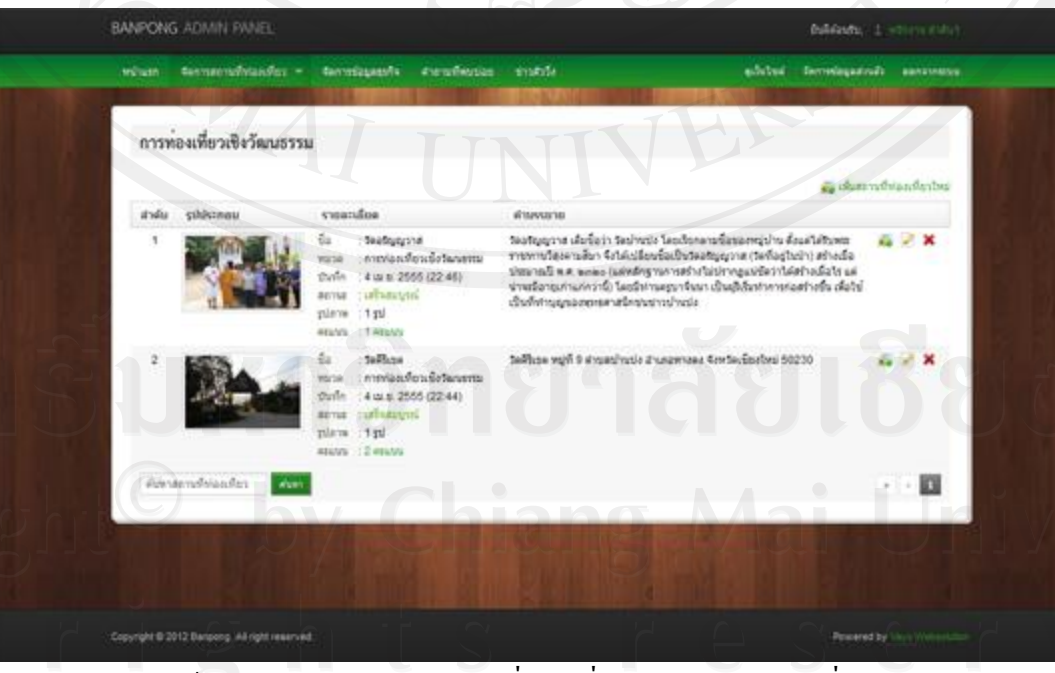

รูป ข.13 หน้าจอแสดงส่วนจัดการสถานที่ท่องเที่ยวประเภทการท่องเที่ยวเชิงวัฒนธรรม

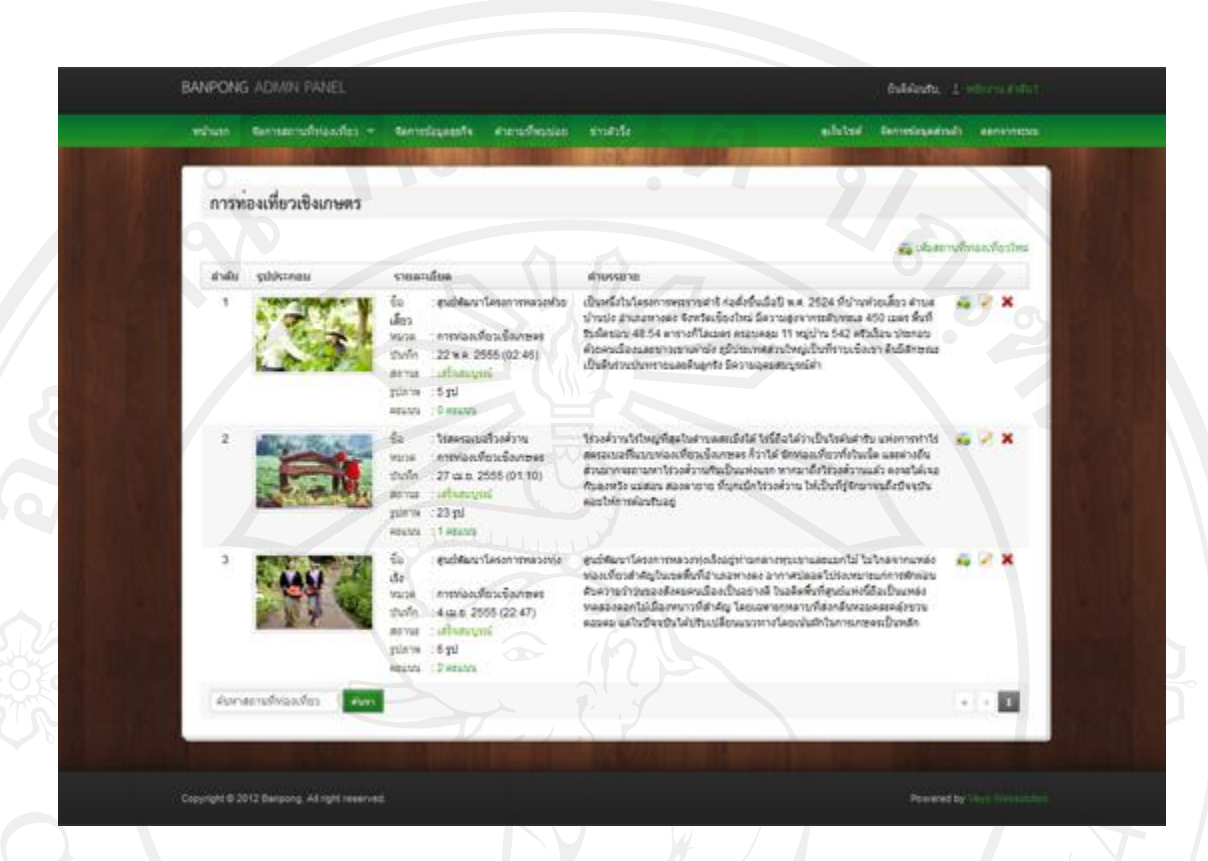

รูป ข.14 หน้าจอแสดงส่วนจัดการสถานที่ท่องเที่ยวประเภทการท่องเที่ยวเชิงเกษตร

4) แบบฟอร์มเพิ่มข้อมูลสถานที่ท่องเที่ยว โดยเจ้าหน้าที่นำเข้าข้อมูลสามารถเลือกได้ตาม ประเภทสถานที่ท่องเที่ยว ทั้ง 3 ประเภทได้แก่ การท่องเที่ยวเชิงนิเวศน์ การท่องเที่ยวเชิงวัฒนธรรม และ การท่องเที่ยวเชิงเกษตร เป็นต้น เมื่อเพิ่มข้อมูลสถานที่ท่องเที่ยวเสร็จแล้วข้อมูลจะเป็นสถานะ "รอการเพิ่มแผนที่" จะแสดงในส่วนของเจ้าหน้าที่แผนที่ให้เพิ่มตำแหน่งแผนที่ต่อไป

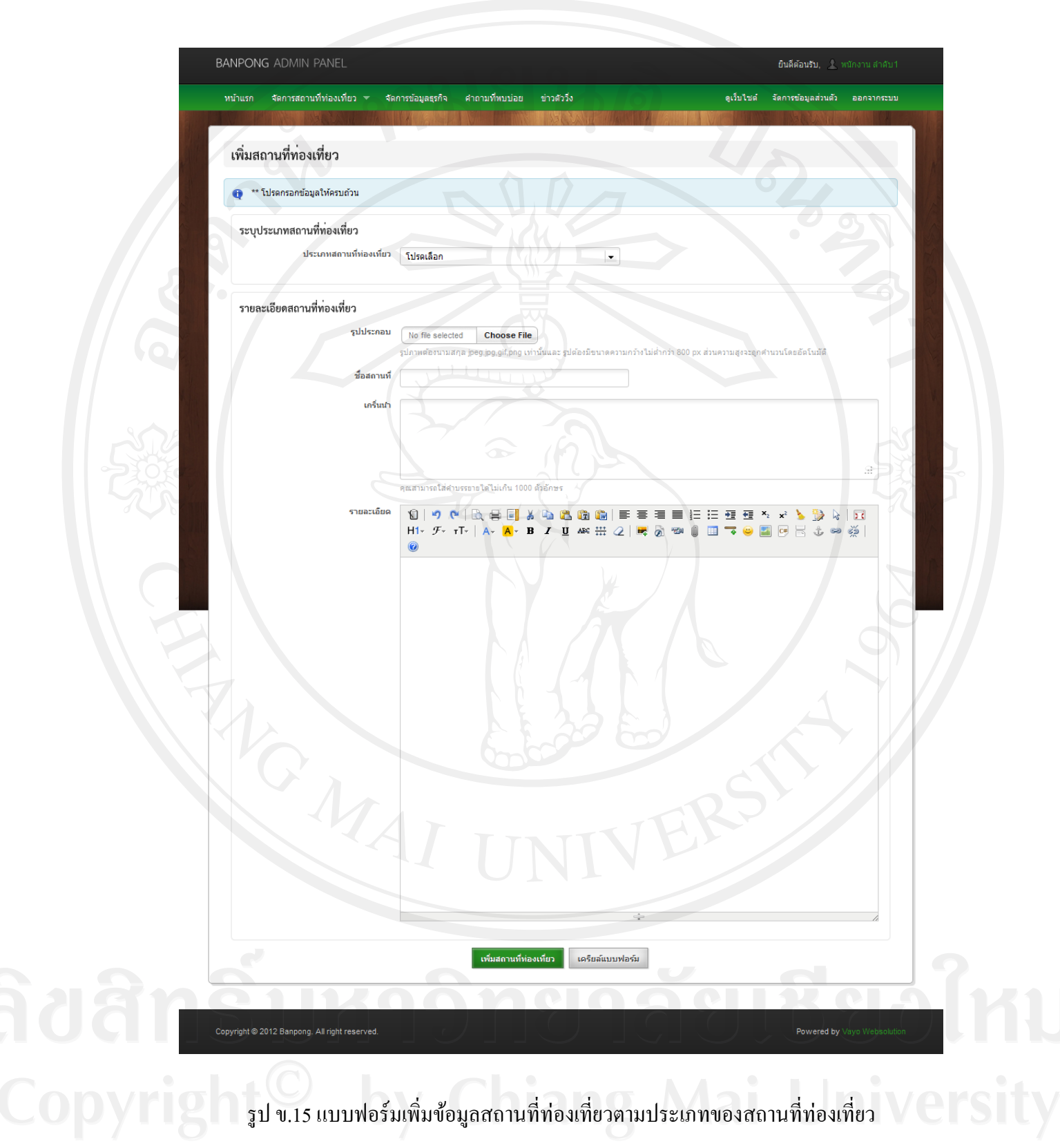

5) แบบฟอร์มแก้ไขข้อมูลสถานที่ท่องเที่ยว เมื่อเจ้าหน้าที่นำเข้าข้อมูลต้องการแก้ไขข้อมูล เพิ่มเติมของสถานที่ท่องเที่ยว สามารถเลือกรายการที่ต้องการแก้ไขจากหน้าสถานที่ท่องเที่ยว 3 ประเภทนั้น จะทำการแก้ไขข้อมูลที่แบบฟอร์มนี้

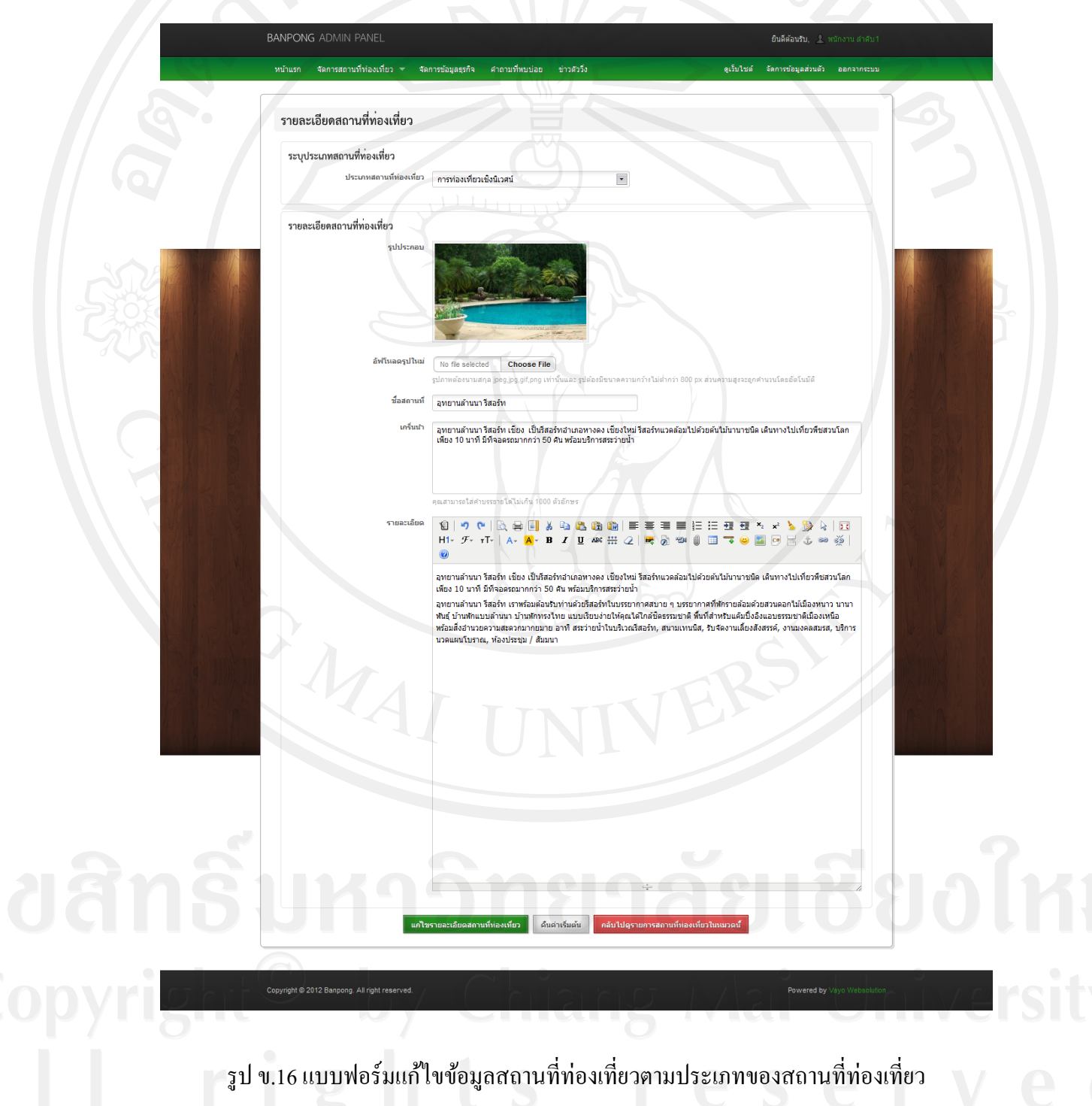

6) การลบรายการสถานที่ท่องเที่ยว แต่ละประเภทของสถานที่ท่องเที่ยวที่ต้องการลบ ให้ทำ การคลิกที่ปุ่ มรูปกากบาทสีแดง เป็ นการลบข้อมูลแถวนนั้นออกจากระบบ

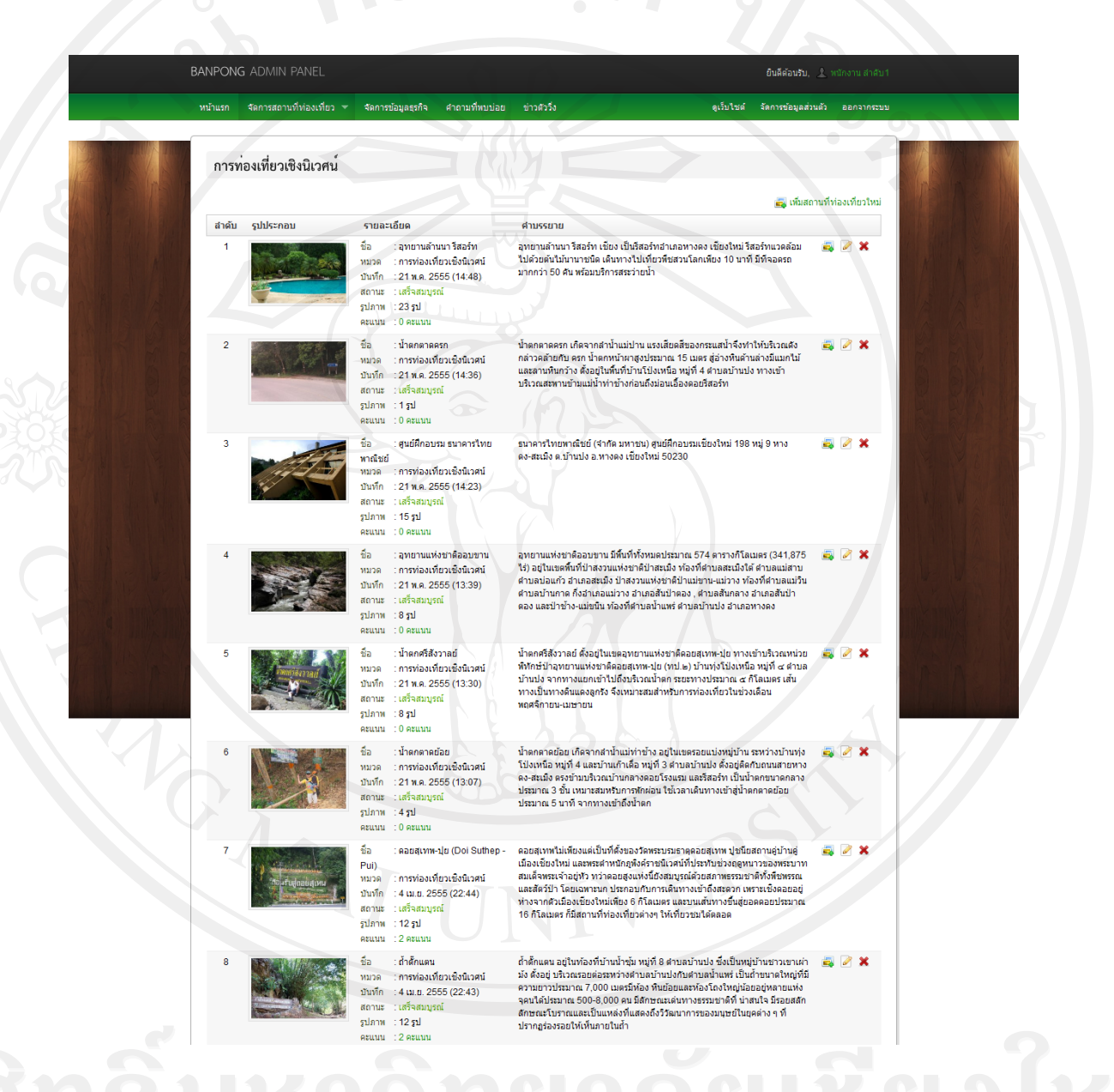

รูป ข.17การลบข้อมูลสถานที่ท่องเที่ยวตามประเภทของสถานที่ท่องเที่ยว

 7) แสดงคะแนนของสถานที่ท่องเที่ยวที่ได้จากการกดให้คะแนนของผู้ใช้งานทัวไป และ ่ นักท่องเที่ยว เพื่อนำไปเป็นใช้แสดงรายงานสถานที่ท่องเที่ยวยอดนิยม สร้างความน่าสนใจให้กับ นักท่องเที่ยวได้มีส่วนร่วม

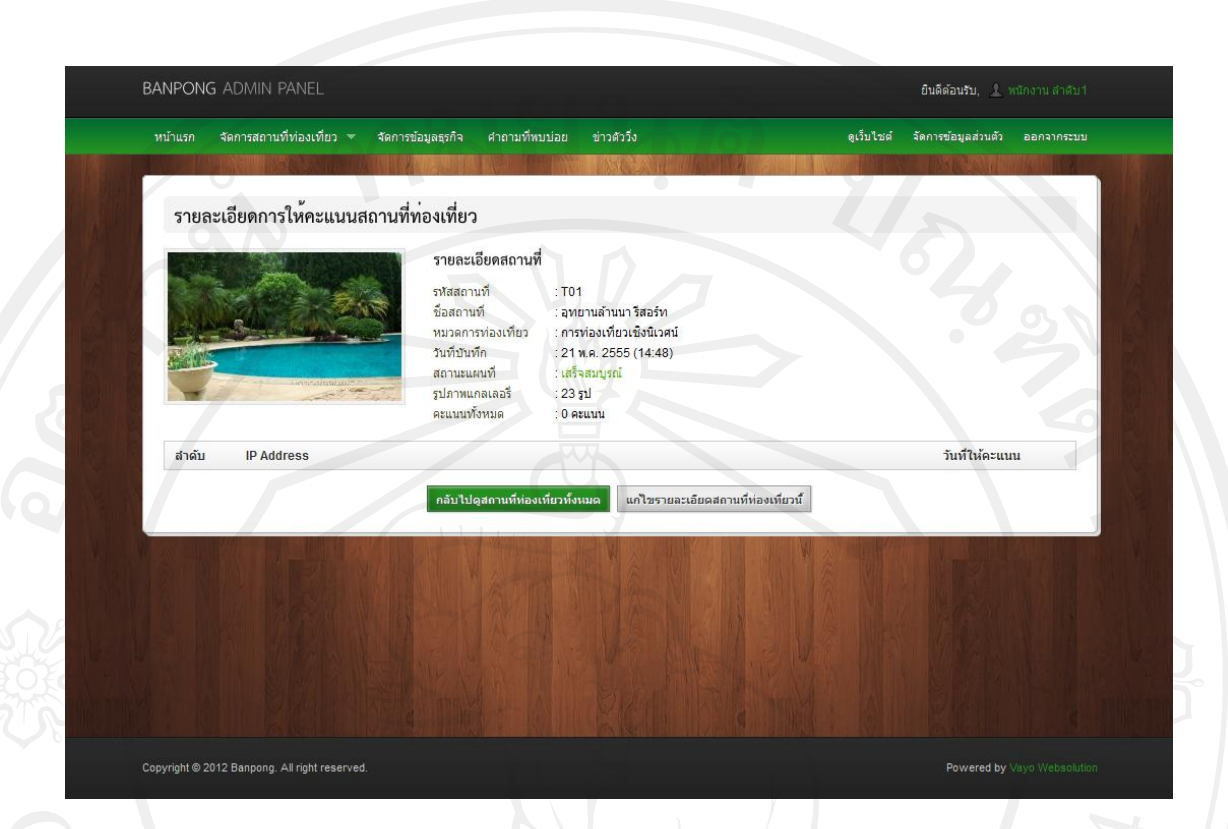

รูป ข.18รายละเอียดการให้คะแนนสถานที่ท่องเที่ยว

8) หน้าแสดงข่าวตัววิ่งสำหรับให้เจ้าหน้าที่นำเข้าข้อมูลเพิ่มหัวข้อข่าวประชาสัมพันธ์ต่างๆ ขององค์การบริหารส่วนตำบลบ้านปงในการส่งเสริมการท่องเที่ยวในพื้นที่ตำบลบ้านปง

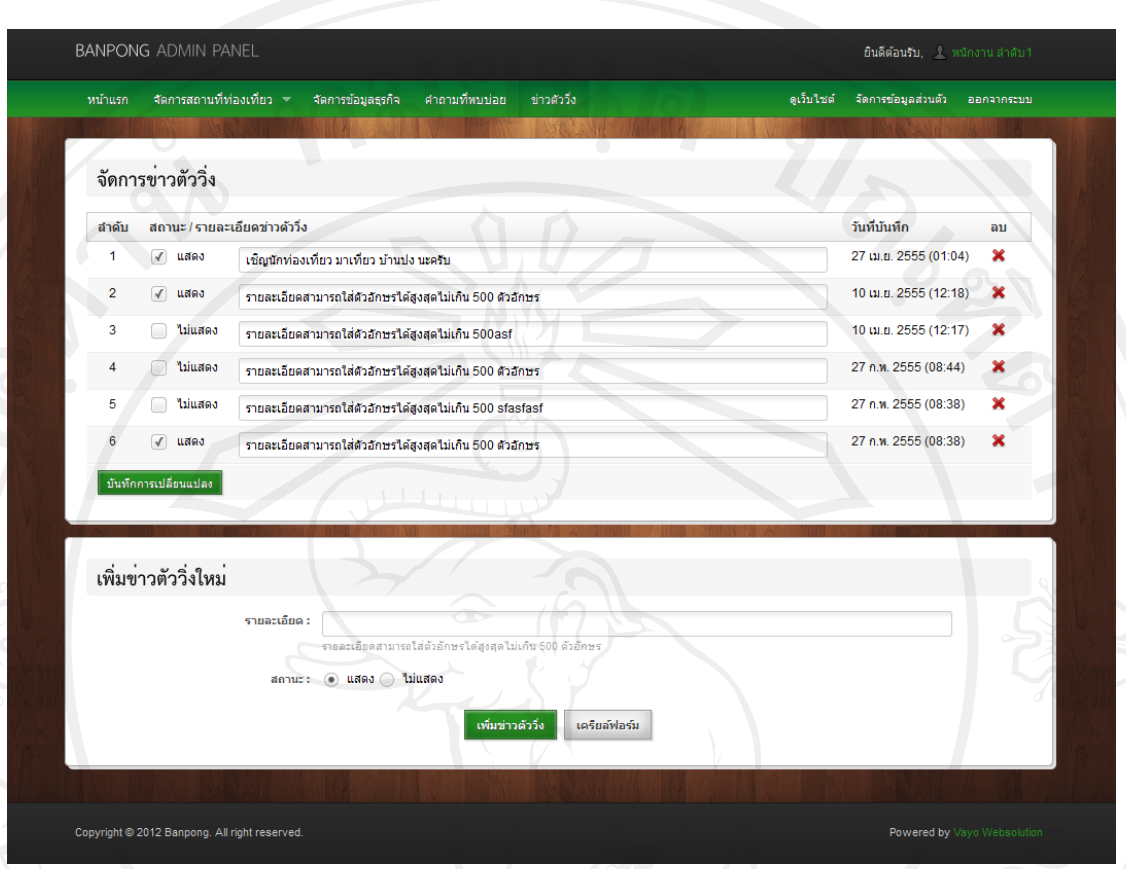

### รูป ข.19การจัดการข่าวตัววิง่

9) หน้าจอสำหรับยืนยันการขอให้บริการของธุรกิจในตำบลบ้านปง โดยธุรกิจได้ทำการ สมัครขอใช้บริการจากระบบขององค์การบริหารส่วนตำบลบ้านปง เมื่อได้สมัครเรียบร้อยจะต้อง ได้รับการยืนยันการเข้าใช้งานระบบให้สามารถเพิ่ม ลบ แกไขข้อมูลได้ ้

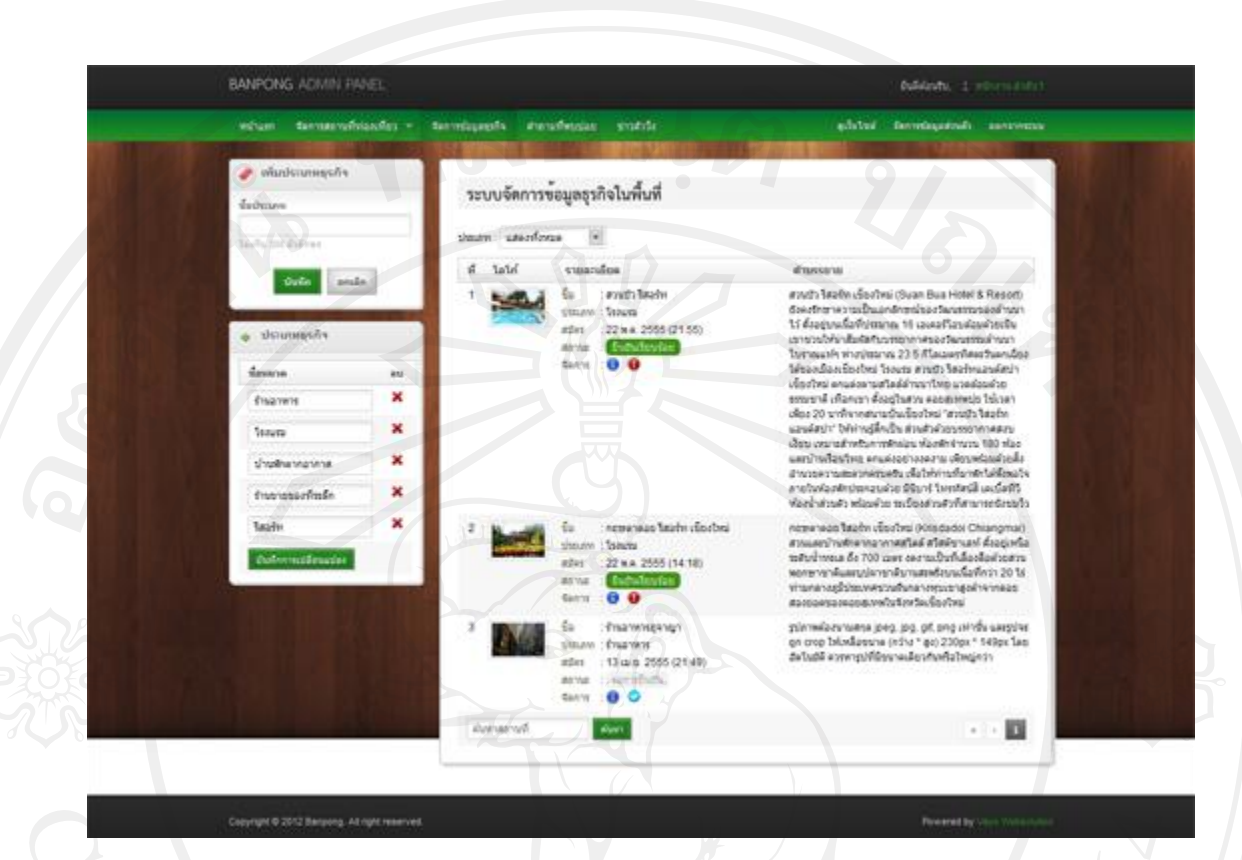

รูป ข.20 ระบบจัดการข้อมูลธุรกิจในตำบลบ้านปง

10) หน้าจอแสดงรายการคำถามที่พบบ่อย จากการสอบถามข้อมูล หรือข้อมูลสงสัยจาก ผู้ใช้ทั่วไป และนักท่องเที่ยว โดยทำการเพิ่มกำถามจากหน้าเว็บขององค์การบริหารส่วนตำบลบ้าน ้ปง และคำถามดังกล่าวจะมาแสดงในส่วนนี้ให้เจ้าหน้าที่เป็นผู้ตอบคำถามให้กับผู้ใช้งาน ดังรูปนี้

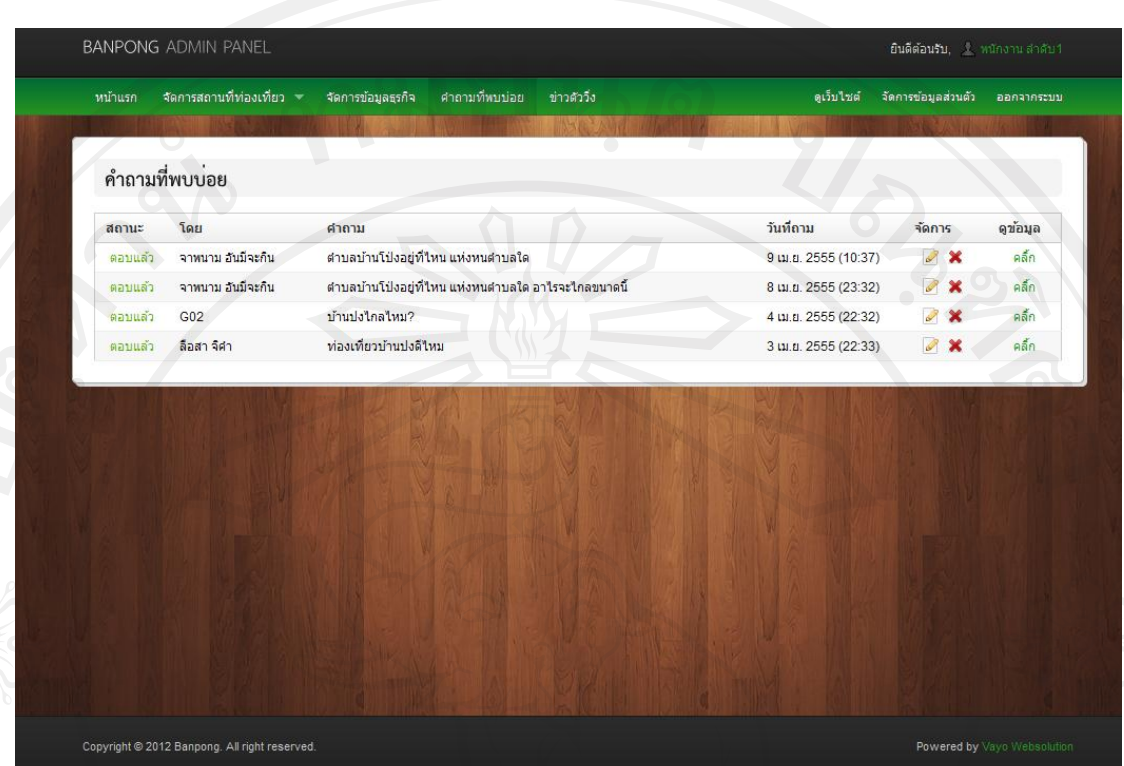

# รูป ข.21 แสดงรายการคำถามที่พบบ่อย<br>-

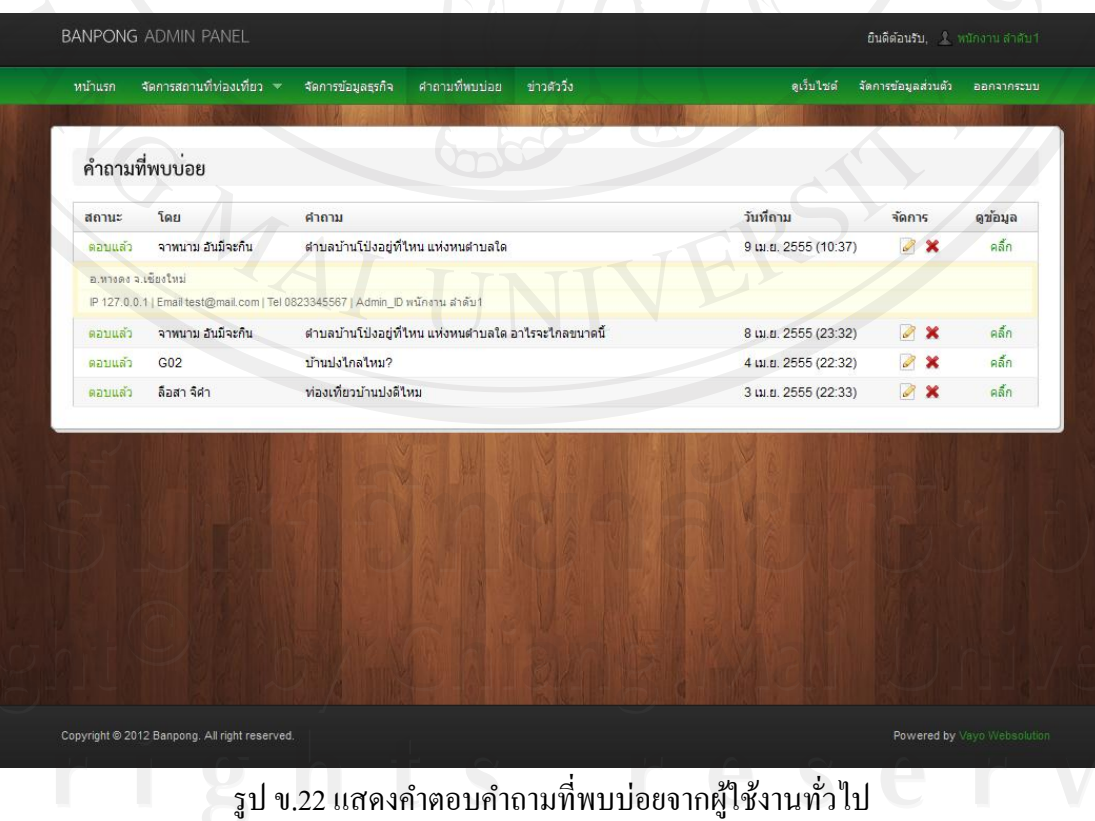

ຄີບຄີເ Copyri<br>A | | 147

11) หน้าจอแก้ไขคำถามที่พบบ่อย เจ้าหน้าที่นำเข้าข้อมูล เลือกคำถามที่ต้องการแก้ไขข้อมูล ้คำถามที่ต้องการเพิ่มเติม หรือ เกิดความผิดพลาด สามารถทำการแก้ไขปรับปรุงได้

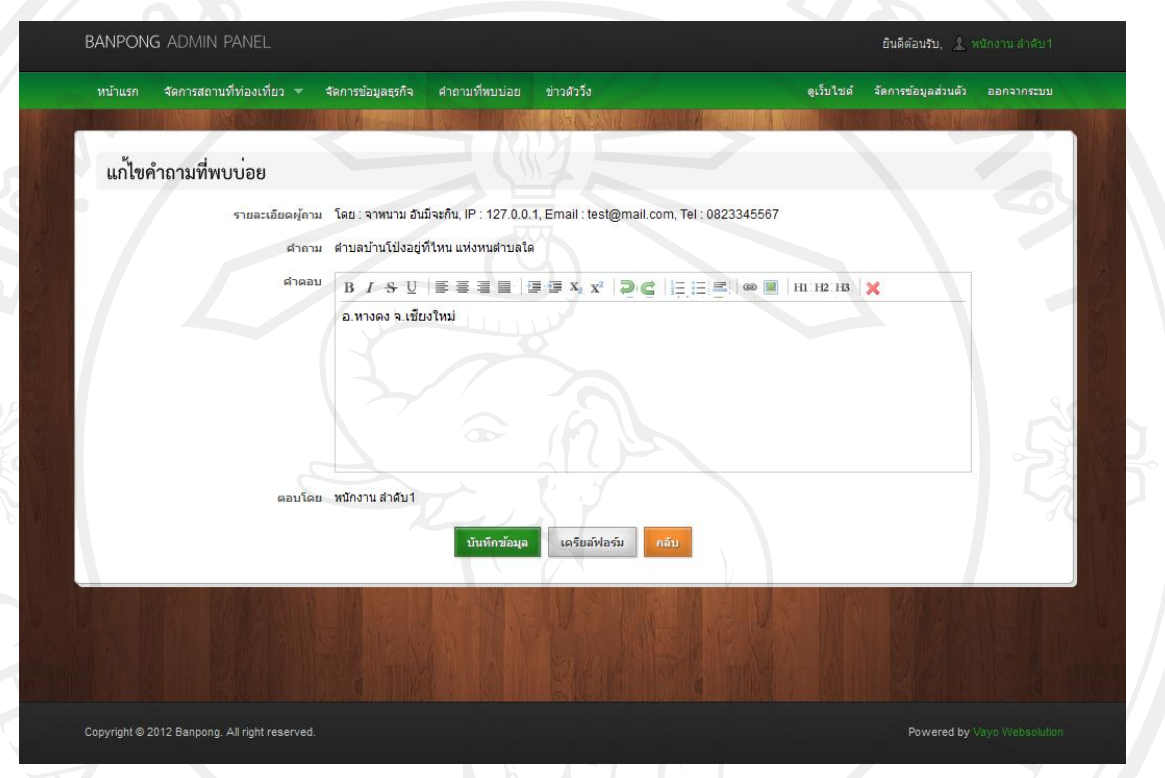

รูป ข.23 การแก้ไขข้อมูลคำถามที่พบบ่อย

12) การลบคำถามที่พบบ่อย สามารถทำการลบโดยการคลิกที่ปุ่มกากบาทสีแดงเป็นการใช้ ค าสังลบข้อมูลค าถามที่พบบ ่ ่อยออกจากระบบ ดังรูปด้านล่างนี้

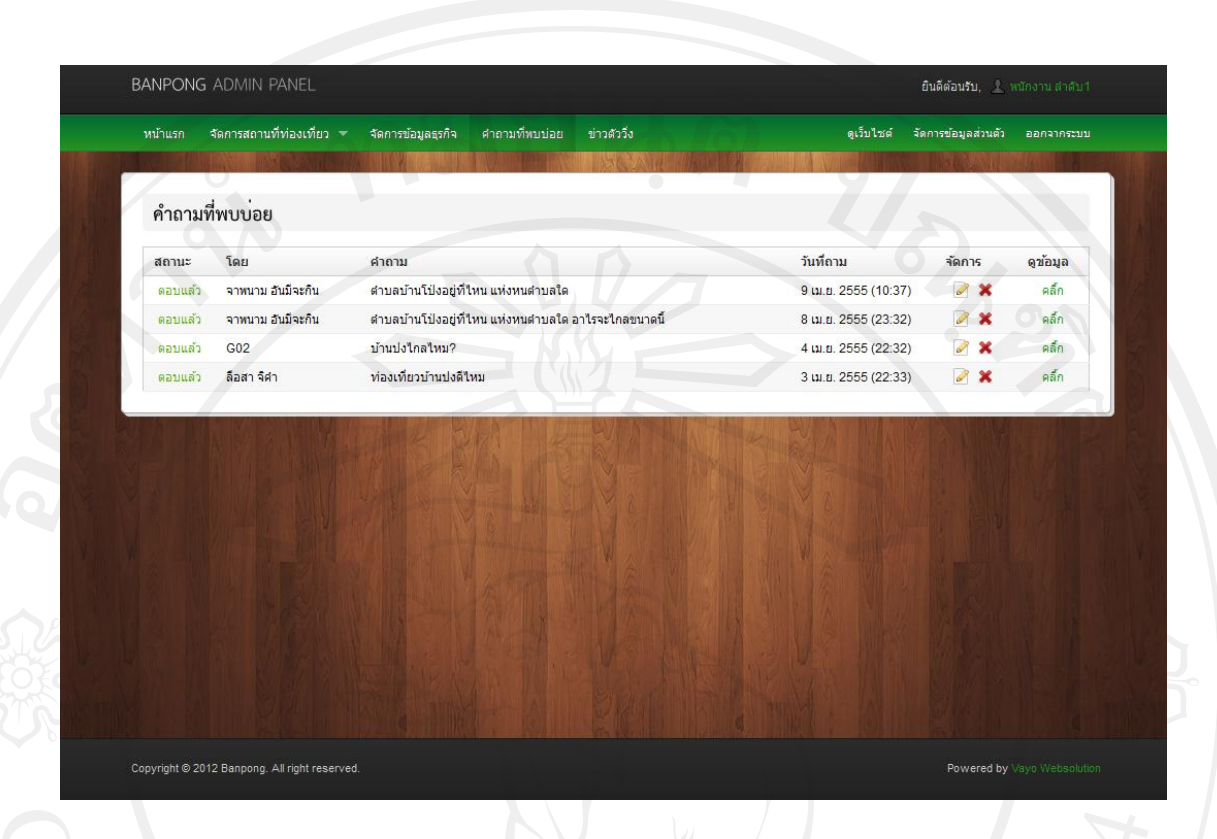

รูป ข.24 การลบข้อมูลคำถามที่พบบ่อย

13) หน้าจอเพิ่มข้อมูลแกลเลอรี่ภาพถ่ายสถานที่ท่องเที่ยว โดยสามารถเพิ่ม ลบ แก้ไข แกล เลอรี่ภาพถ่ายได้ตามต้องการ ทุกรายการสถานที่ท่องเที่ยวสามารถแกลเลอรี่ได้ทุกรายการ

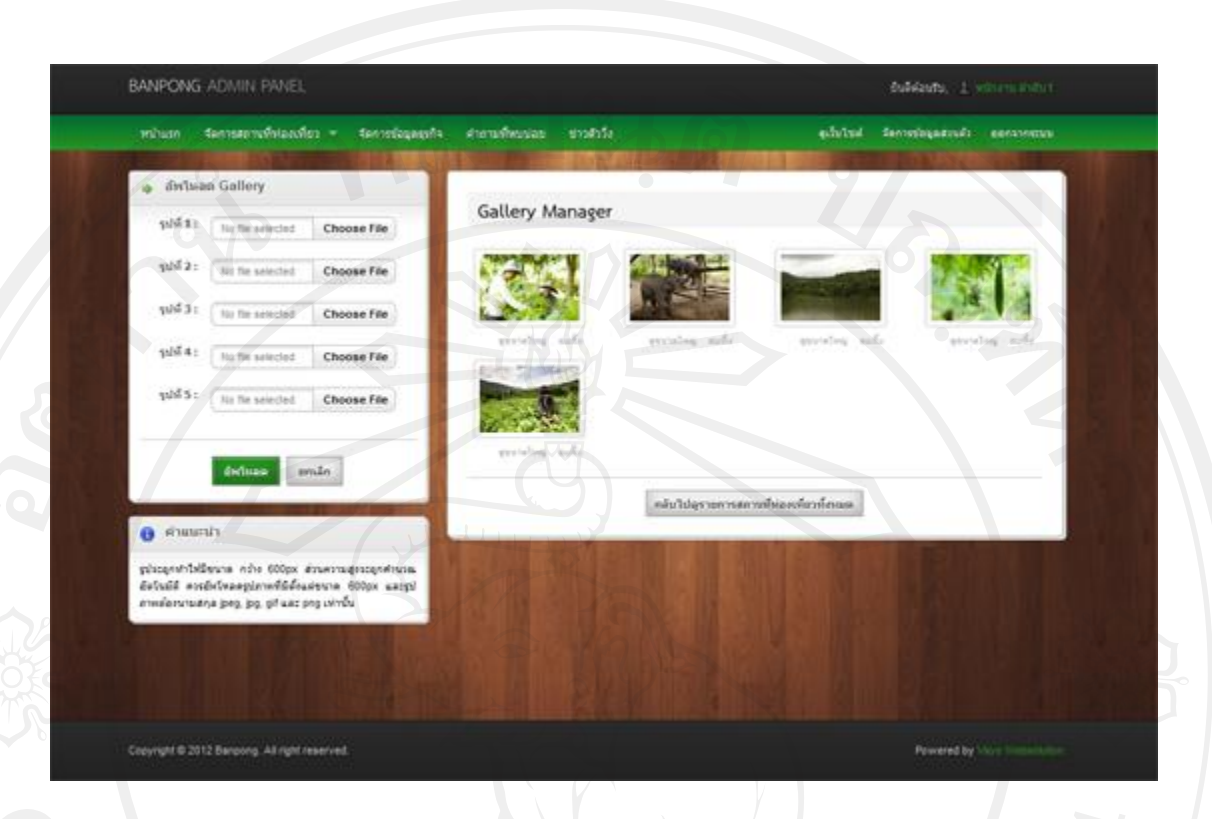

# รูป ข.25แกลเลอรี่ภาพถ่ายสถานที่ท่องเที่ยว

14) หน้าจอปรับปรุงข้อมูลส่วนตัว และแกไขข้อมูลการเข้าใช้งานระบบ ้

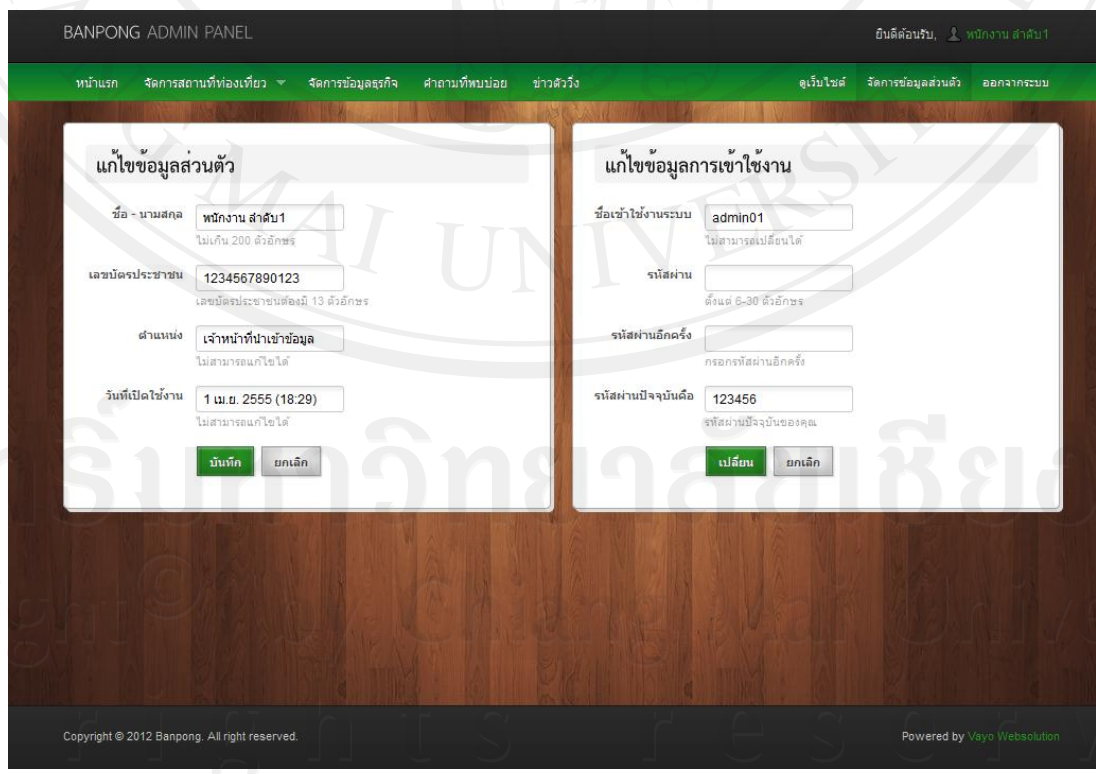

รูป ข.26 หน้าจอส่วนจัดการส่วนตัวของเจ้าหน้าที่น าเข้าข้อมูล

150

**ข.4 ส่วนการเข้าใช้งานโปรแกรมของเจ้าหน้าที่แผนที่**

1) เข้าใช้งานระบบผานลิงค์ ่ http://www.teawbanpongchiangmai.com/control/ แล้วระบบ จะทำการแสดงหน้าจอเข้าสู่ระบบ กรอกชื่อผู้ใช้งาน และรหัสผ่าน กดปุ่ม login เพื่อเข้าสู่ระบบ

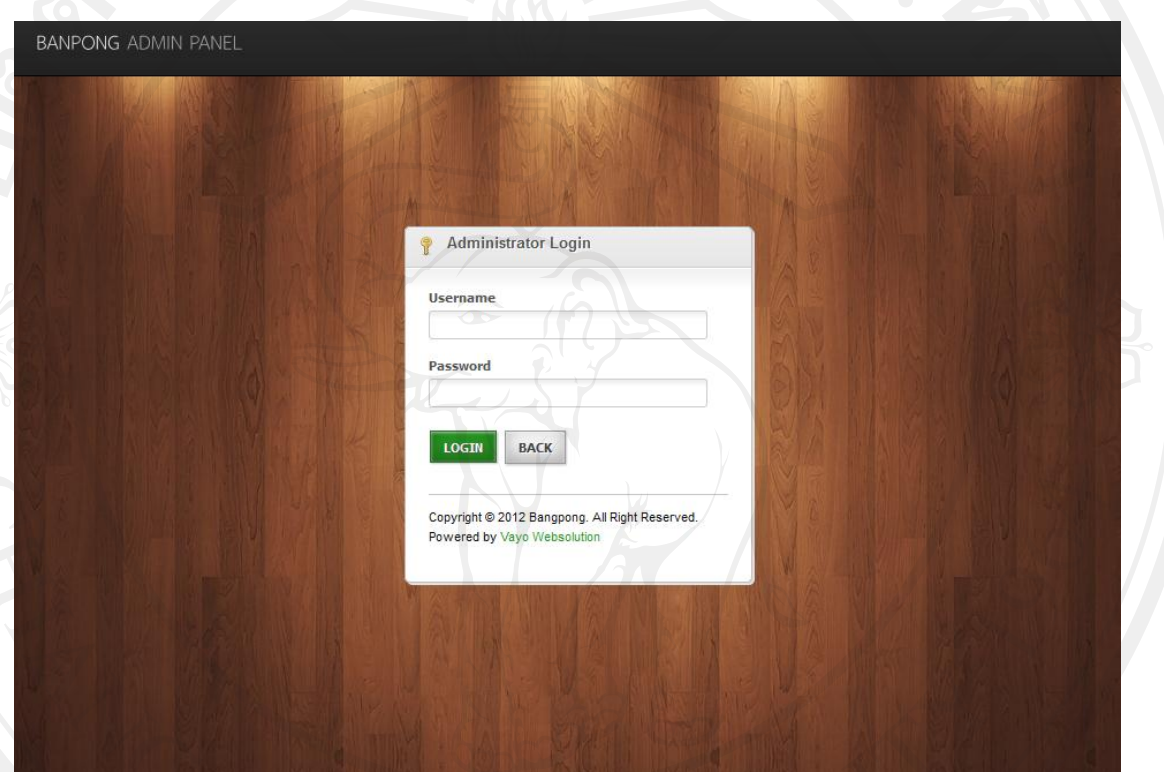

รูป ข.27 หน้าจอล็อกอินเข้าสู่ระบบของเจ้าหน้าที่แผนที่

2) หน้าจอหลักของเจ้าหน้าที่แผนที่ เมื่อเข้าสู่ระบบแล้วระบบจะแสดงเมนูตามสิทธิ์การเข้า ใช้งานระบบของผู้ใช้งานแต่ละคน โดยมีรายละเอียดดังนี้

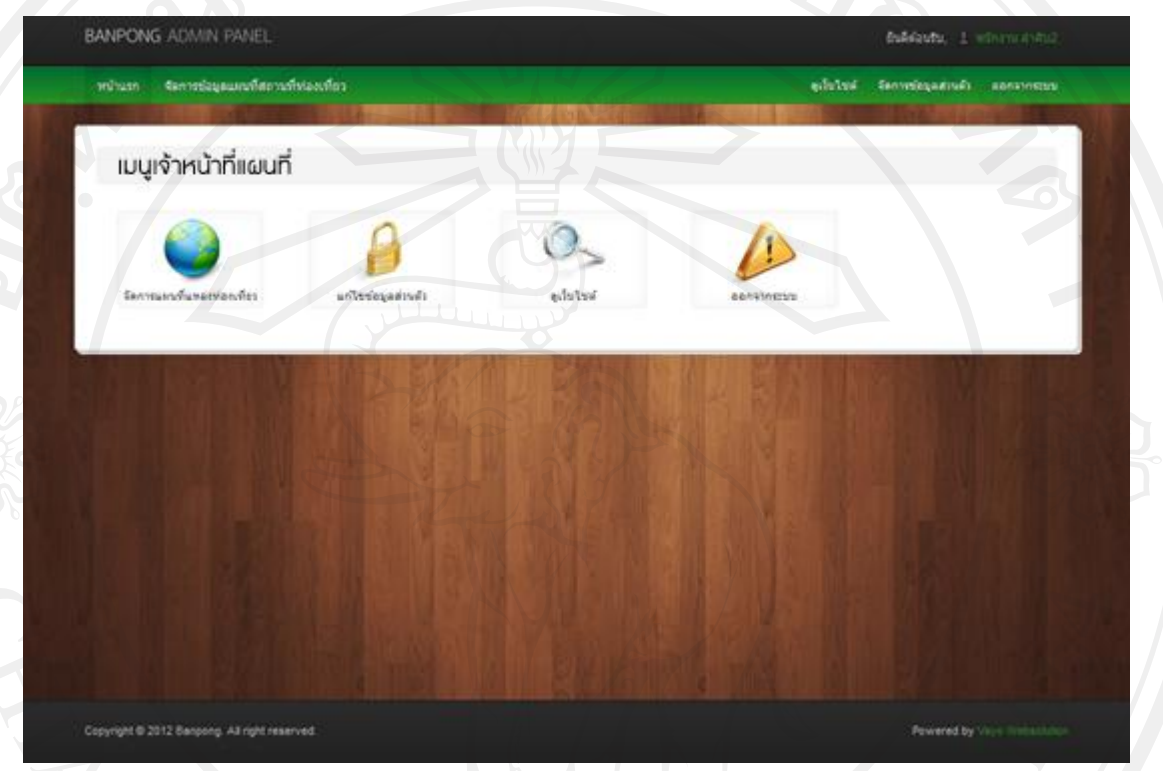

รูป ข.28 หน้าจอหลักส่วนใช้งานของเจ้าหน้าที่แผนที่

3) หน้าจอแสดงรายการจัดการข้อมูลแผนที่สถานที่ท่องเที่ยว ในส่วนนี้จะเป็นการปรับปรุง แผนที่สถานที่ท่องเที่ยวที่รอการเพิ่มแผนที่จะแสดงรายการที่ยังไม่เสร็จสมบูรณ์ เจ้าหน้าที่แผนที่จะ เป็นผู้ตรวจสอบและลงตำแหน่งพิกัดแผนที่สถานที่ท่องเที่ยวที่มีสถานะ "รอการใส่แผนที่" เมื่อทำ การปรับปรุงเรียบร้อยจะแสดงสถานะ "เสร็จสมบูรณ์" ข้อมูลสถานที่ท่องเที่ยวจะแสดงผานหน้า ่ เว็บไซต์ได้

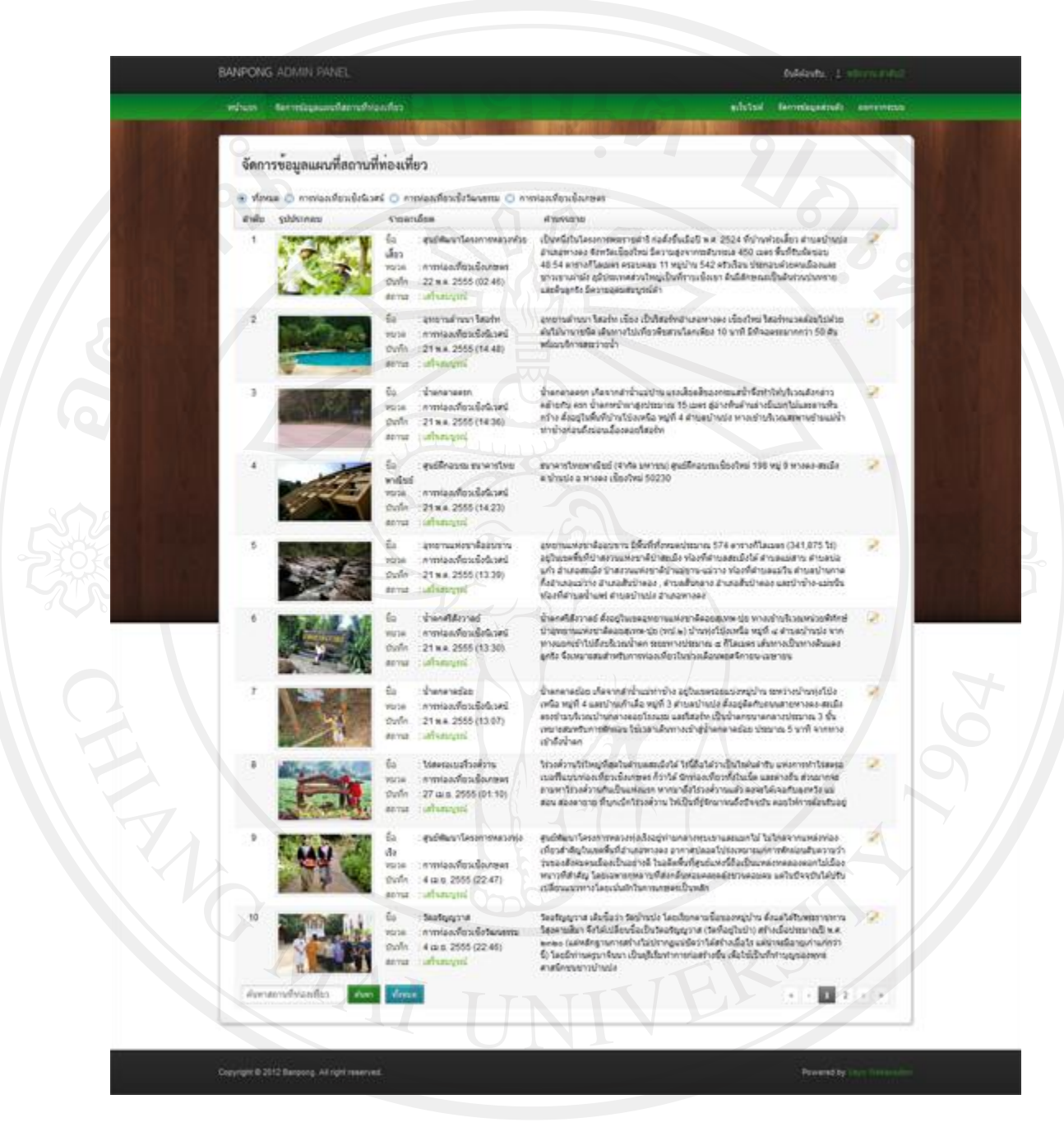

รูป ข.29 หน้าจอแสดงรายการจัดการข้อมูลแผนที่สถานที่ท่องเที่ยว

4) แบบฟอร์มแก้ไขแผนที่สถานที่ท่องเที่ยว ที่รอการเพิ่มแผนที่ เจ้าหน้าที่แผนที่จะเป็นผู้ แก้ไขข้อมูลนี้ให้เสร็จสมบูรณ์ แล้วจะสามารถแสดงข้อมูลสถานที่ท่องเที่ยวผ่านหน้าเว็บไซต์ได้

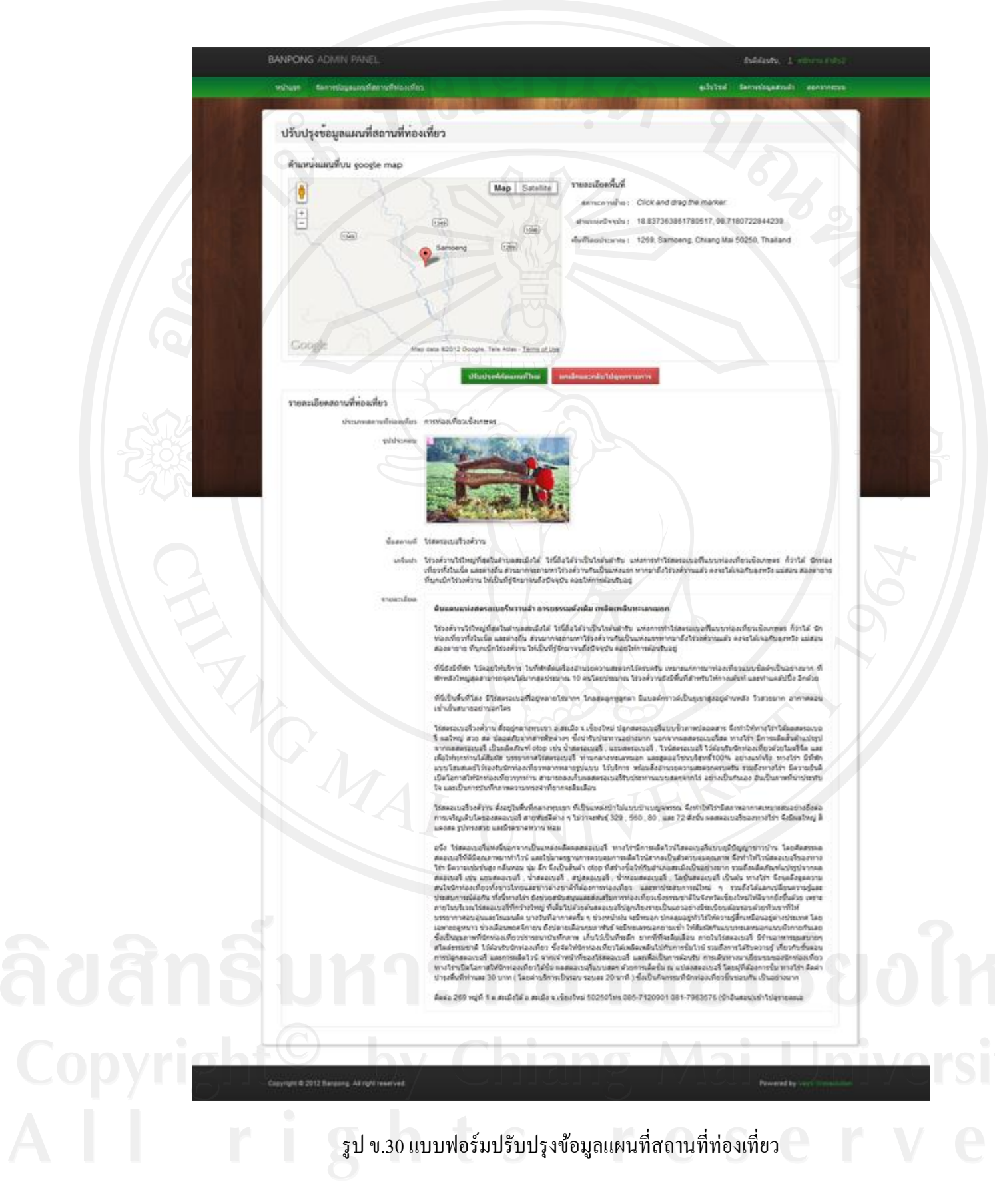

5) หน้าจอปรับปรุงข้อมูลส่วนตัว และแก้ไขข้อมูลการเข้าใช้งานระบบ

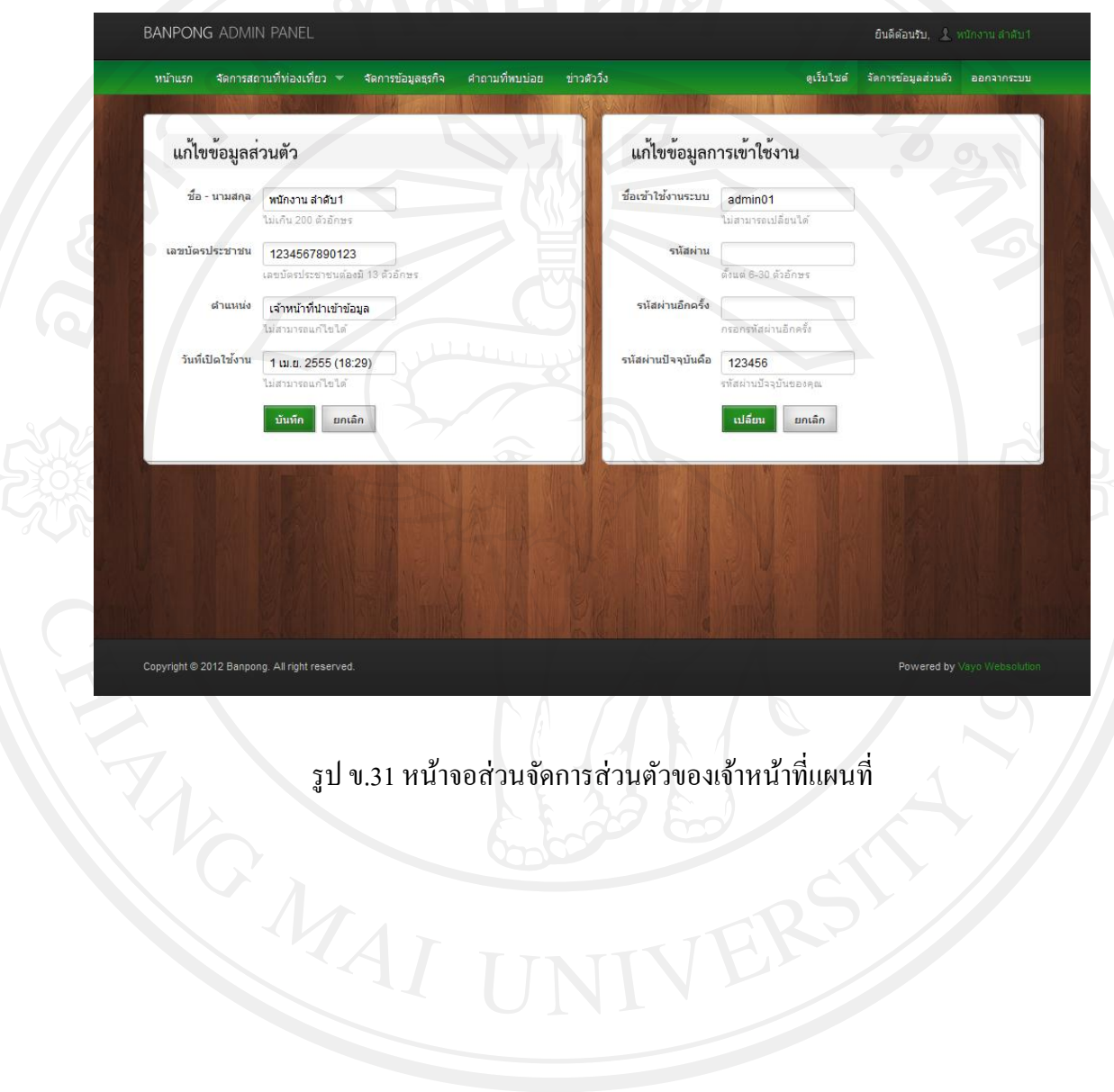

**ข.5 ส่วนการเข้าใช้งานโปรแกรมของระบบแผนที่ภูมิศาสตร์เพื่อส่งเสริมการท่องเที่ยว ขององค์การ บริหารส่วนต าบลบ้านปง อ าเภอหางดง จังหวัดเชียงใหม่**

1) หน้าหลักของระบบแผนที่ภูมิศาสตร์เพื่อส่งเสริมการท่องเที่ยว ขององค์การบริหารส่วน ต าบลบ้านปง อ าเภอหางดง จังหวัดเชียงใหม่

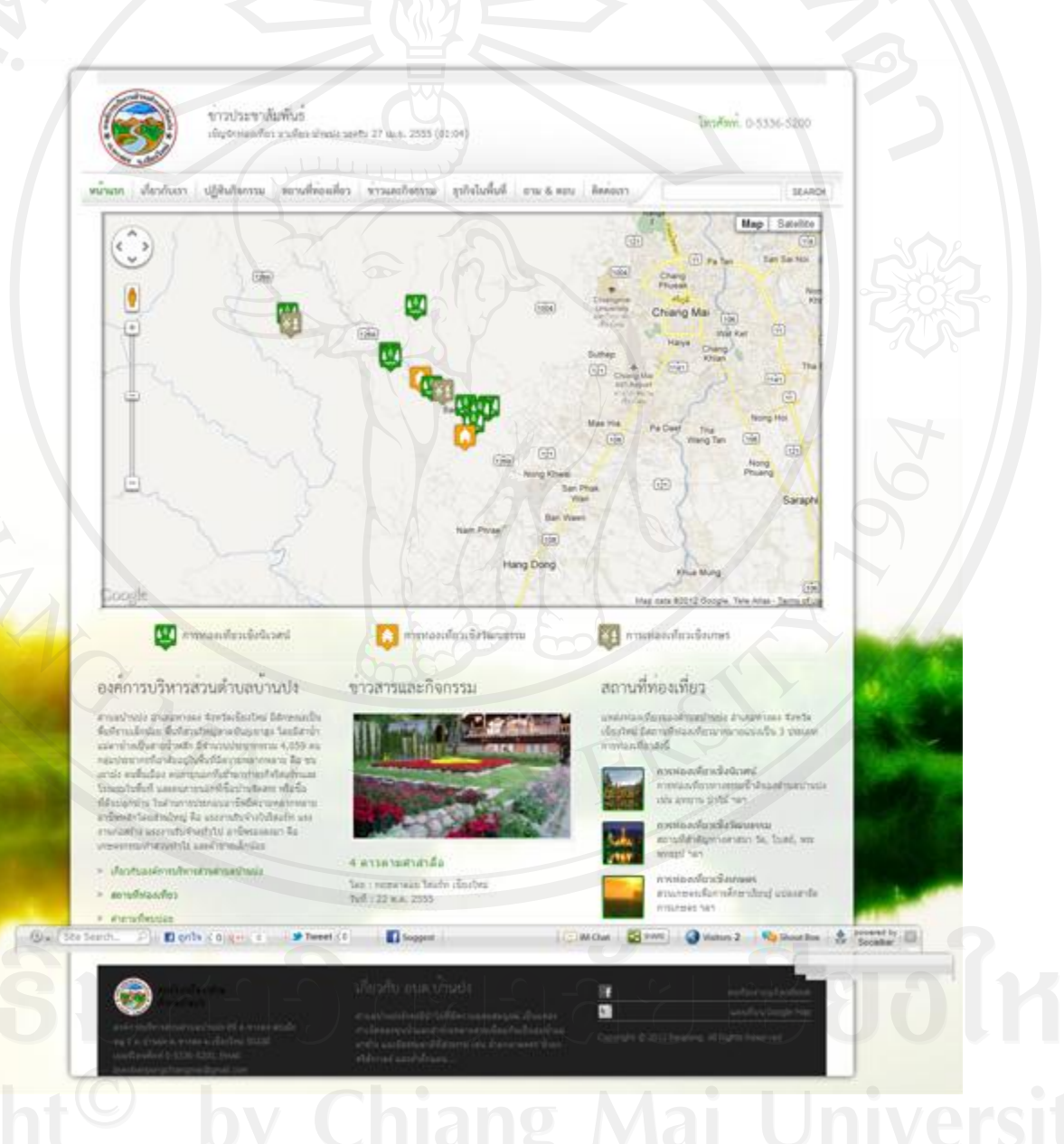

รูป ข.32 หน้าหลักของระบบแผนที่ภูมิศาสตร์เพื่อส่งเสริมการท่องเที่ยว

2) หน้าจอแสดงข้อมูลเกี่ยวกับเราขององค์การบริหารส่วนตำบลบ้านปง

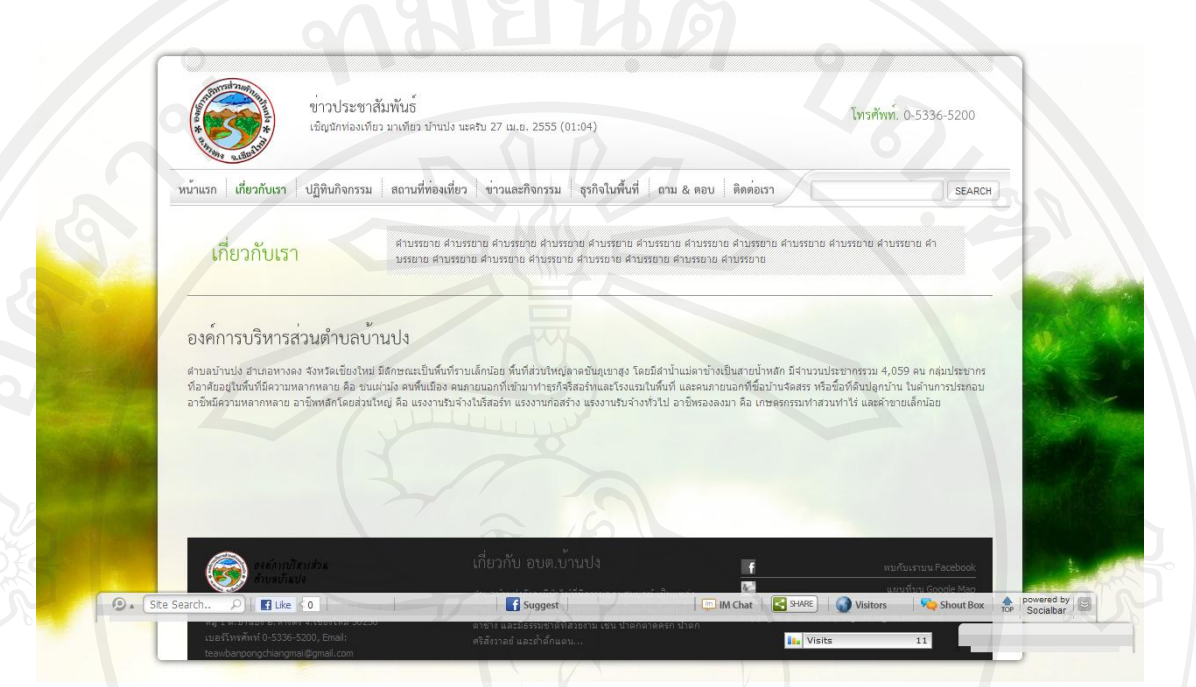

รูป ข.33 หน้าจอแสคงรายละเอียดข้อมูลเกี่ยวกับเรา

3) หน้าจอแสดงปฏิทินกิจกรรม แสดงเป็นรายละเอียดกิจกรรมต่างๆ โดยเจ้าหน้าที่นำเข้า ี ข้อมูลเป็นผู้เพิ่มกิจกรรมส่งเสริมการท่องเที่ยวในตำบลบ้านปงให้กับนักท่องเที่ยวหรือผู้ใช้งาน ้ทั่วไป ได้ติดตามข้อมูลกิจกรรมจากส่วนนี้ได้

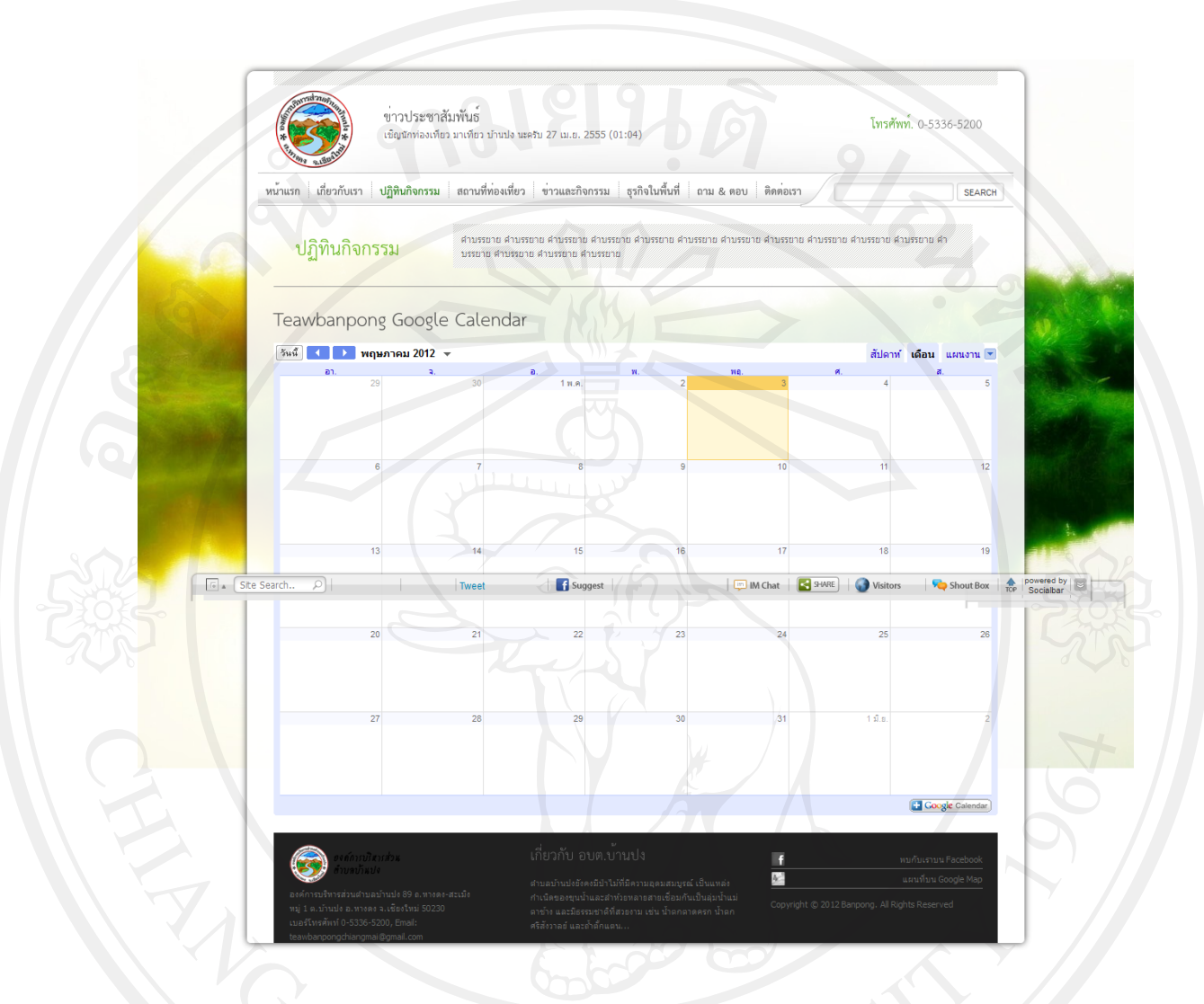

รูป ข.34 หน้าจอแสดงปฏิทินกิจกรรม

4) หน้าจอแสดงสถานที่ท่องเที่ยวภายในพื้นที่ตำบลบ้านปง โดยแบ่งการแสดงข้อมูลตาม ประเภทสถานที่ท่องเที่ยว ออกเป็น 3 ประเภท ได้ การท่องเที่ยวเชิงนิเวศน์ การท่องเที่ยวเชิง

วัฒนธรรม และการท่องเที่ยวเชิงเกษตร เป็นต้น<br>พ.ศ. 2010 - มีนาคม พ.ศ. 2010 - มีนาคม พ.ศ. 2010 - มีนาคม พ.ศ. 2010 - มีนาคม พ.ศ. 2010 - มีนาคม พ.ศ. 2010 - มีนา<br>พ.ศ. 2010 - มีนาคม พ.ศ. 2010 - มีนาคม พ.ศ. 2010 - มีนาคม พ.ศ. 2010

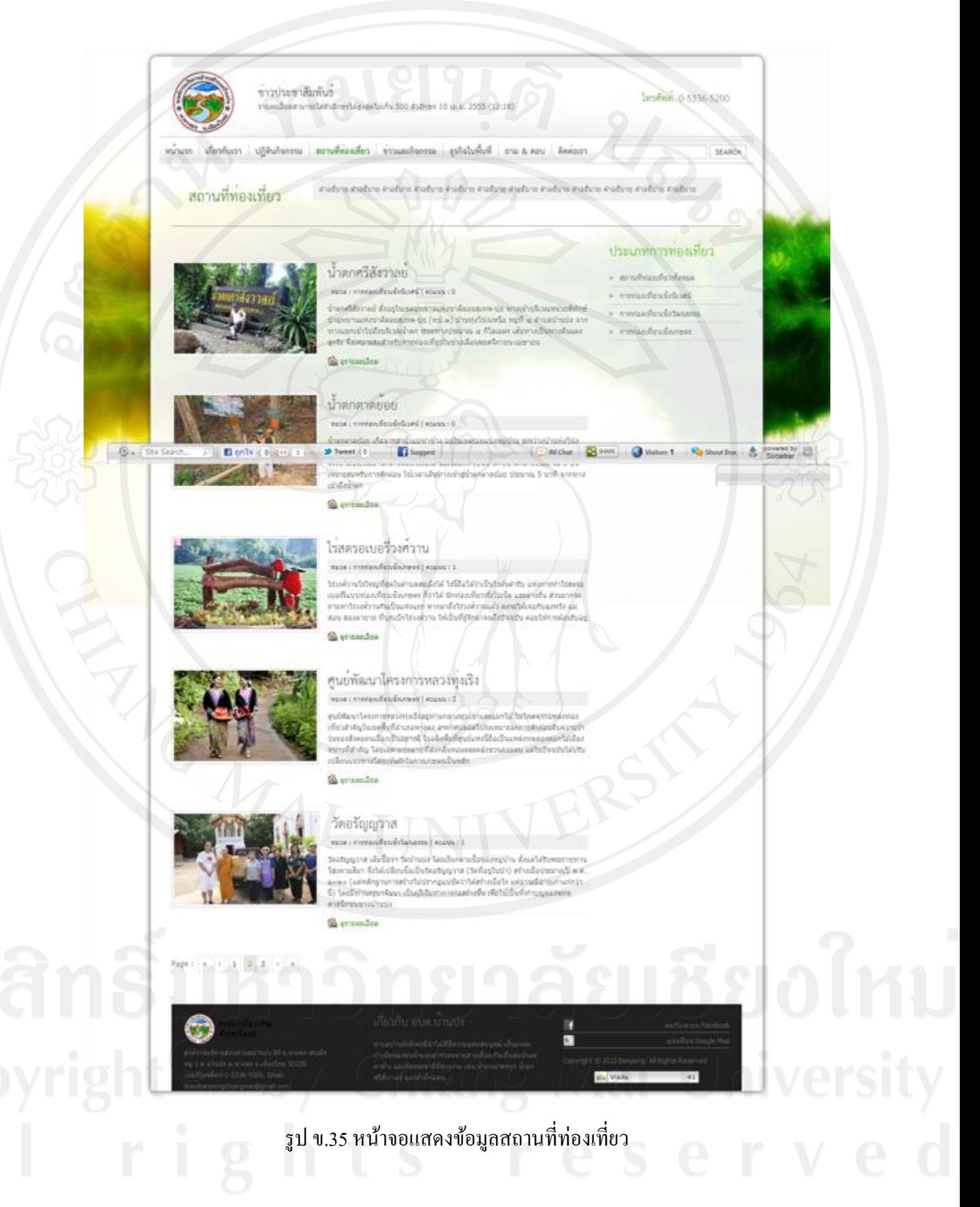

# 5) หน้าจอแสดงรายละเอียดข้อมูลสถานที่ท่องเที่ยว ของแต่ละสถานที่ท่องเที่ยว

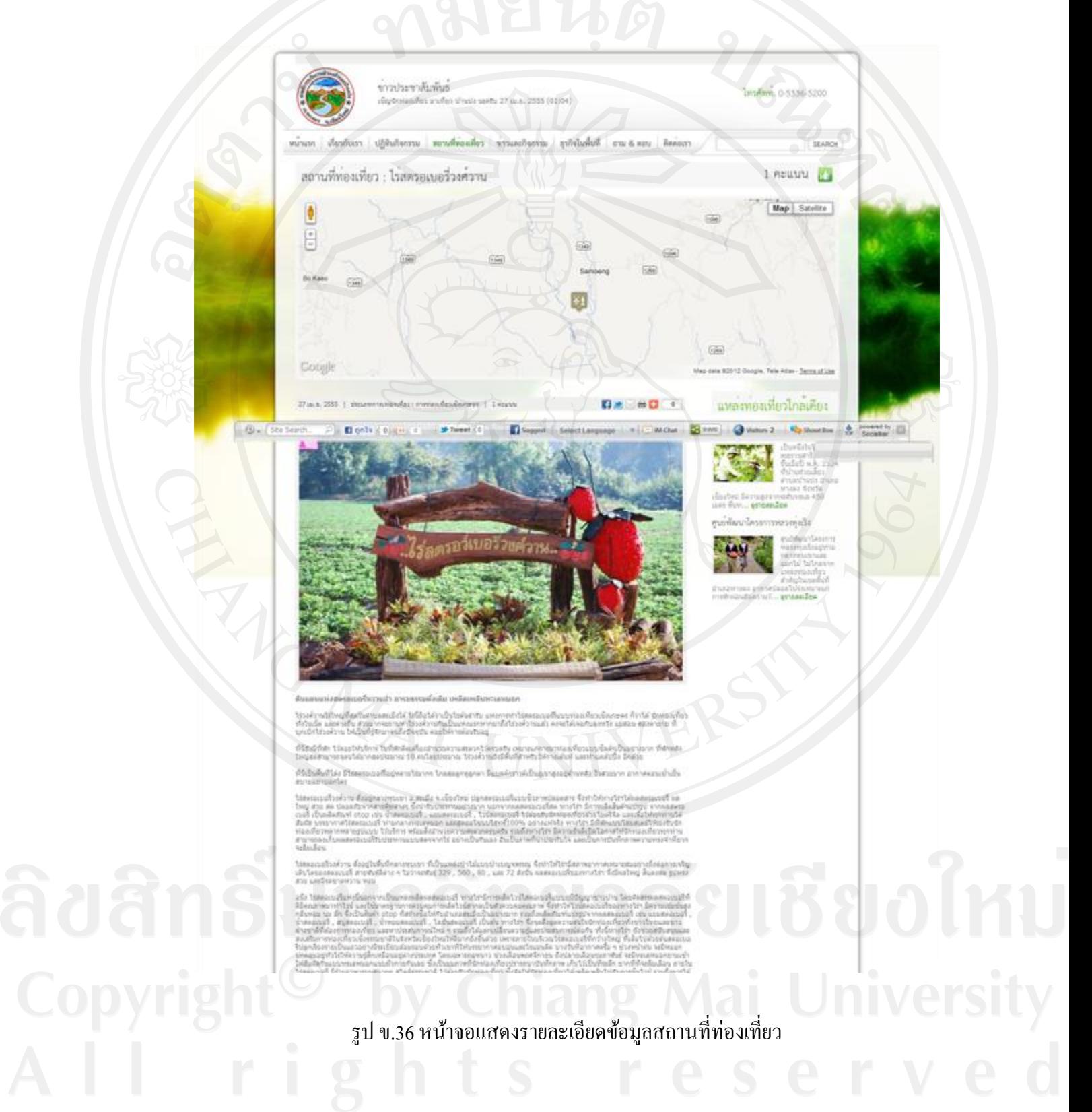

160

6) หน้าจอแสดงข่าวและกิจกรรมของธุรกิจภายในพื้นที่ เมื่อธุรกิจมีการเพิ่มข่าวและ กิจกรรมใหม่ๆ จะแสดงในส่วนของข่าวและกิจกรรม จะแสดงในส่วนหน้าหลักของเว็บไซต์เป็น แบบสไลด์ให้นักท่องเที่ยวสามารถติดตามข่าวและกิจกรรมต่างๆ ของธุรกิจได้

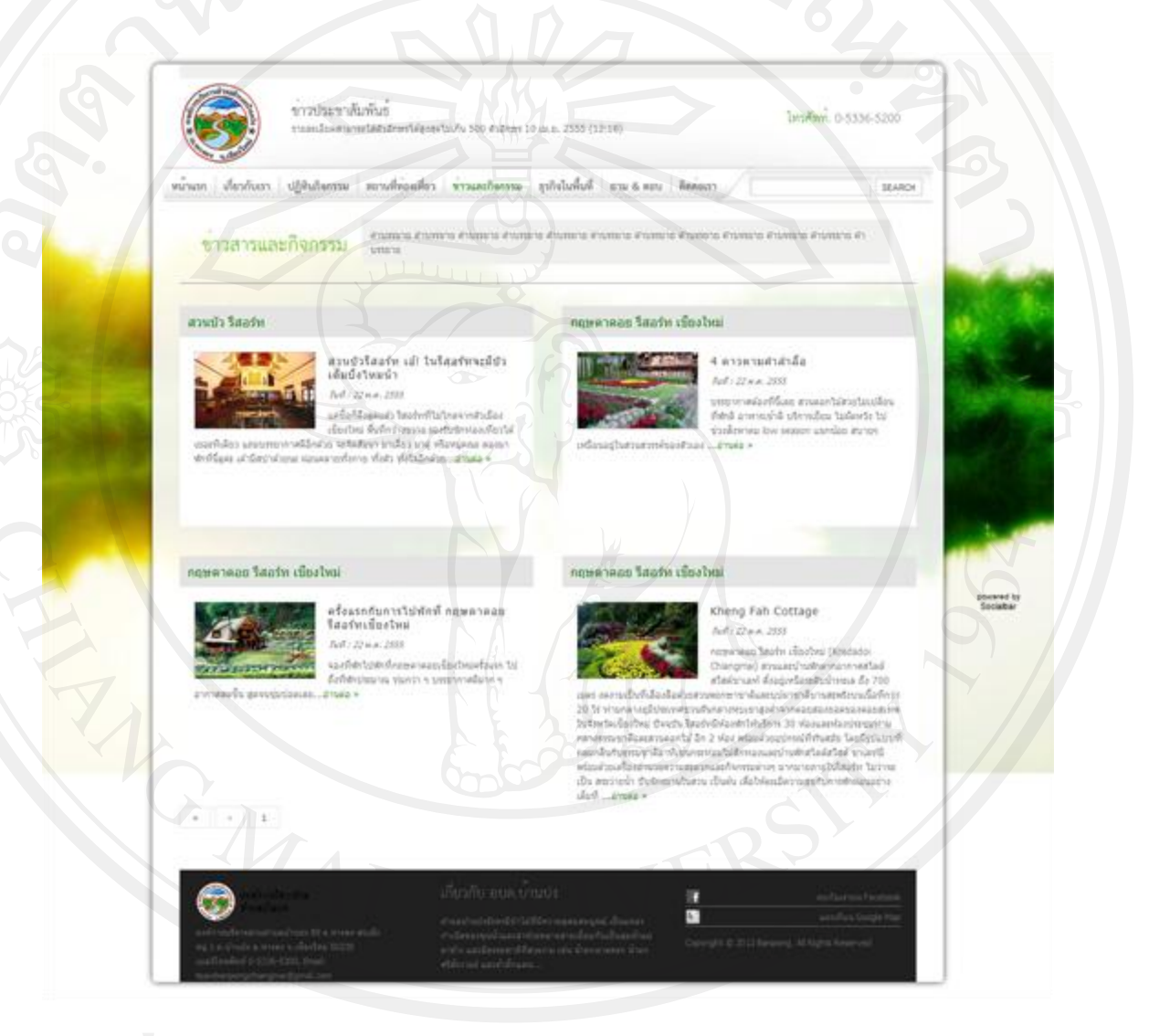

รูป ข.37 หน้าจอแสดงข่าวและกิจกรรมของธุรกิจ

 7) หน้าจอแสดงรายการข้อมูลธุรกิจภายในพื้นที่ เช่น ธุรกิจโรงแรม รีสอร์ท ที่พัก ร้านอาหาร อื่นๆ โดยจัดแบ่งตามหมวดหมู่ของธุรกิจ ดังรูปด้านล่างนี้

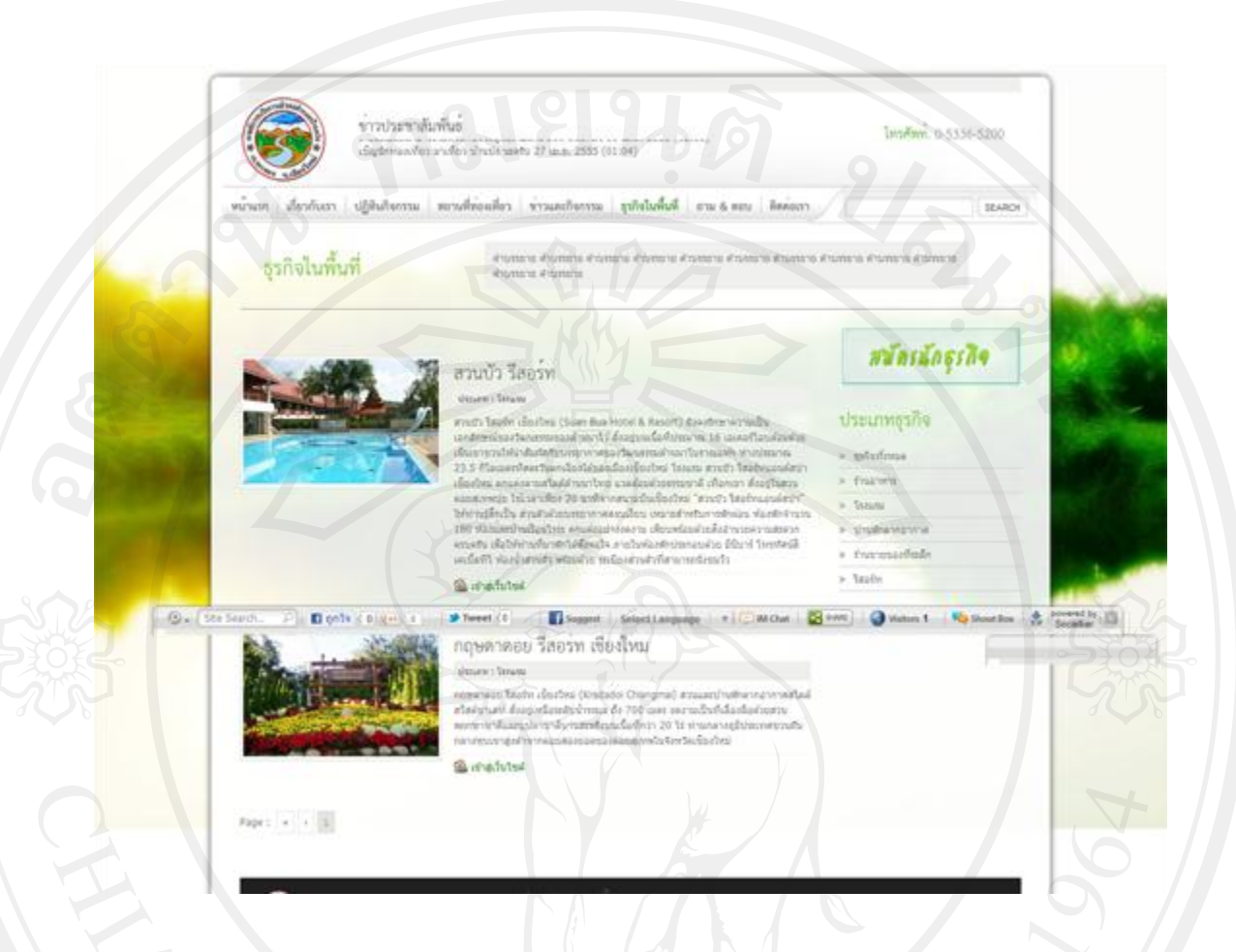

รูป ข.38 หน้าจอแสดงรายการข้อมูลธุรกิจ

 8) หน้าจอแสดงข้อมูลถามตอบเกี่ ยวกบสถานที่ท ั ่องเที่ยว สอบถามข้อมูล หรือข้อสงสัย โดยผู้ใช้งานทัวไป ่ หรือนักท่องเที่ยวสามารถกรอกข้อมูลที่ต้องการสอบถามได้เพื่อส่งให้เจ้าหน้าที่ ผู้ที่เกี่ยวข้องเป็นผู้ตอบคำถามแล้วจะแสดงในส่วนนี้

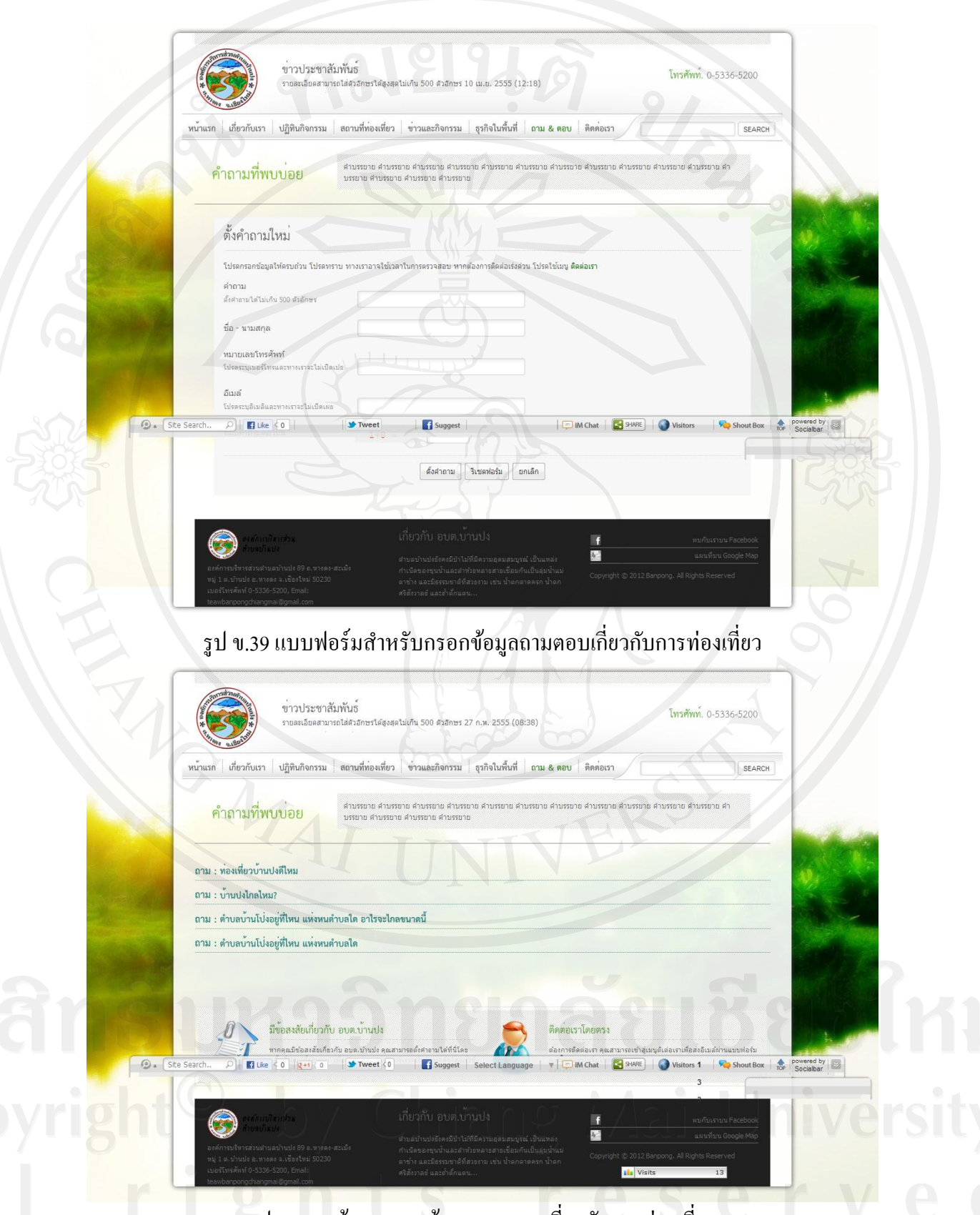

รูป ข.40 หน้าจอแสดงข้อมูลถามตอบเกี่ยวกับการท่องเที่ยว

9) หน้าจอแสดงข้อมูลการติดต่อขององค์การบริหารส่วนตำบลบ้านปง โดยประกอบด้วย รายละเอียดข้อมูลการติดต่อ แบบฟอร์มการติดต่อ และแผนที่กูเกิลที่แสดงตำแหน่งที่ตั้งภาพถ่าย ดาวเทียมแบบ Street View โดยคุณสมบัติของแผนที่กูเกิล ดังรูปด้านล่างนี้

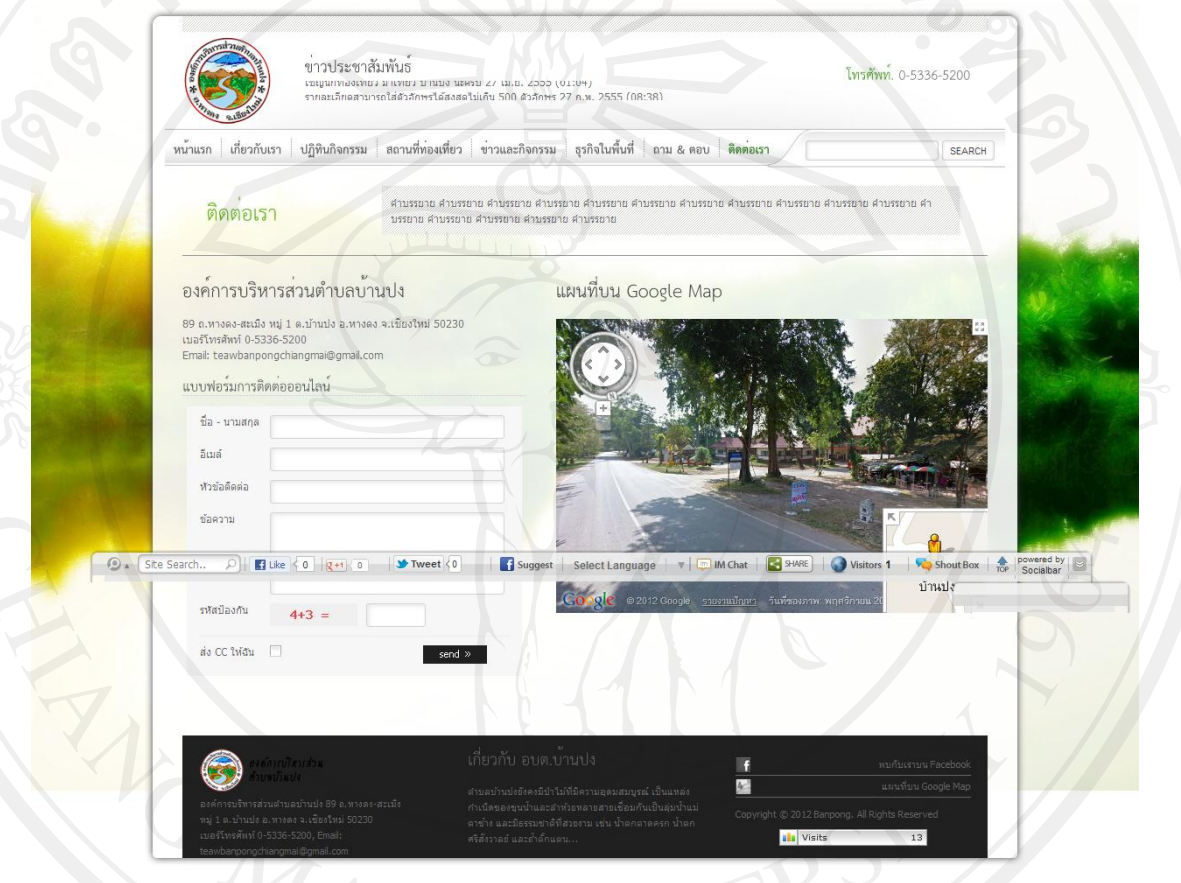

รูป ข.41 หน้าจอแสดงข้อมูลการติดต่อขององค์การบริหารส่วนตำบลบ้านปง

### **ข.6 ส่วนการเข้าใช้งานโปรแกรมของของธุรกิจภายในพื้นที่**

เงื่อนไขสำหรับการขอใช้บริการสำหรับธุรกิจ ทางองค์การบริหารส่วนตำบลบ้านปงได้ กาหนดพื ้นที่การใช้งานของธุรกิจได้ไม่เกิน 30 เมกะไบต์ต่อธุรกิจ เพื่อควบคุมการเพิ่มขึ้นของข้อมูล ในส่วนขอธุรกิจในอนาคต และเป็นการเพิ่มประสิทธิภาพการทำงานของเซิร์ฟเวอร์ในสามารถ ประมวลข้อมูลได้อย่างรวดเร็วยิ่งขึ้น

1) เข้าใช้งานระบบผ่านลิงค์ http://www.teawbanpongchiangmai.com/clients/ ้ แล้วระบบจะทำการแสดงหน้าจอเข้าสู่ระบบ กรอกชื่อผู้ใช้งาน และรหัสผ่าน กดปุ่ม login เพื่อเข้าสู่ ระบบ

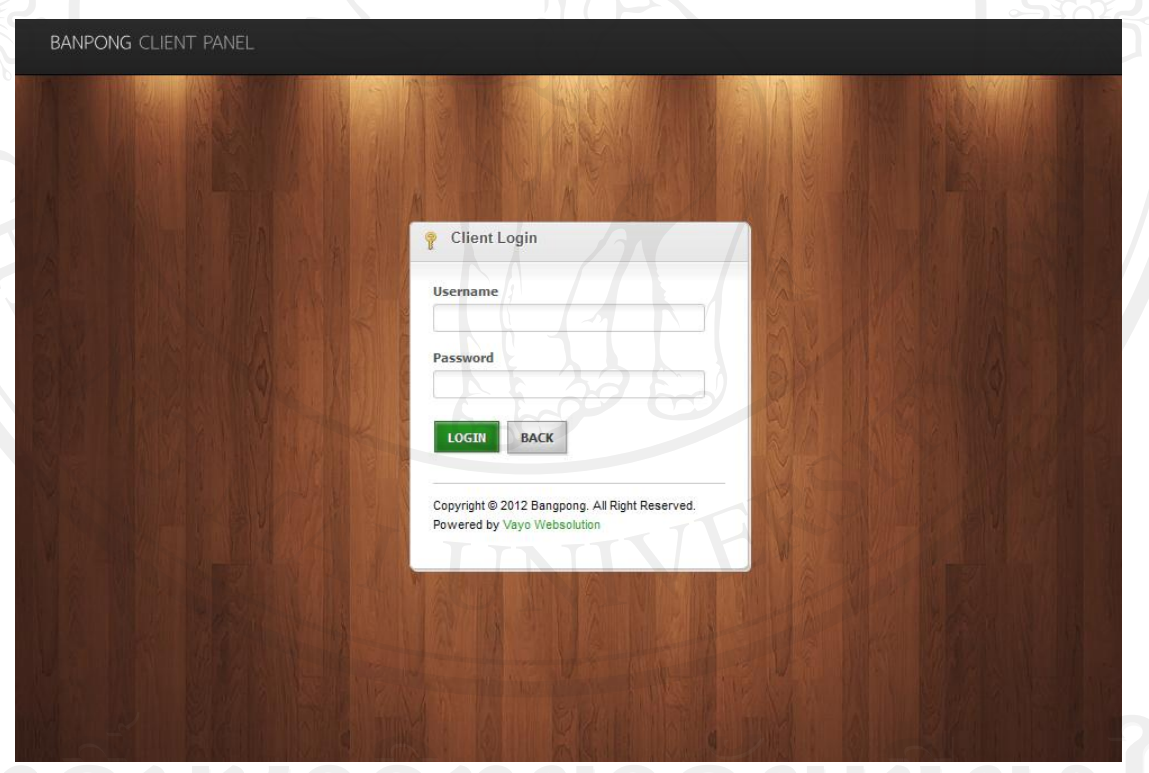

รูป ข.42 หน้าจอล็อกอินเข้าสู่ระบบของเจ้าหน้าที่นำเข้าข้อมูล

 2) หน้าจอหลักของเจ้าของธุรกิจเมื่อเข้าสู่ระบบแล้วระบบจะแสดงเมนูตามสิทธิ์การเข้าใช้ งานระบบของผู้ใช้งานแต่ละคน โดยมีรายละเอียดดังนี้

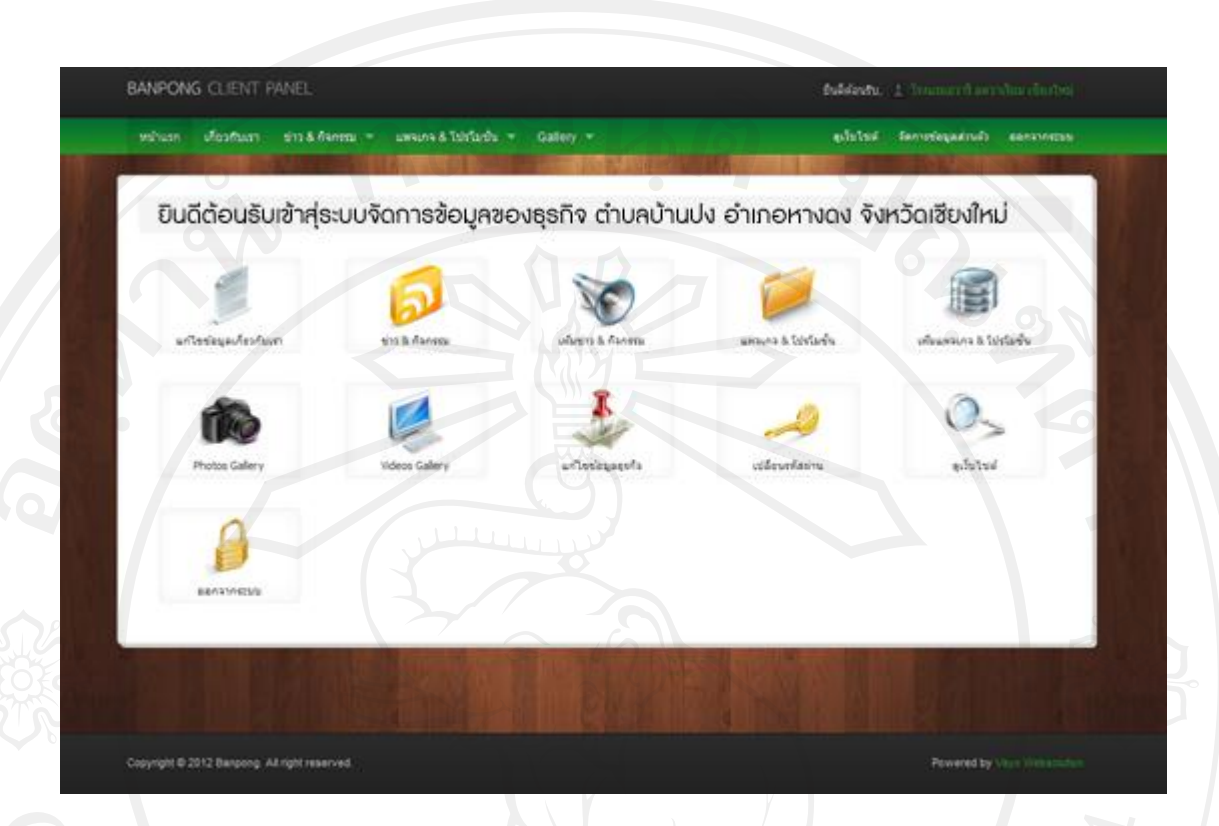

### รูป ข.43 หน้าจอหลักส่วนใช้งานของเจ้าของธุรกิจ

## 3) หน้าจอแก้ไขรายละเอียดหน้าเกี่ยวกับเราของธุรกิจ

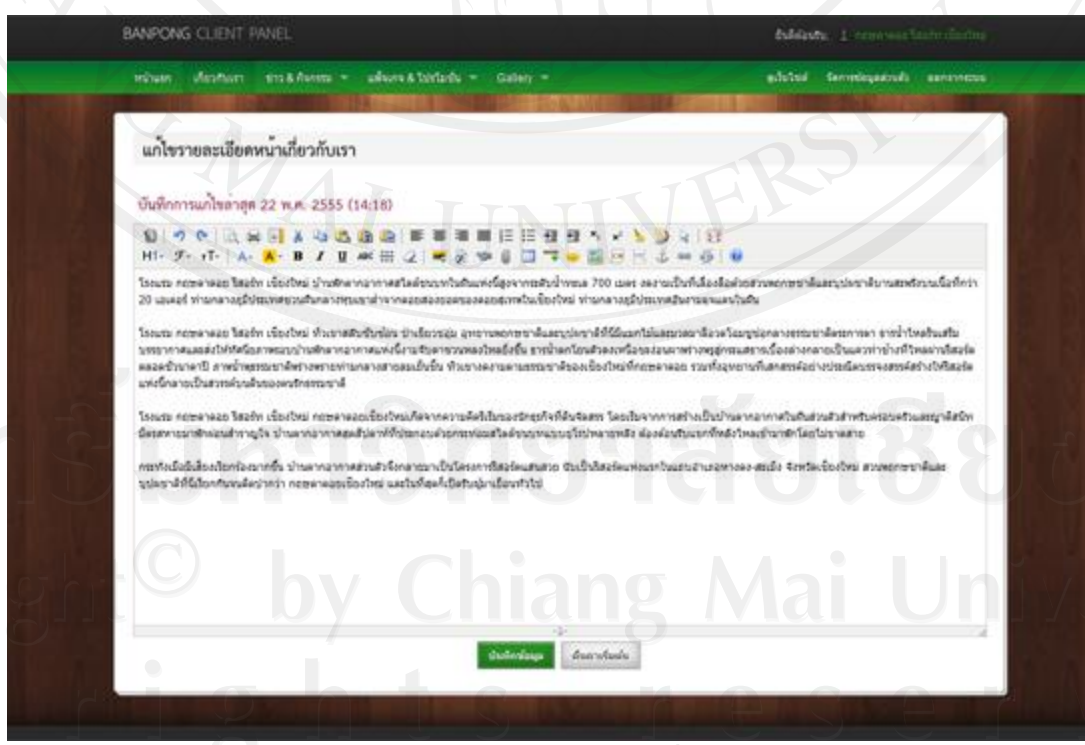

รูป ข.44 หน้าจอแก้ไขรายละเอียดหน้าเกี่ยวกับเราของธุรกิจ

166

 4) หน้าจอเพิ่มข้อมูลข่าวและกิจกรรมของธุรกิจโดยส่วนนี้สามารถดูรายละเอียดข่าวและ กิจกรรมได้ทั้งหมด พร้อมทั้งสามารถแก้ไข ลบ ข่าวและกิจกรรมที่ต้องการปรับปรุงได้

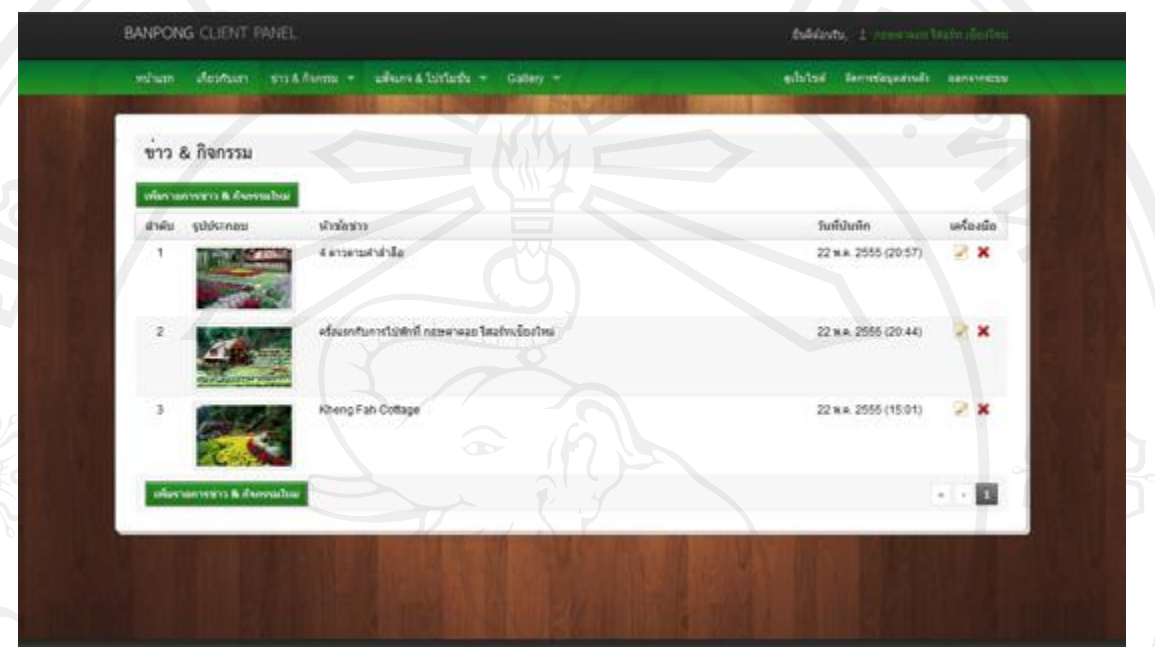

# รูป ข.45 หน้าจอแสดงข่าวและกิจกรรมของธุรกิจ

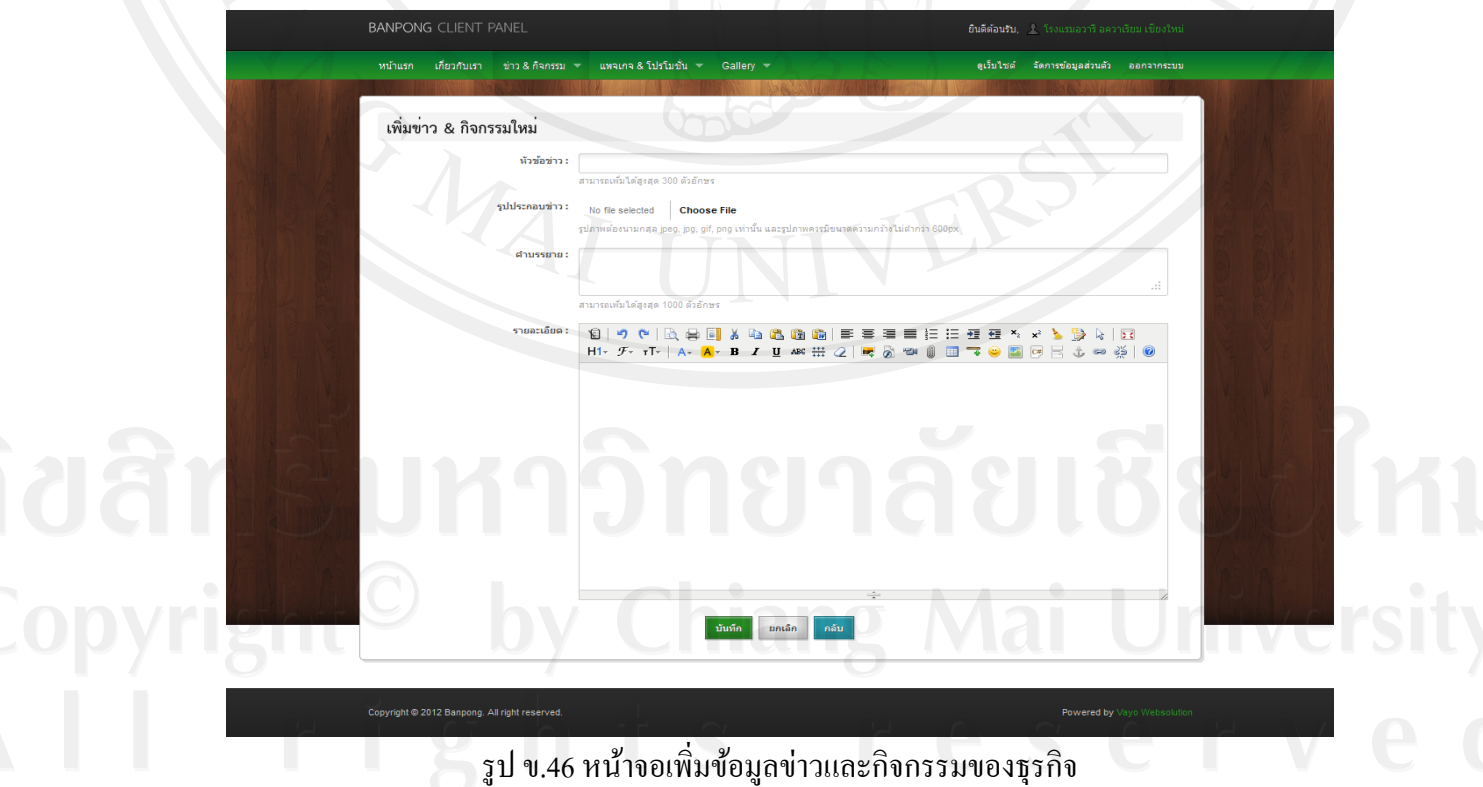

5) หน้าจอเพิ่มข้อมูลแพ็คเกจ และ โปรโมชัน ่ ของธุรกิจ เจ้าของธุรกิจสามารถเพิ่มข้อมูล ึการให้บริการ แพ็คเกจ และโปรโมชั่นของธุรกิจ เมื่อเพิ่มเสร็จแล้วจะแสดงให้หน้ารายละเอียดของ แพ็คเกจและโปรโมชัน่

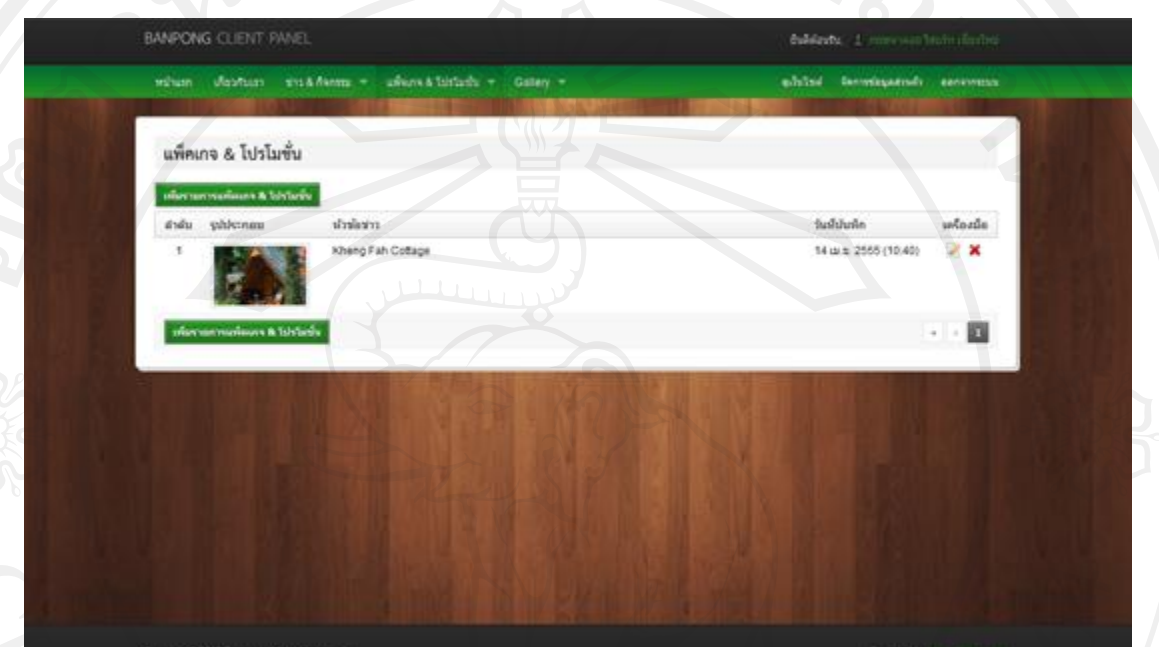

# รูป ข.47 หน้าจอแสดงรายละเอียดแพ็คเกจและ โปร โมชั่นของธุรกิจ

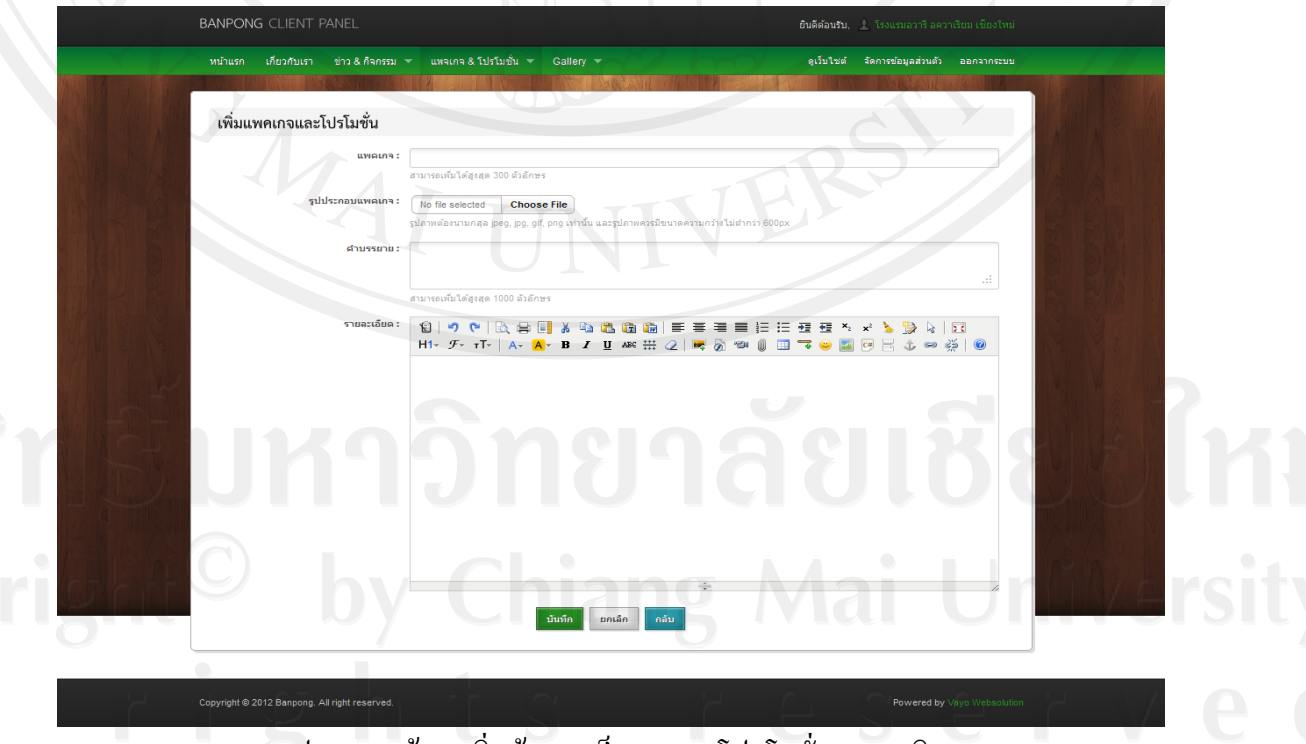

้ รูป ข.48 หน้าจอเพิ่มข้อมูลแพ็คเกจและ โปร โมชั่นของธุรกิจ

 6) หน้าจอแสดงแกลเลอรี่และวีดิทัศน์ของธุรกิจ ส่วนนี้เจ้าของธุรกิจแสดงเพิ่มภาพถ่าย และวีดิทัศน์สำหรับนำเสนอและดึงดูดให้นักท่องเที่ยวมาใช้บริหารของตนเองได้ มีการใช้งานดังรูป ด้านล่างนี้

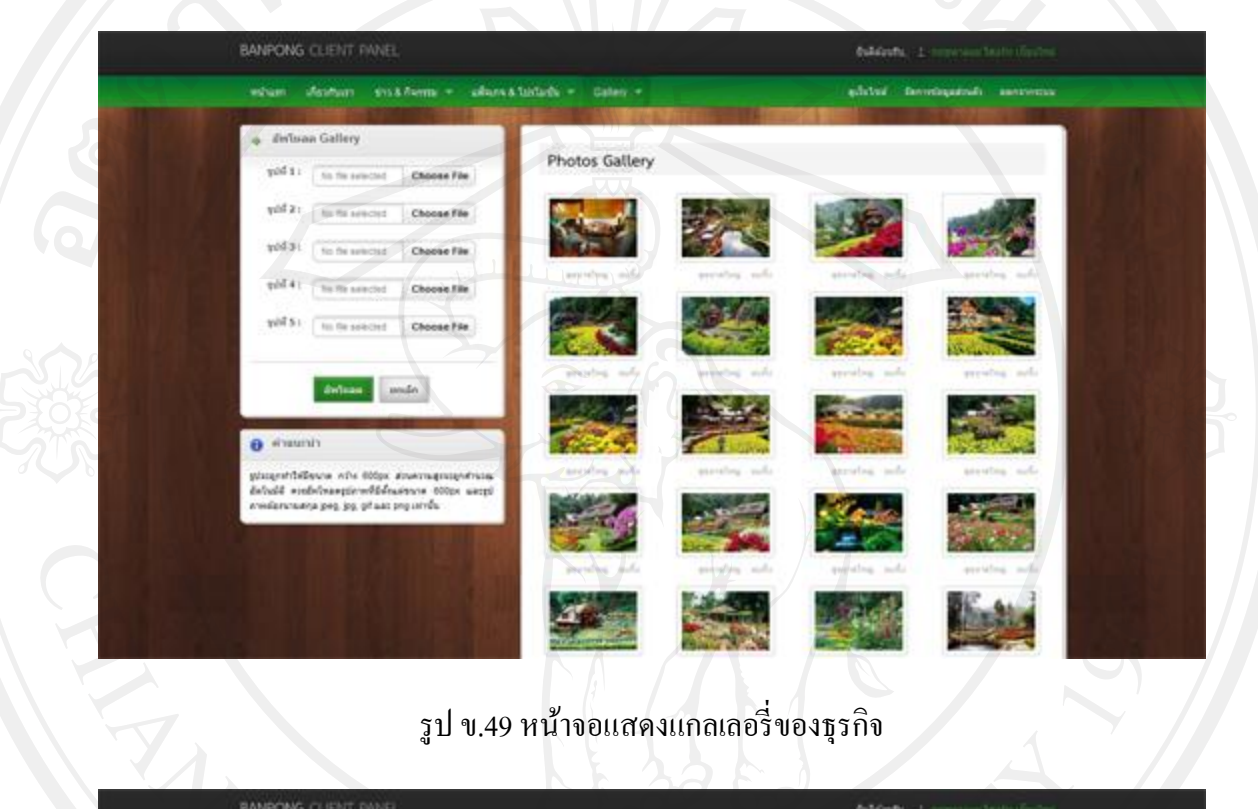

# รูป ข.49 หน้าจอแสดงแกลเลอรี่ของธุรกิจ

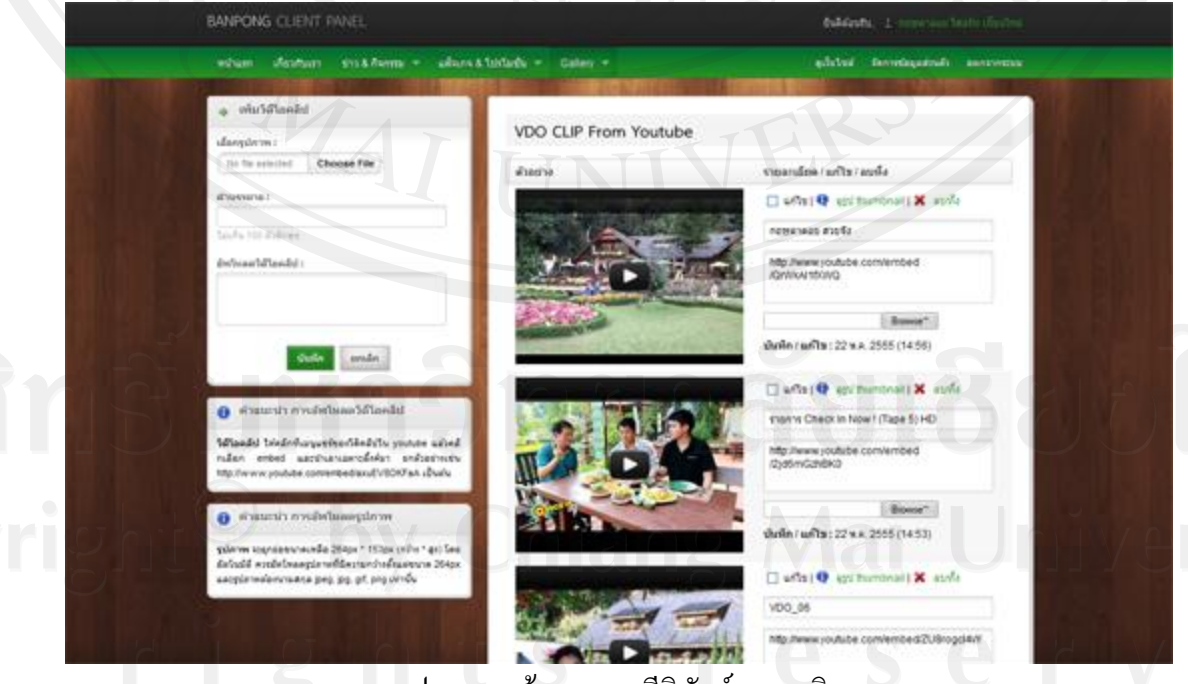

รูป ข.50 หน้าจอแสดงวีดิทัศน์ของธุรกิจ

7) หน้าจอจัดการข้อมูลส่วนตัวของธุรกิจ สามารถแก้ไขข้อมูลของธุรกิจได้จากส่วนนี้

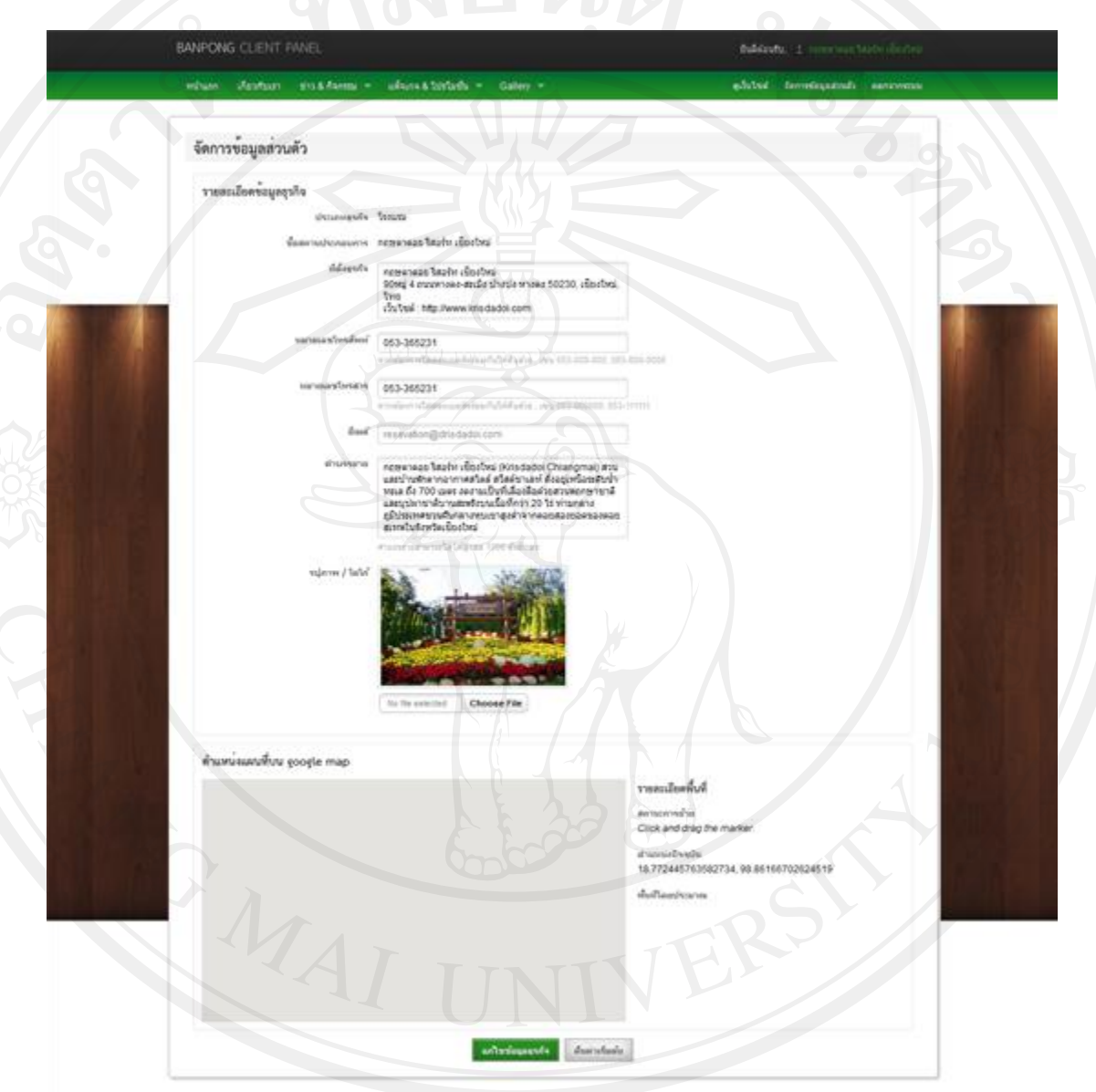

รูป ข.51 หน้าจอจัดการข้อมูลส่วนตัวของธุรกิจ

**Reserved in** 

ລີບສີກຣົນເ

**ข.7 ส่วนการเข้าใช้งานโปรแกรมหน้าเว็บไซต์หลักของเจ้าของธุรกิจ**

1) หน้าหลักของส่วนแสดงผลเว็บไซต์ของธุรกิจ สามารถเข้าดูรายละเอียดส่วนนี้ได้จาก หน้าเว็บไซต์หลักของสถานที่ท่องเที่ยว เมนูชื่อ ธุรกิจในพื้นที่ คลิกดูเว็บไซต์ธุรกิจได้จากส่วนนี้ได้

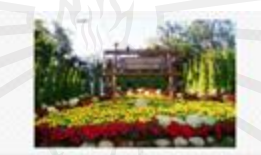

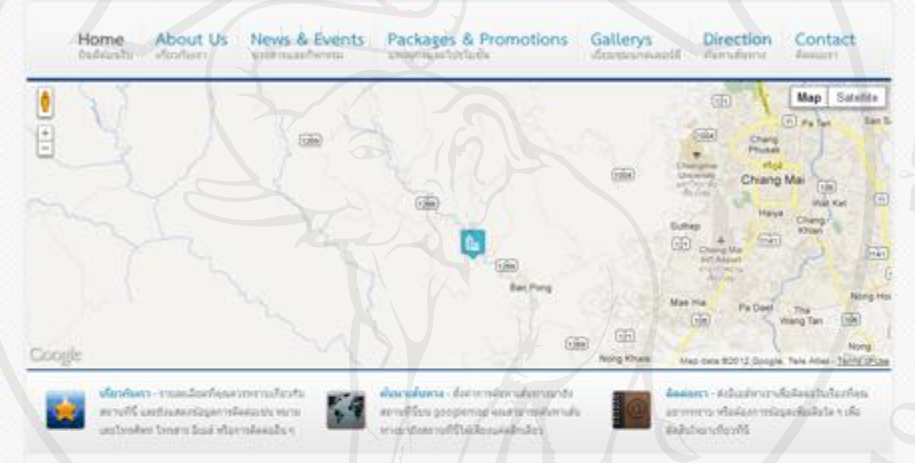

was biado clastesi shuttar ma mwata iliyozotodiwa naparesistudinya 200 apri sa mulko Masilashisi n wediamous-2-sandmufadosi 35 distribution of the control and references at the control of the control of the control of the control of the

www.hashiridea.html hashiridea.html operatory a aprobe in technika what has coleting and deutschenden .<br>พอเป็นติดานารายสนับประกอบพอใหม่ได้เขาที่แต่อนไหนในเหนือเพิ่มที่เราหมู่สอนเขาเนื่อสายนายในเมากลับกับแก่เป็นประม สายน้ำมากจากให้กายการกับจังกันสายแม่งถึง กำรวจสามารถเป็นกับจริงและก็อย่างเรียนการกับการเป็นการกับจังกับการกับจากในประเทศไทย การกับสายเป็นการเป็นสายน้ำ Answerterwerd

ในผล กลางแล้วใหล่ก เลือกัน กลางและลือกันประการกลับใส่ผลเท้าแห่งให้เพิ่มพิมพ์ โดยในการกาศว่าเป็นปาเอาจากจันที่เข้าเจ้าที่เก ex car strainabing is show on a model entities of consequent and adverse acceptance of a designitude of substance in this law are a

mehabili leatendaryida sina yapenangi berama dataun dasimana tudakanim sinua auda technicated in devises for the real was fasted anti-fash fasted standard

### Latest Images Gallery

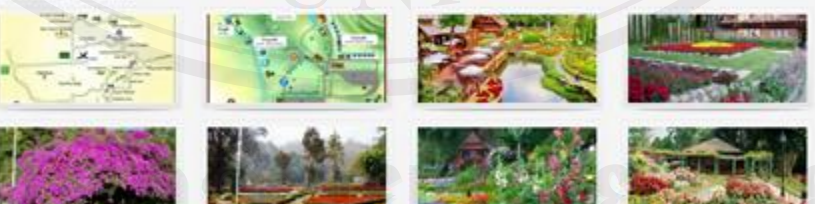

### **Jacob U**

American Maphi, discher Bötessen Chianomet and .<br>เมษายนต์ความการสร้อง เรื่องการอาชีพเอเชียงประชาชน<br>หมด ถึง 100 และ ลอกแบ็นที่เลืองอื่องกระยนของการเจ้ internationers 2016 Mannes

Linear News & Everett

**Trivianda** Dan Britan W nencias bum derbs tog attorned ed.

Ashires

shakranaa 18200, Washal, Separation **RISK Preserved Editor Collector GENERAL** 

รูป ข.52 หน้าหลักของส่วนแสดงผลเว็บไซต์ของธุรกิจ

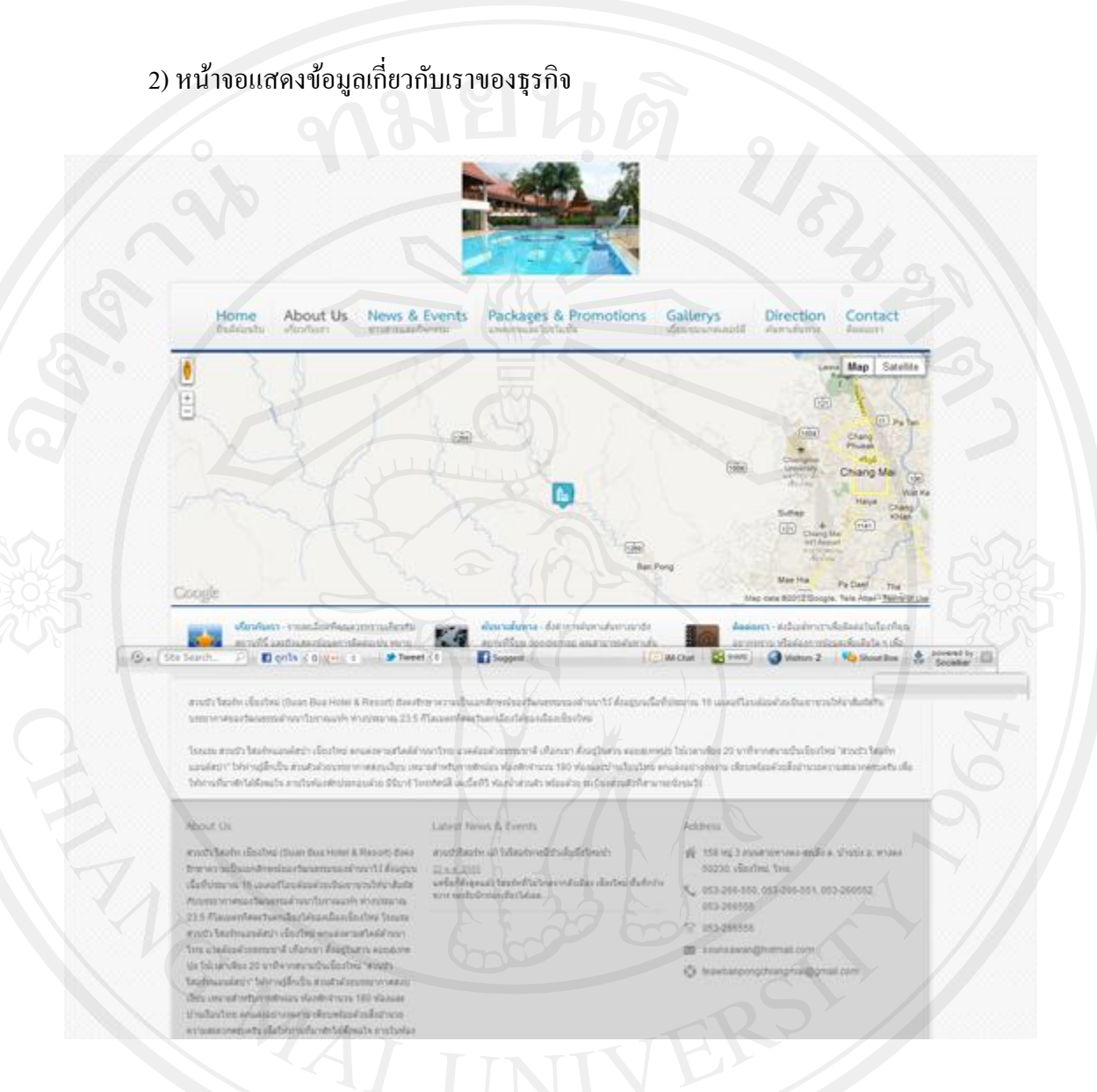

### รูป ข.53 หน้าจอแสดงข้อมูลเกี่ยวกับเราของธุรกิจ

3) หน้าแสดงข่าวและกิจกรรมของธุรกิจ ผู้ใช้งานทั่วไป หรือนักท่องเที่ยว สามารถเรียดดู ข่าวและกิจกรรมน่าสุดได้จากส่วนนี้

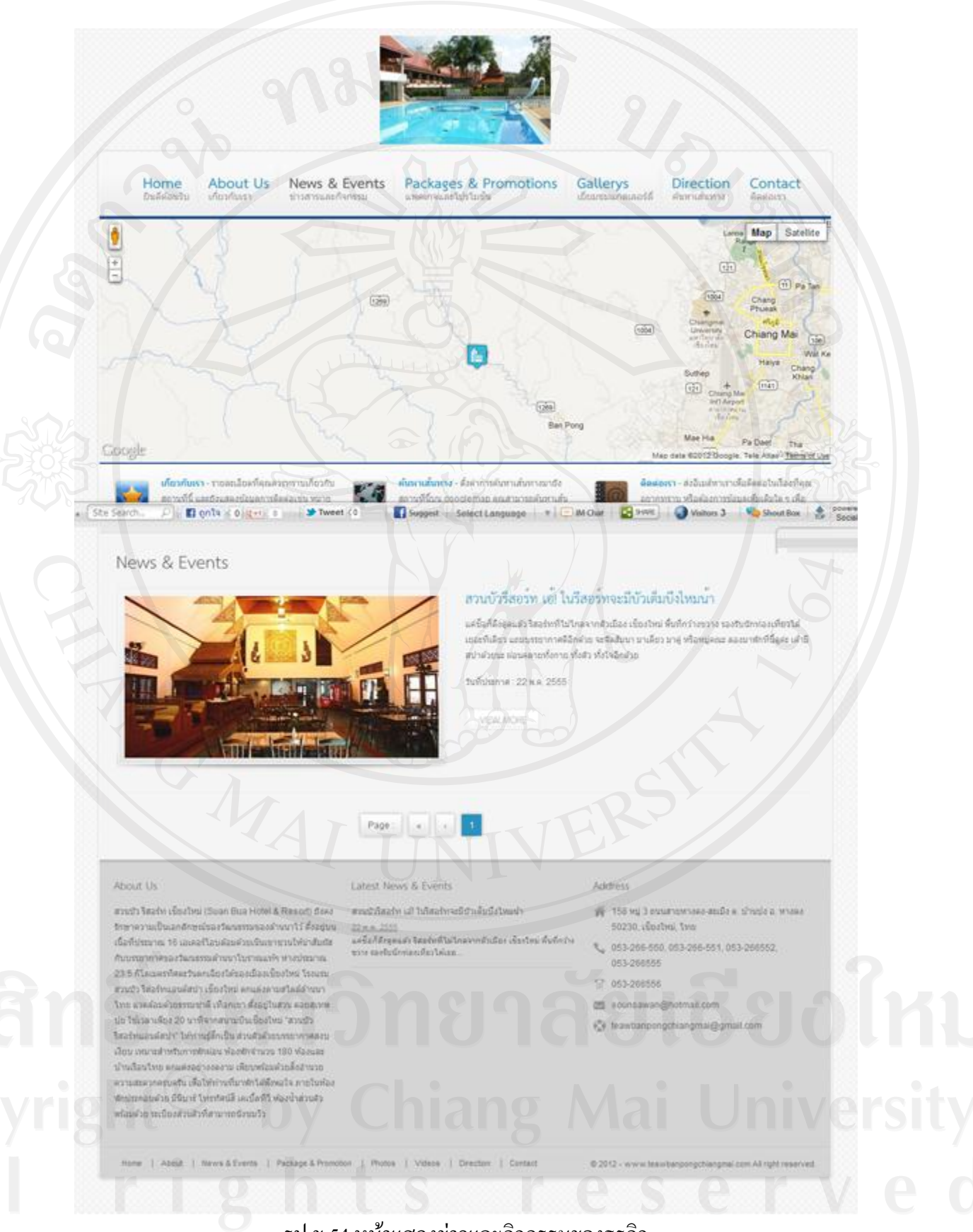

รูป ข.54 หน้าแสดงข่าวและกิจกรรมของธุรกิจ

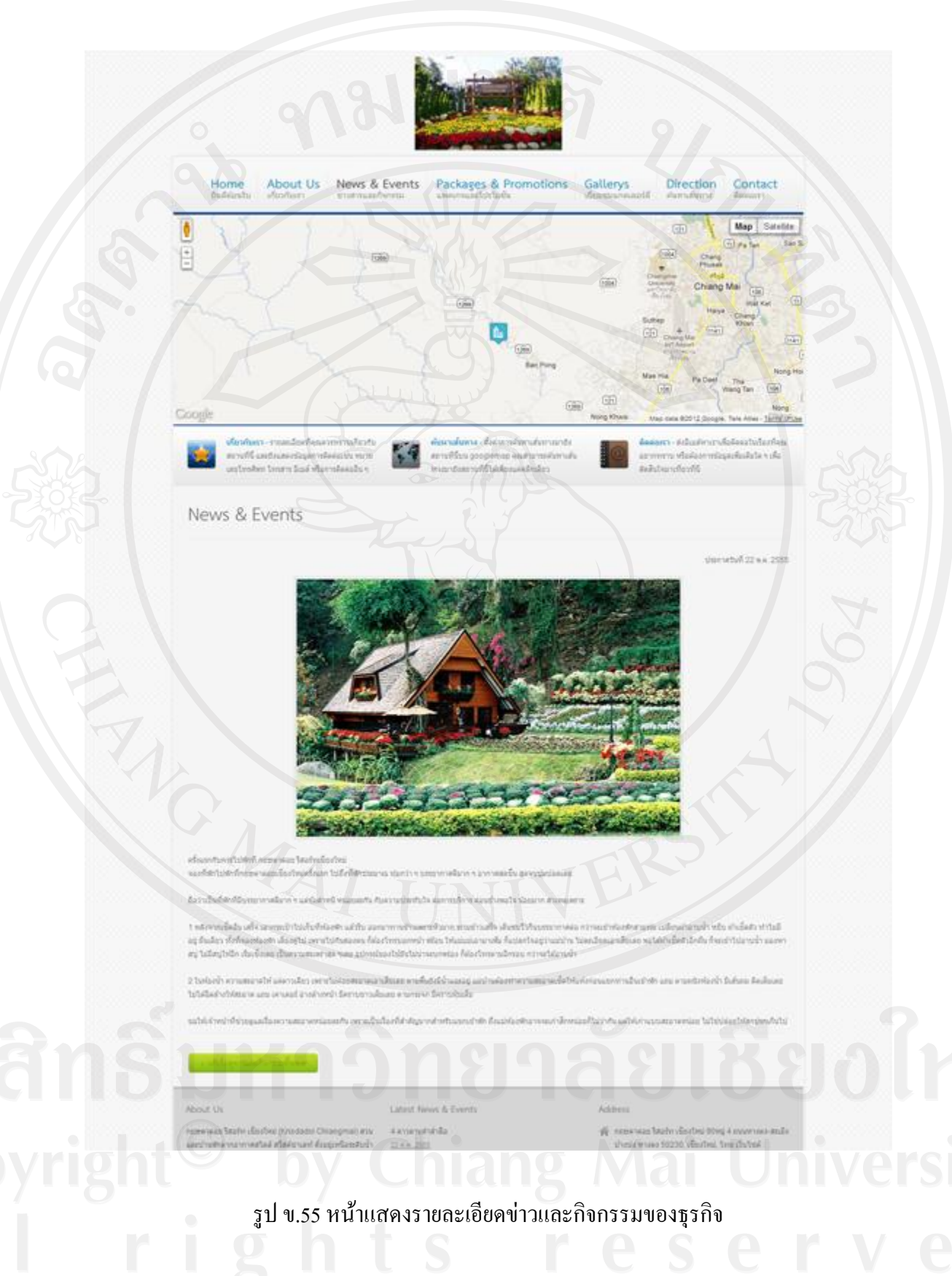

4) หน้าจอแสดงรายการแพ็คเกจและ โปร โมชั่นของธุรกิจ และแสดงรายละเอียดแพ็คเกจ และโปรโมชั่นของธุรกิจ

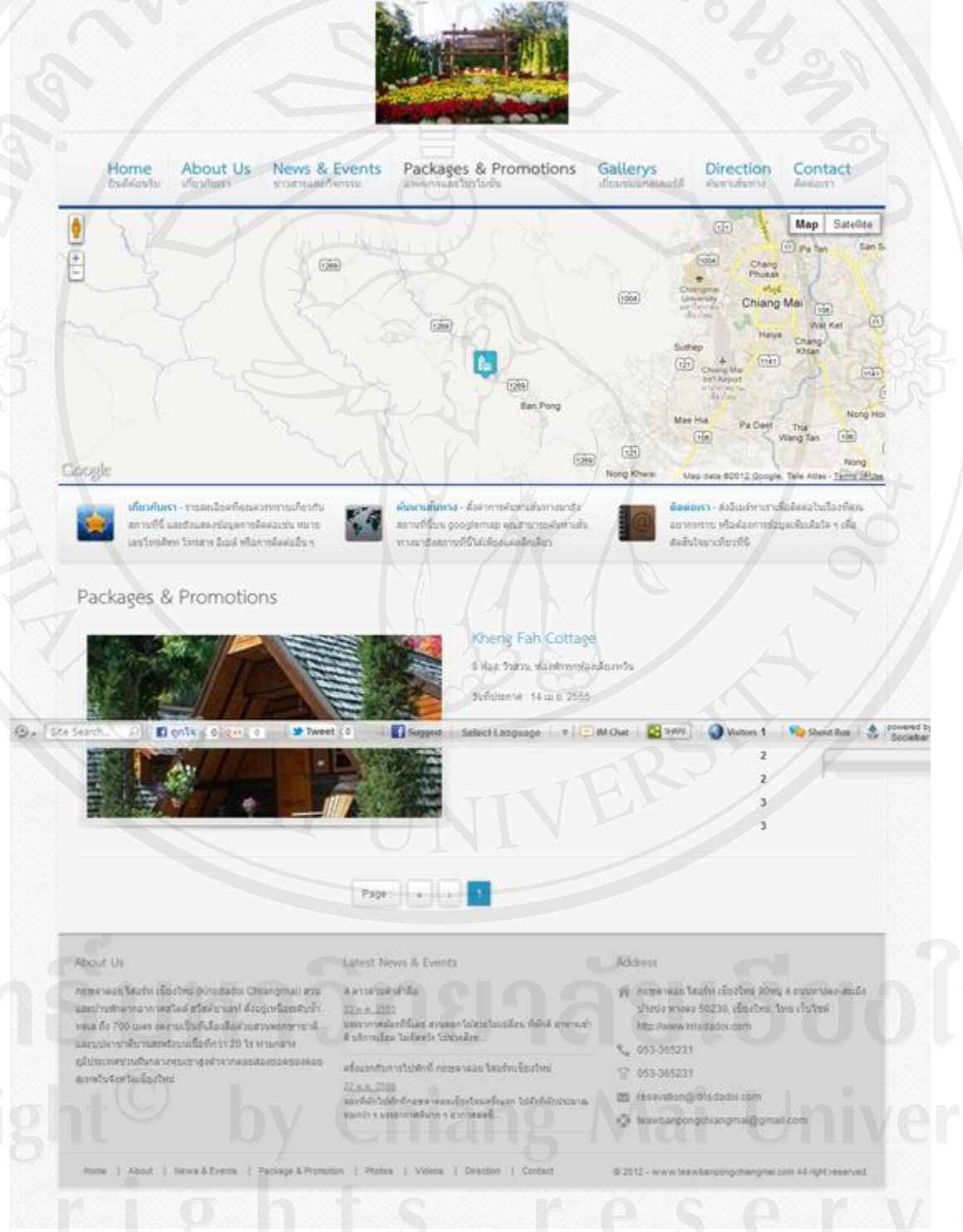

รูป ข.56 หน้าจอแสดงรายการแพ็คเกจและ โปร โมชั่นของธุรกิจ

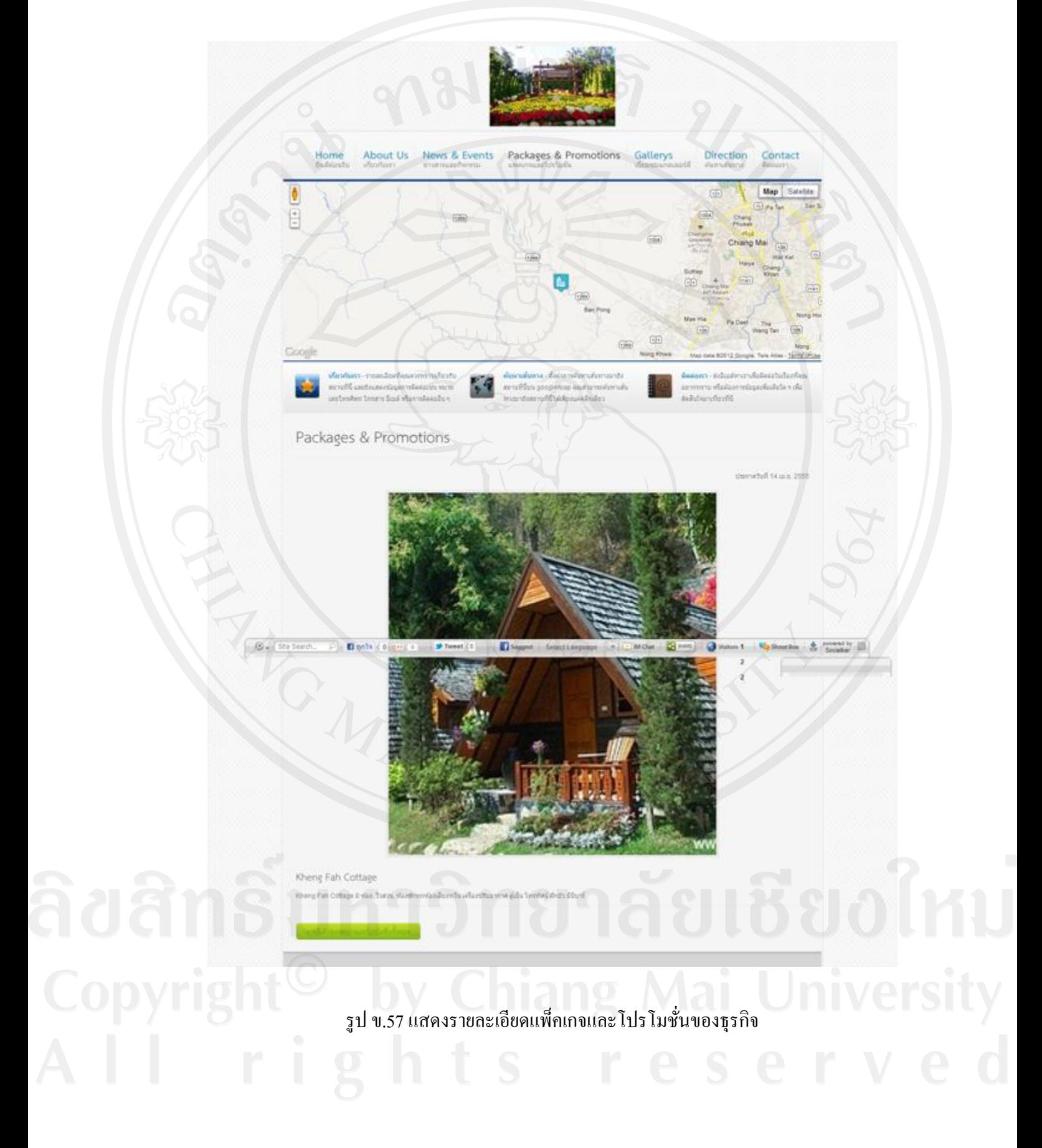

# 5) หน้าจอแสดงแกลเลอรี่และวีดิทัศน์ของธุรกิจ

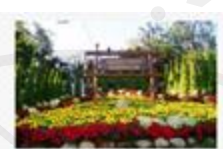

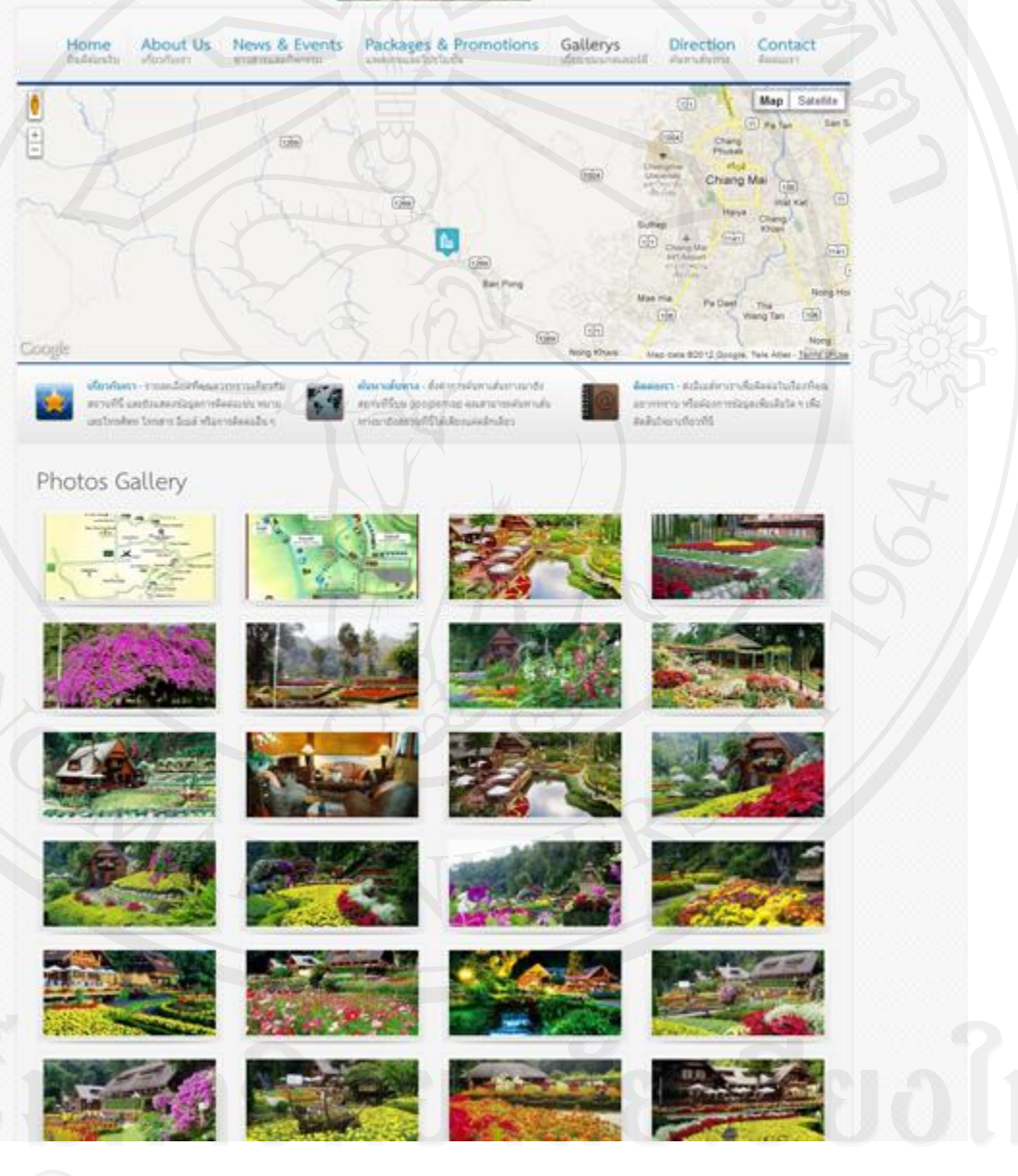

รูป ข.58 หน้าจอแสดงแกลเลอรี่ของธุรกิจ

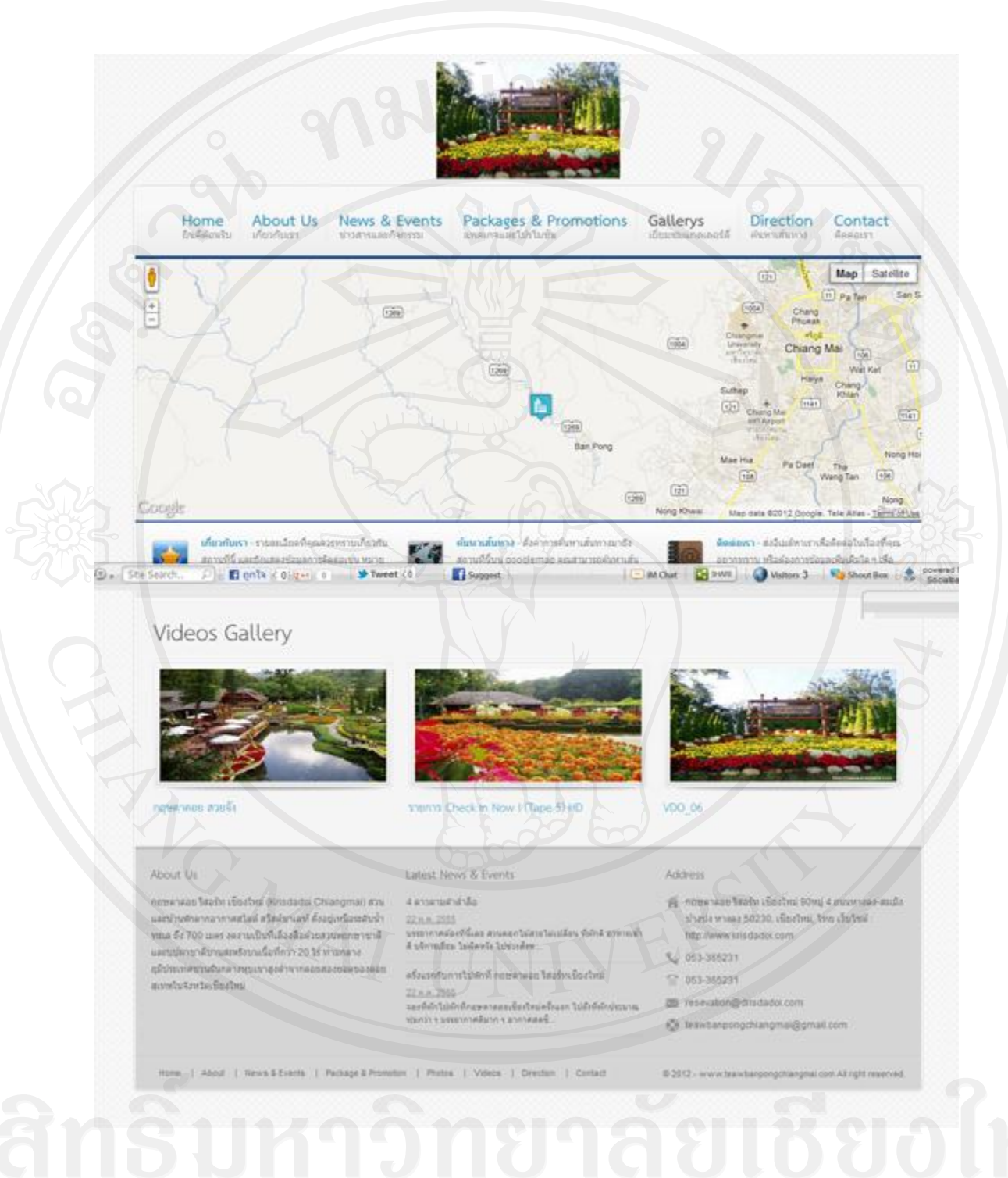

รูป ข.59 หน้าจอแสดงวีดิทัศน์ของธุรกิจ

5) หน้าจอแสดงการค้นหาเส้นทางการเดินทาง ในส่วนนี้สามารถใช้ค้นหาเส้นทางจากต้น ทางไปยังปลายทางของแต่ละธุรกิจได้ โดยใช้คุณสมบัติพิเศษของกูเกิลสำหรับค้นหาเส้นทางได้ อย่างละเอียดหรือที่เรียกว่า Google Map Direction

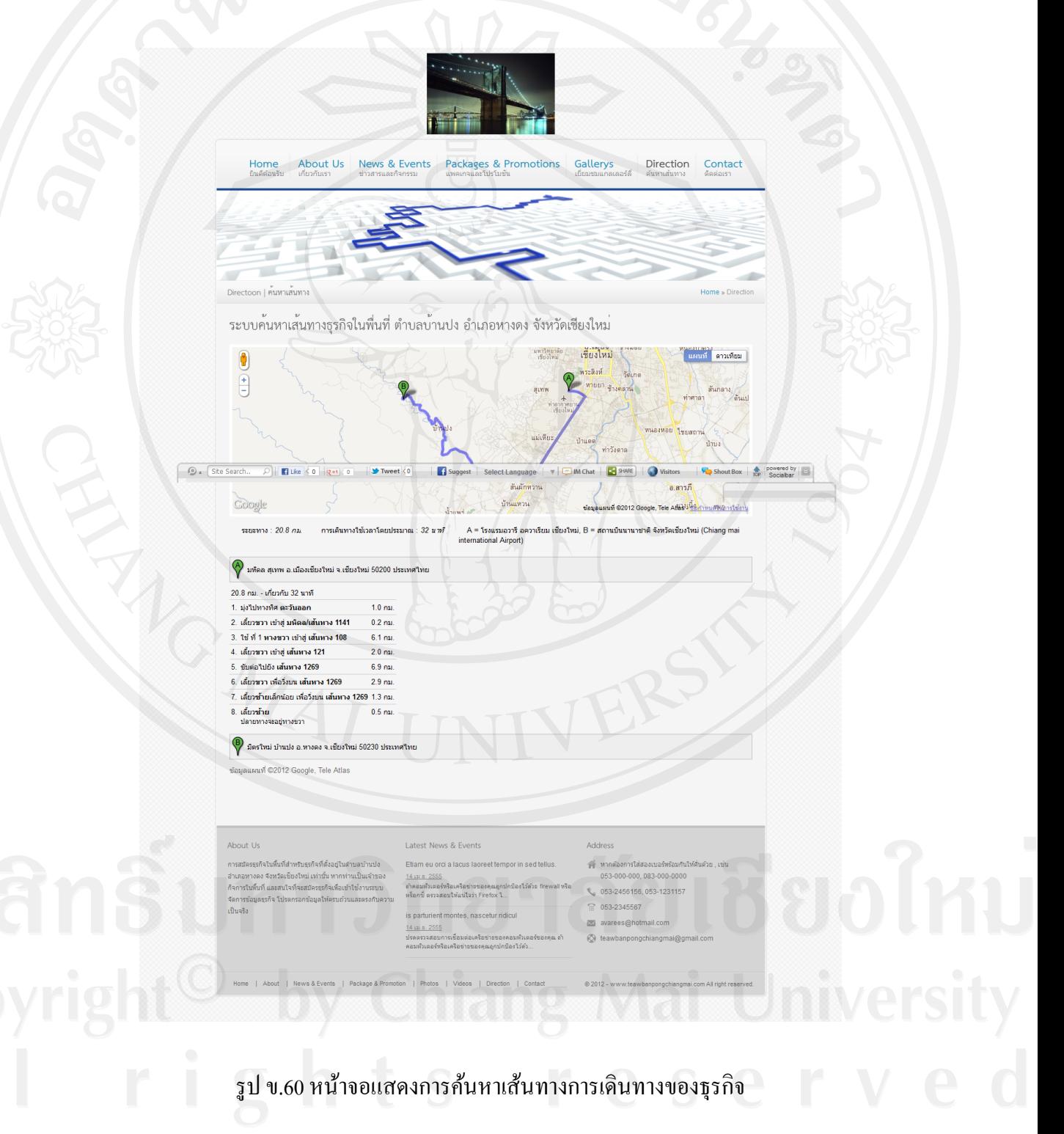

 5) หน้าจอแสดงข้อมูลการติดต่อของธุรกิจ โดยประกอบด้วยรายละเอียดข้อมูลการติดต่อ แบบฟอร์มการติดต่อ และแผนที่กูเกิลที่แสดงตำแหน่งที่ตั้งภาพถ่ายดาวเทียม โดยคุณสมบัติของ แผนที่กูเกิล ดังรูปด้านล่างนี้

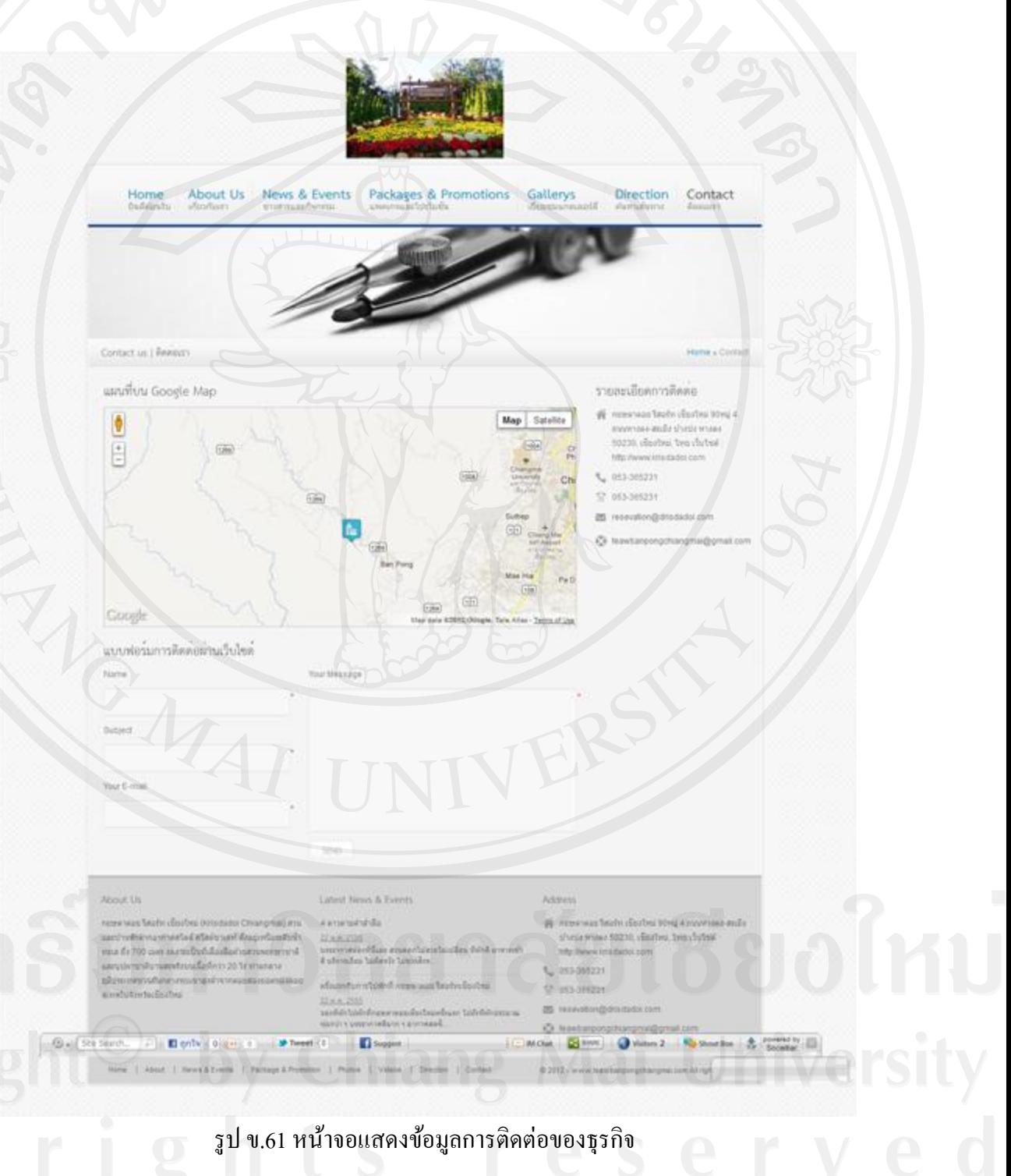

### **ภาคผนวก ค**

### **ตัวอย่างแบบสอบถาม**

### **แบบสอบถาม**

ึ การใช้งานระบบแผนที่ภูมิศาสตร์เพื่อส่งเสริมการท่องเที่ยว ขององค์การบริหารส่วนตำบลบ้านปง **ค าชี้แจง**

- 1. แบบสอบถามนี้มีวัตถุประสงค์เพื่อต้องการทราบผลของการใช้งานระบบแผนที่ ภูมิศาสตร์เพื่อส่งเสริมการท่องเที่ยว ขององค์การบริหารส่วนตำบลบ้านปง และเพื่อ เป็ นพื้นฐานในการปรับปรุงและพัฒนาระบบให้มีประสิทธิภาพต่อไป
- 2. แบบสอบถามนี้ไม่มีผลกระทบต่อผู้ตอบแบบสอบถามใดๆ

**แบบสอบถามมีทั้งหมด 3 ตอน คือ**

**ี ตอนที่ 1** ข้อมูลระดับตำแหน่งของผู้ตอบแบบสอบถาม

**ตอนที่ 2** ประสิทธิภาพของการใช้งานระบบ

**ตอนที่ 3** ข้อเสนอแนะและแนวทางการปรับปรุงและพัฒนาระบบ

**ตอนที่ 1** ข้อมูลระดับต าแหน่งของผู้ตอบแบบสอบถาม

โปรดทำเครื่องหมาย  $\checkmark$  ลงใน  $\Box$  หน้าข้อความซึ่งตรงกับระดับตำแหน่งงานของท่าน ตามความเป็นจริง

- ผู้ดูแลระบบ
- $\Box$  เจ้าหน้าที่นำเข้าข้อมูล
- เจ้าหน้าที่แผนที่
- $\Box$  นายกองค์การบริหารส่วนตำบลบ้านปง
- เจ้าของธุรกิจ
- $\Box$  ผู้ใช้งานทั่วไป

**ตอนที่ 2** ความคิดเห็นด้านประสิทธิภาพของการใช้งานระบบ

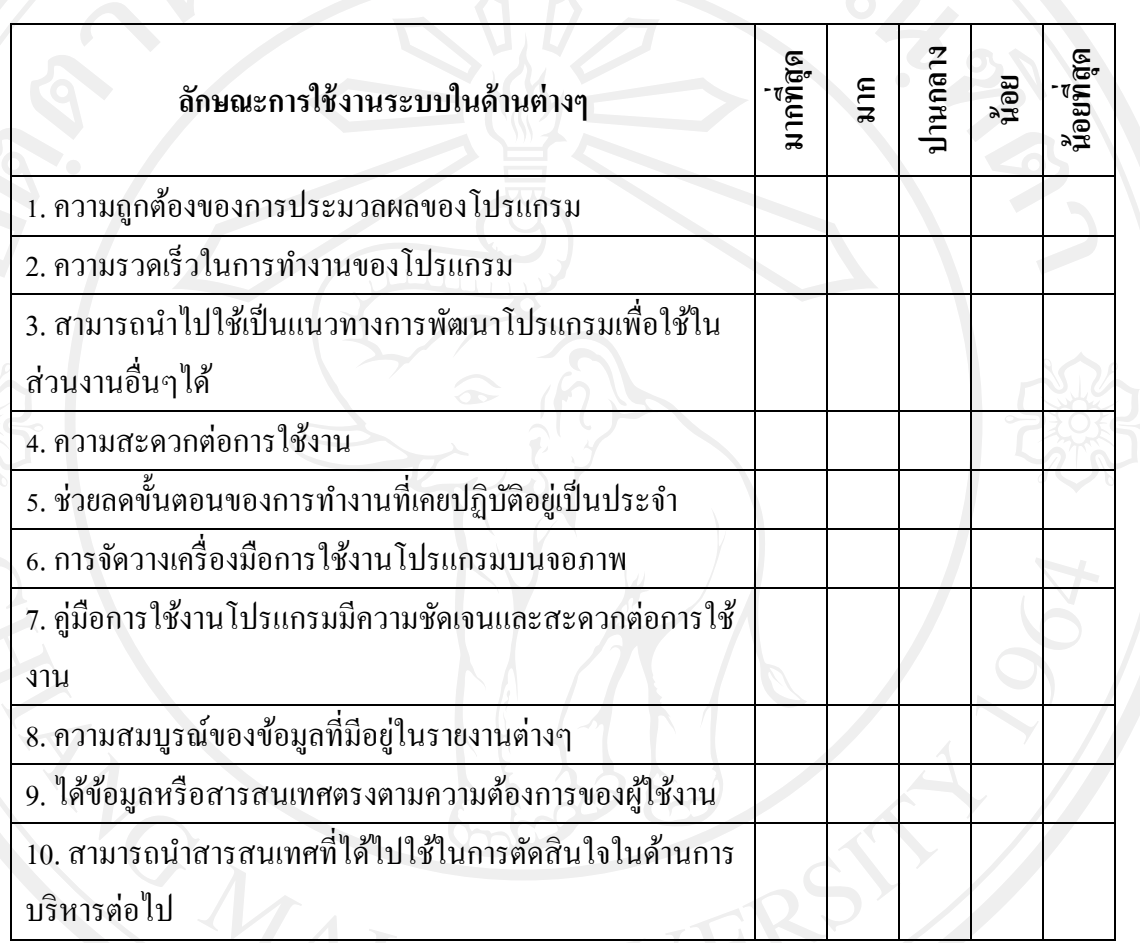

โปรดพิจารณาข้อคำถามแล้วทำเครื่องหมาย  $\checkmark$  ในช่องที่ท่านเห็นว่าเป็นจริงที่สุด

**ตอนที่ 3** ข้อเสนอแนะและแนวทางในการปรับปรุงและพัฒนาระบบ

............................................................................................................................................... ............................................................................................................................................................. ............................................................................................................................................................. ............................................................................................................................................................. .............................................................................................................................................................

ขอขอบคุณที่ให้ความร่วมมือในการตอบแบบสอบถาม

## **ประวัติผ้เขียน ู**

**ชื่อ– สกลุ** นายเจษฎา เสาร์แกว้

**วัน เดือน ปี เกิด** 17 เมษายน 2530

**ประวัติการศึกษา** ส าเร็จการศึกษาระดับปริญญาตรี บริหารธุรกิจบัณทิต สาขาคอมพิวเตอร์ธุรกิจ มหาวิทยาลัยนอร์ท-เชียงใหม่ปี การศึกษา 2551

> ส าเร็จการศึกษาระดับมัธยมศึกษาตอนปลาย โรงเรียนธรรมราชศึกษา จังหวัดเชียงใหม่ ปีการศึกษา 2548

ี **ประสบการณ์ทำงาน พ.ศ.** 2554 – 2555 โปรแกรมเมอร์ บริษัท ไทยแลนด์ เว็บมาร์เก็ตติ้ง จำกัด จังหวัดเชียงใหม่

> พ.ศ. 2551 – 2553 โปรแกรมเมอร์ บริษัท เดอะดีไซน์ เวิร์คช็อป จำกัด จังหวัดเชียงใหม่